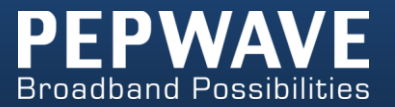

# **MAX** mobile router

# **User Manual**

#### **PepwaveMAX Series:**

MAX 700 / HD2 /HD2 IP67 / BR1/ On-The-Go

Pepwave MAX Firmware 6.1 March 2014

COPYRIGHT & TRADEMARKS

Specifications are subject to change without notice. Copyright © 2014 Pepwave Ltd. All Rights Reserved. Pepwave and the Pepwave logo are trademarks of Pepwave Ltd. Other brands or products mentioned may be trademarks or registered trademarks of their respective owners.

### **Table of Contents**

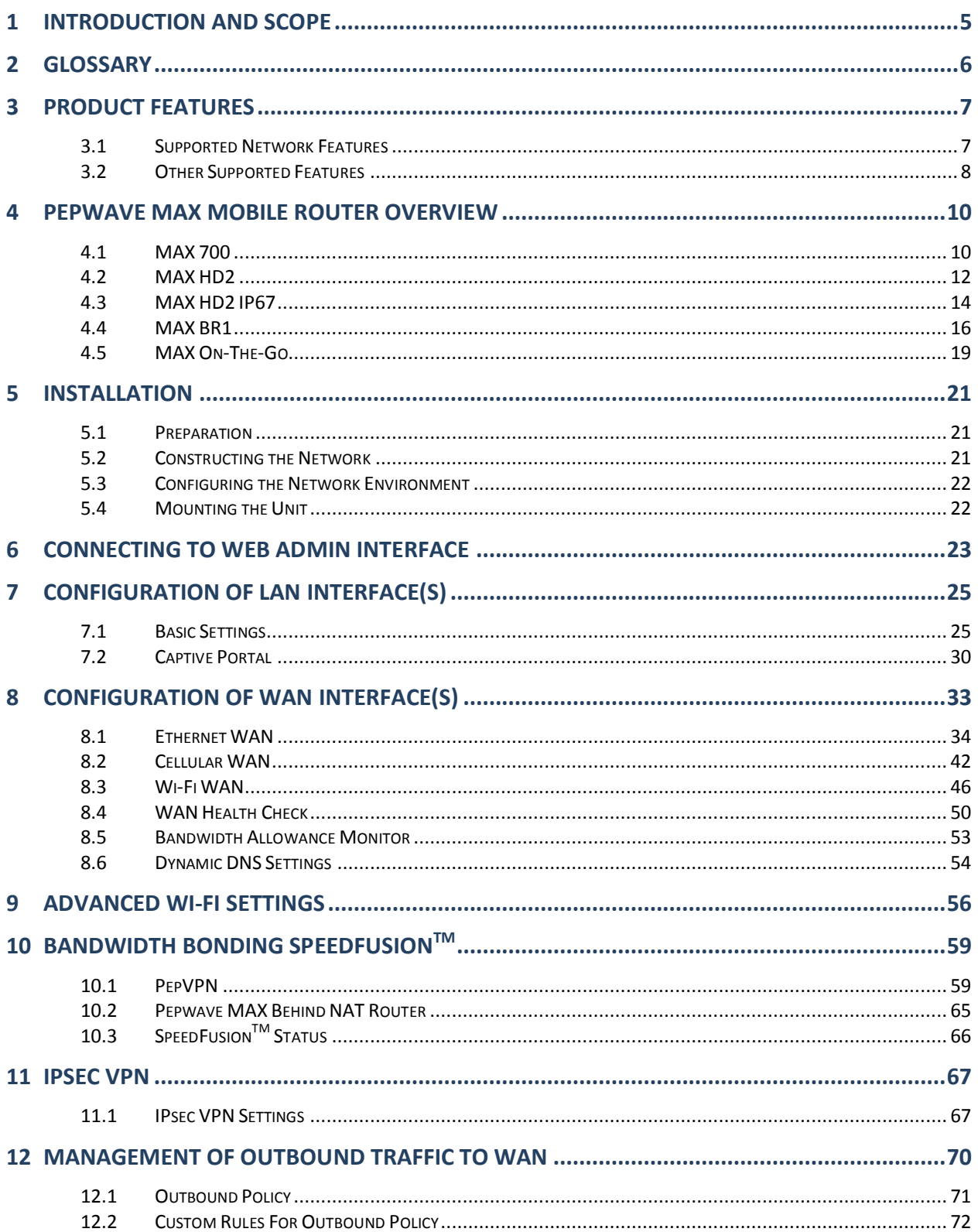

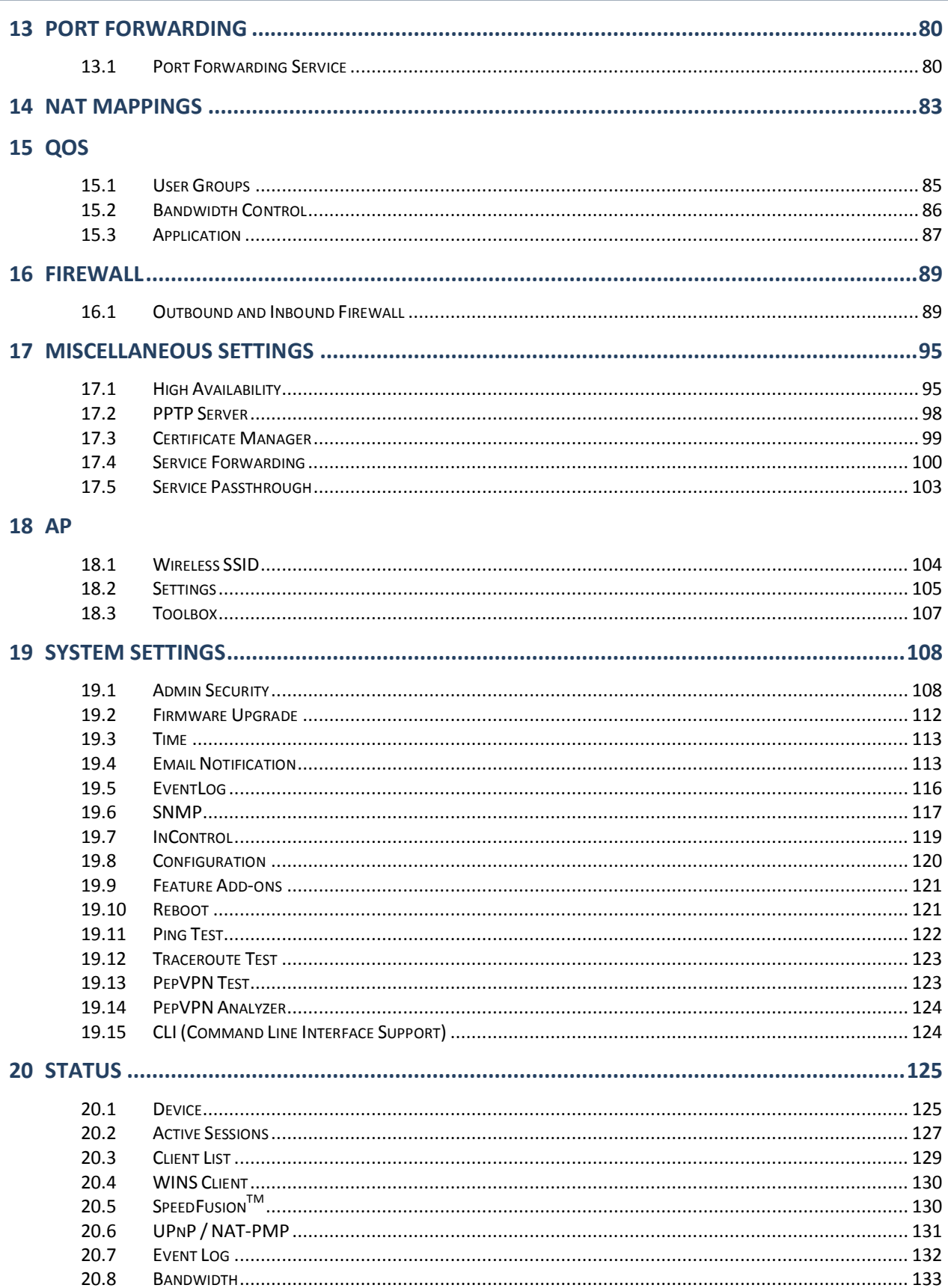

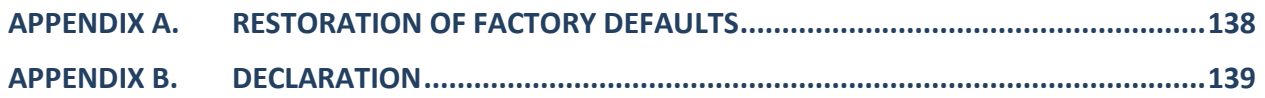

### **1 Introduction and Scope**

The Pepwave MAX Mobile Router provides link aggregation and load balancing acrossmultiple WAN connections, allowing a combination of technologies like 3G HSDPA, EVDO, 4G LTE, Wi-Fi, external WiMAX dongle, and Satellite to be utilized to connect to the Internet.

This manual presents how to set up the Pepwave MAX Mobile Router and provides an introduction to thefeatures and usage of Pepwave MAX Mobile Router.

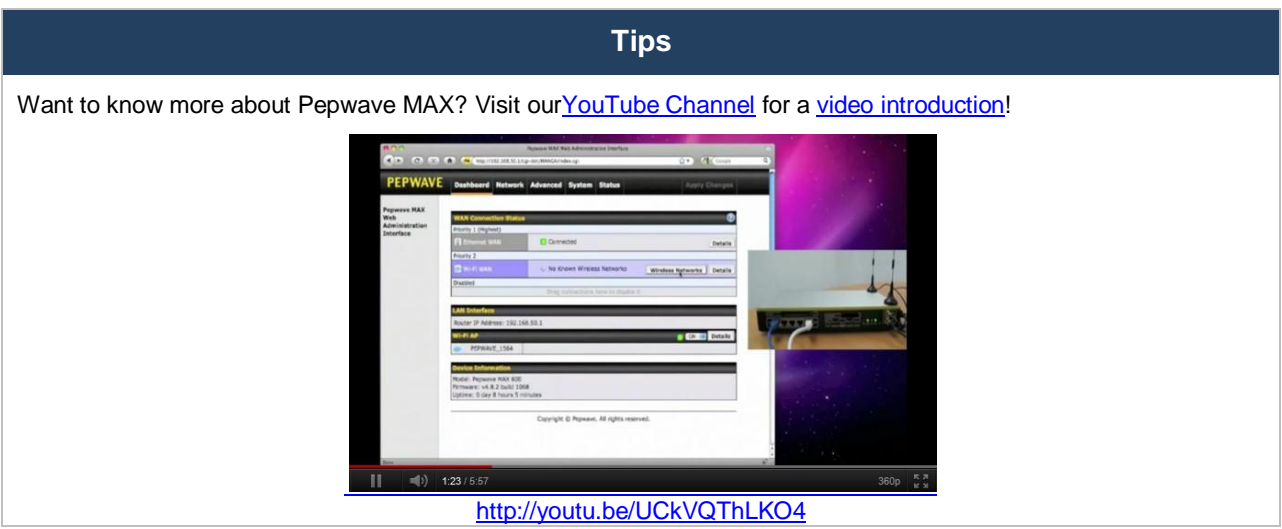

### **2 Glossary**

The following terms, acronyms, and abbreviations are frequently used in this manual:

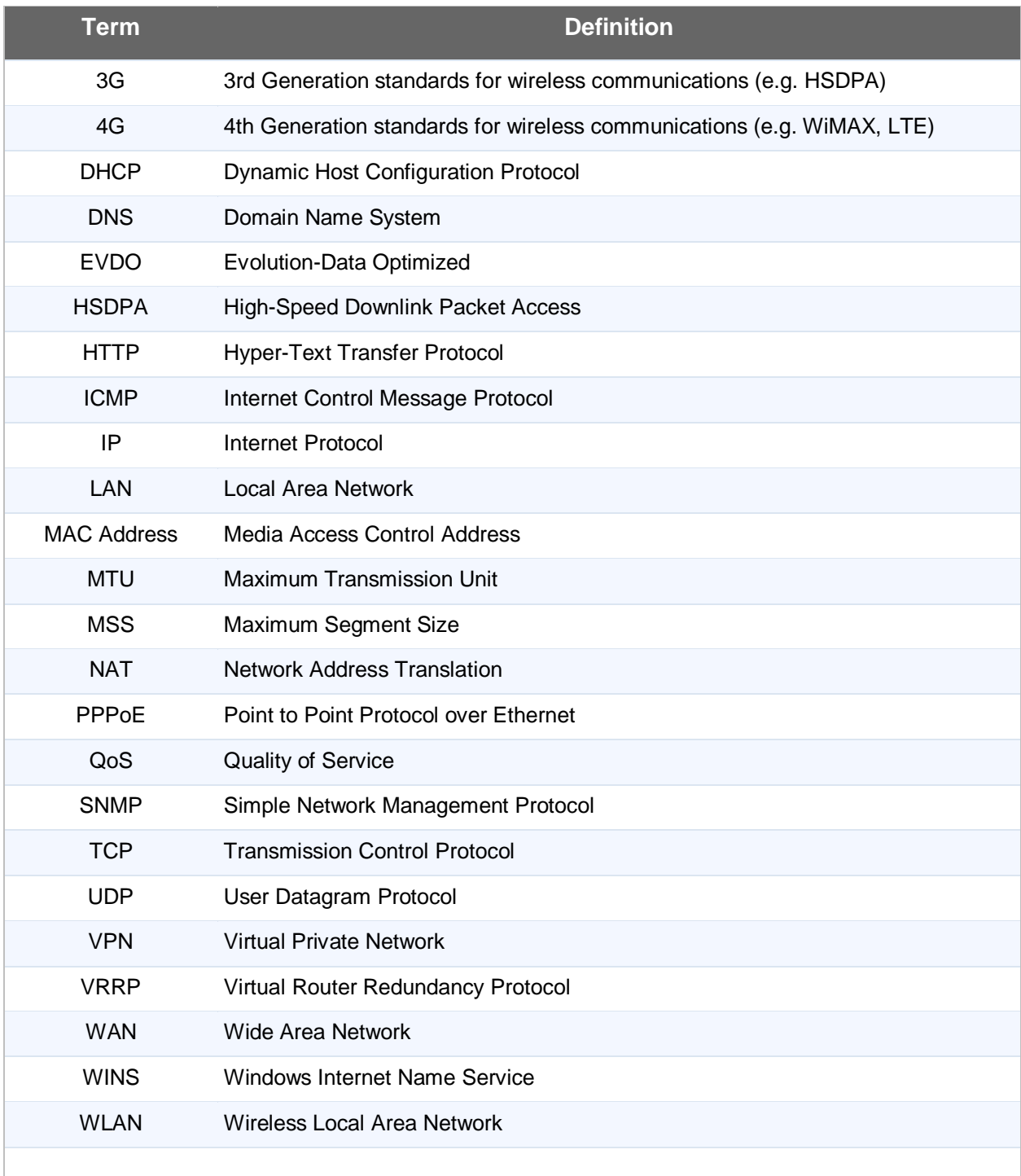

### **3 Product Features**

PepwaveMAX enables all LAN users to share broadband Internet connections, and provide advanced features to enhance Internet access. The following is the list of supported features on Pepwave MAX Mobile Router:

### **3.1 Supported Network Features**

#### **3.1.1 WAN**

- Ethernet WAN Connection in Full/Half Duplex
- Static IP support for PPPoE
- Built-in HSPA and EVDO cellular modems **(Available on Pepwave MAX HD2 and HD2 IP67)**
- USB mobile connection(s)
- Wi-Fi WAN connection
- Network address translation (NAT)/ port address translation (PAT)
- Inbound and outbound NATmapping
- IPsec NAT-T and PPTP packet passthrough
- MAC address clone and passthrough
- Customizable MTU and MSS values
- WAN connection health check
- Dynamic DNS (supportedservice providers: changeip.com, dyndns.org, no-ip.org, tzo.com and DNS-O-Matic)
- Ping, DNS lookup and HTTP based health check

#### **3.1.2 LAN**

- Wi-Fi AP
- Ethernet LAN ports
- DHCP server on LAN
- Extended DHCP option support
- Static routing rules
- VLAN on LAN support

#### **3.1.3 VPN**

- SpeedFusion™
- SpeedFusion performance analyzer
- X.509 certificate support **(supported forMAX 700, and MAX HD2, available on the Max BR1 and MAX\_OTG\_U4\_SF as an activated feature)**
- VPN load balancing and failover among selected WAN connections
- Bandwidth bonding & failover among selected WAN connections
- IPsec VPN for Network-to-Network connection (Works with Cisco, Juniper only)
- Ability to route Internet traffic to a remote VPN peer
- Optional pre-shared key setting
- SpeedFusion<sup>™</sup>throughput, ping and traceroute tests
- PPTP server

• PPTP and IPsec passthrough

#### **3.1.4 Firewall**

- Outbound (LAN to WAN) firewall rules
- Inbound (WAN to LAN) firewall rules per WAN connection
- Intrusion detection and prevention
- Specification of NAT mappings
- Outbound firewall rules can be defined by destination domain name

#### **3.1.5 Captive Portal**

- Splash screen of open networks, login page for secure networks
- Customizable built-in captive portal
- Supports linking to outside page for captive portal

#### **3.1.6 Outbound Policy**

- Link load distribution per TCP/UDP service
- Persistent routing for specified source and/or destination IP addresses per TCP/UDP service
- **•** Traffic Prioritization and DSL optimization
- Prioritize and route traffic to VPN tunnels with Priority and Enforced algorithms

#### **3.1.7 AP Controller(Available on the Pepwave MAX 700 and MAX HD2)**

- Configure and manage Pepwave AP devices
- Review the status of connected AP

#### **3.1.8 QoS**

- Quality of Service for different applications and custom protocols
- User Group classification for different service levels
- Bandwidth usage control and monitoring on group- and user- level
- Application Prioritization for custom protocols and DSL/Cable optimization

#### **3.2 Other Supported Features**

- User-friendly web-based administration interface
- HTTP and HTTPS support for Web Admin Interface
- Configurable web administration port and administrator password
- Firmware upgrades, configuration backups, Ping, and Traceroute via Web Admin Interface
- Remote web based configuration (via WAN and LAN interfaces)
- Time server synchronization
- SNMP
- Email notification

- Read-only user for Web Admin
- SharedIP drop-in mode **(Available on the Pepwave MAX 700 and MAX HD2)**
- Authentication and Accounting by RADIUS server for Web Admin
- Built-in WINS Servers
- Syslog
- SIP passthrough
- PPTP packet passthrough
- Event Log
- Active Sessions
- Client List
- WINS Client List
- UPnP / NAT-PMP
- Real-Time, Hourly, Daily and Monthly Bandwidth Usage reports and charts
- IPv6 support**(Available on Pepwave MAX 700, HD2 and HD2 IP67)**
- Support USB tethering on Android 2.2+ phones

### **4 Pepwave MAX Mobile Router Overview**

#### **4.1 MAX 700**

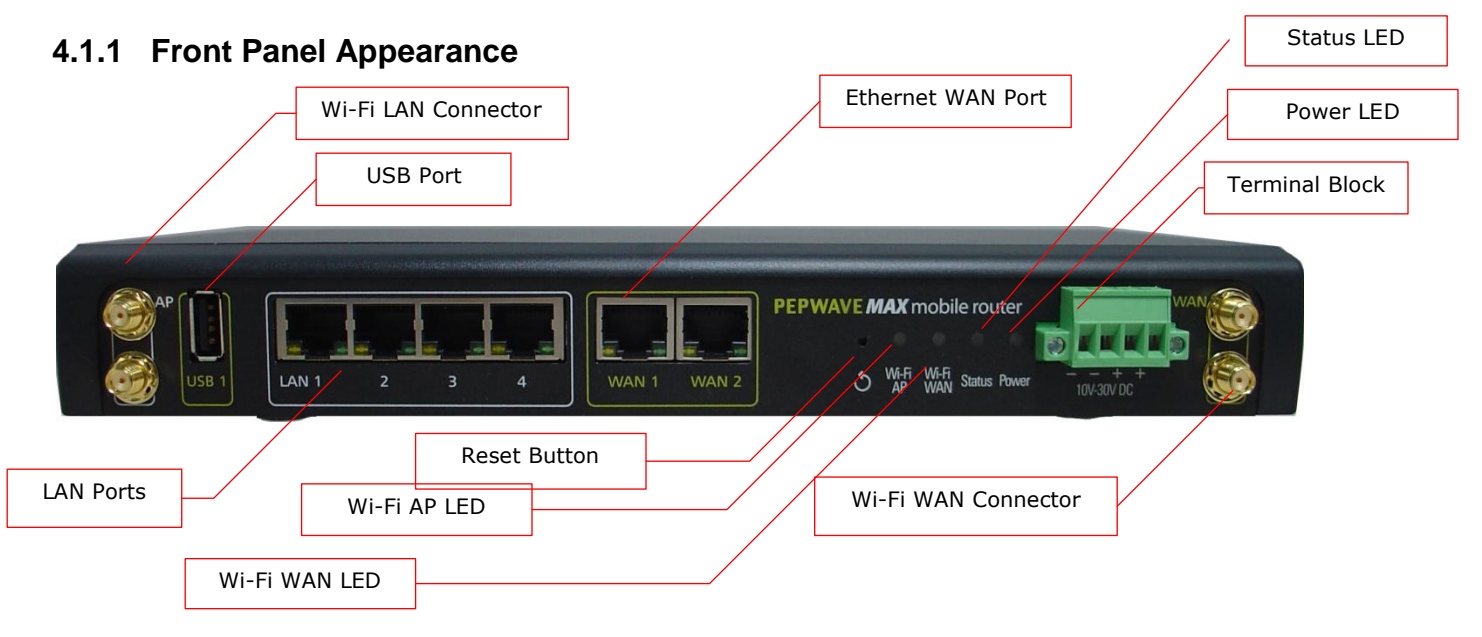

#### **4.1.2 Rear Panel Appearance**

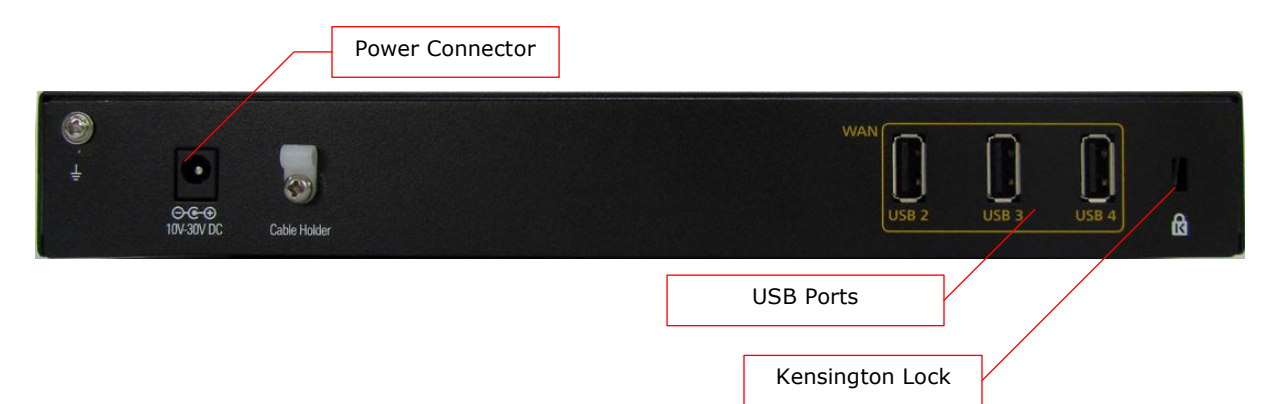

#### **4.1.3 LED Indicators**

The statuses indicated by the front panel LEDs are as follows:

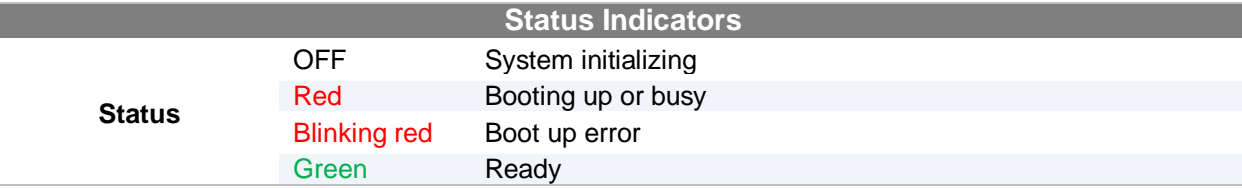

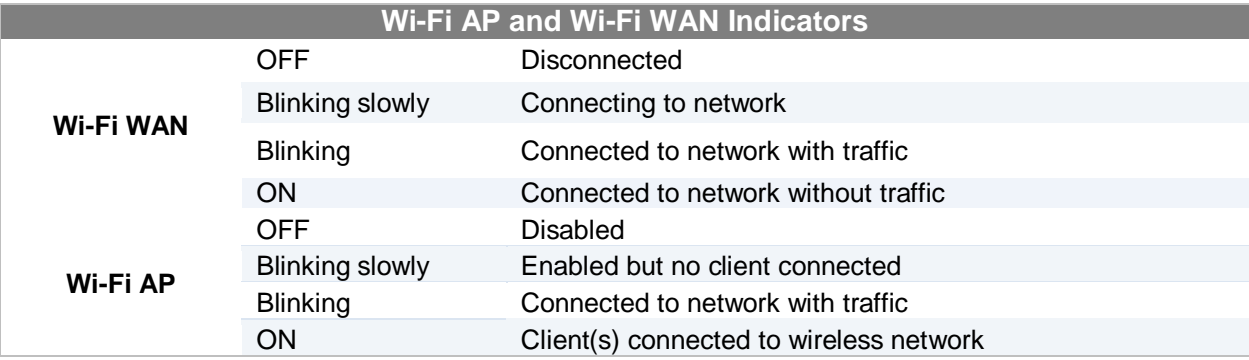

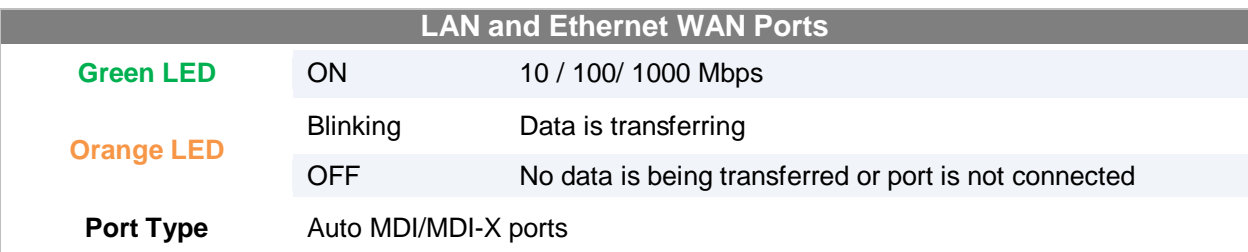

### **4.2 MAX HD2**

#### **4.2.1 Front Panel Appearance**

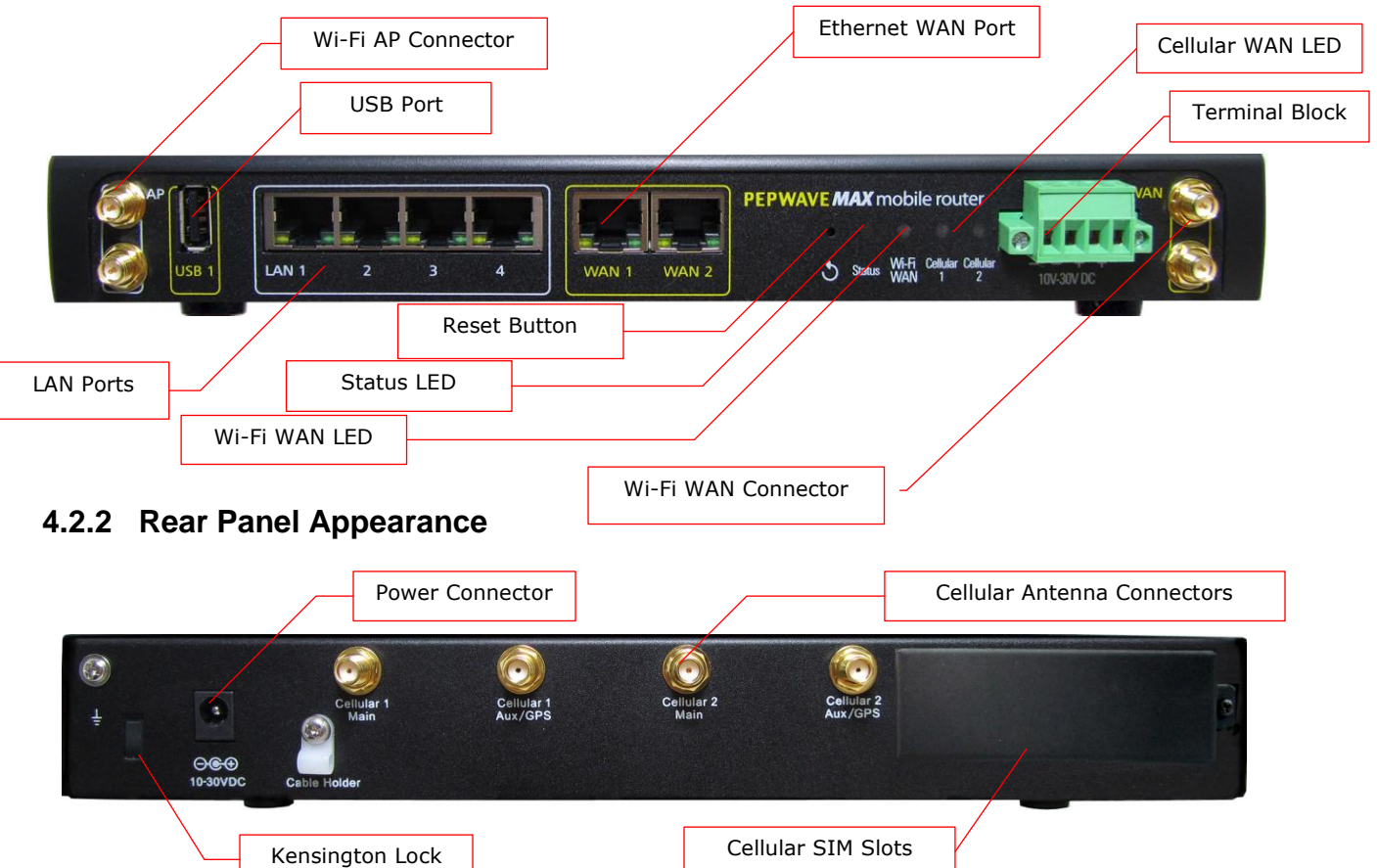

#### **4.2.3 LED Indicators**

The statuses indicated by the front panel LEDs are as follows:

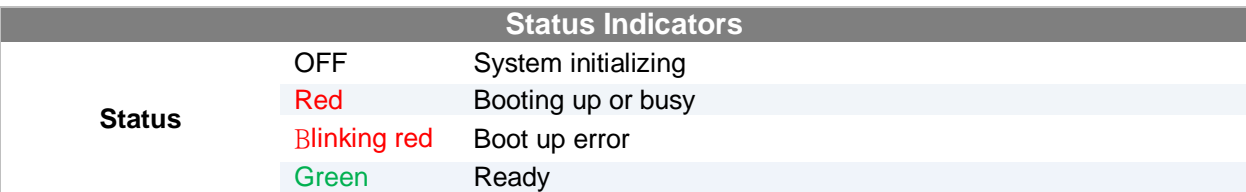

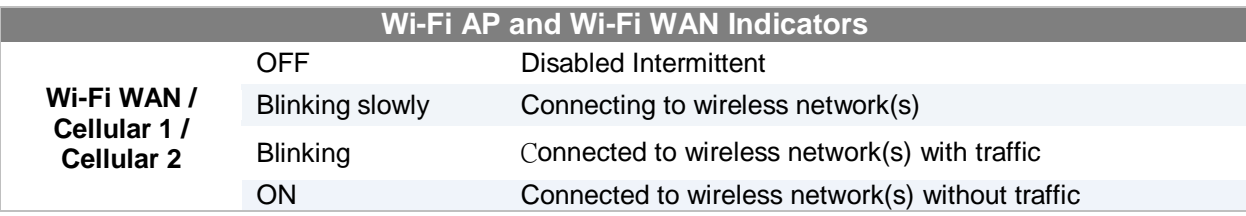

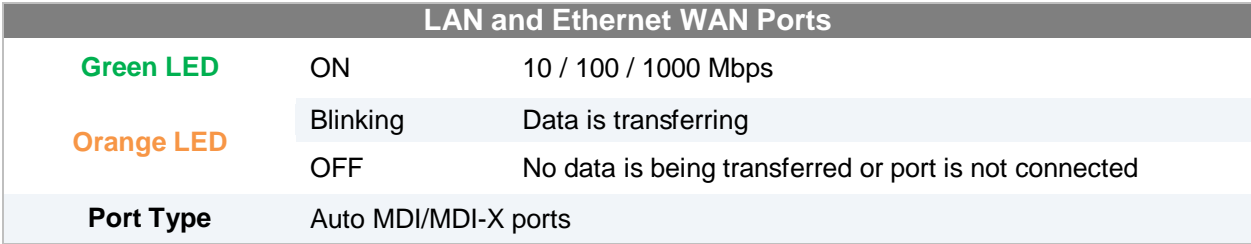

#### **4.3 MAX HD2 IP67**

#### **4.3.1 Front Panel Appearance**

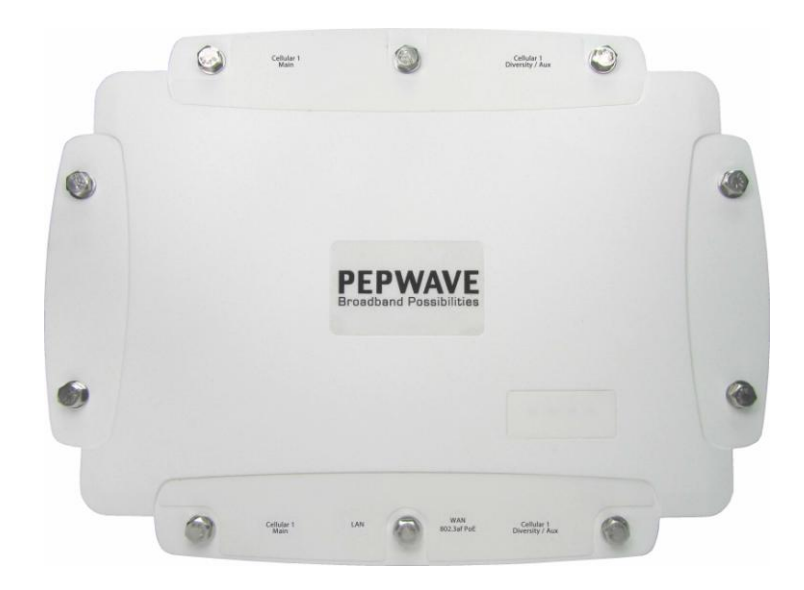

#### **4.3.2 TopPanelAppearance**

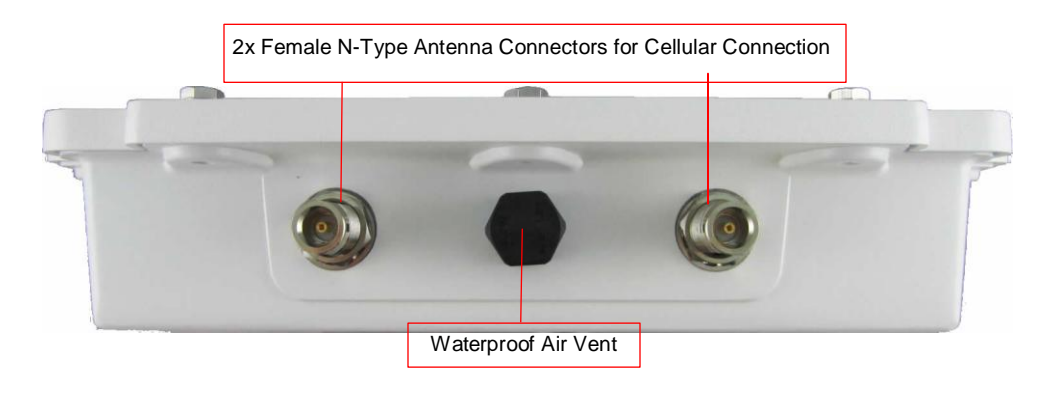

#### **4.3.3 Rear Panel Appearance**

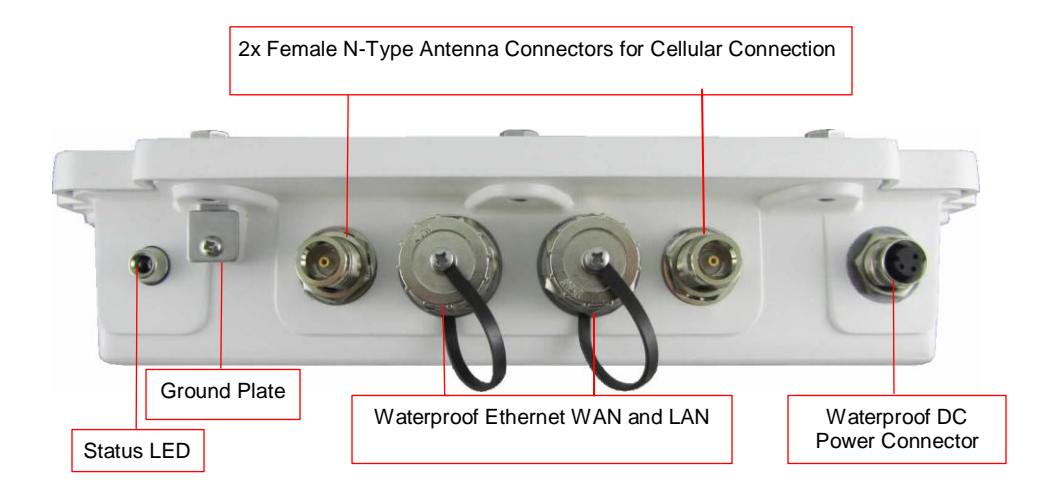

The statuses indicated by the front panel LEDs are as follows:

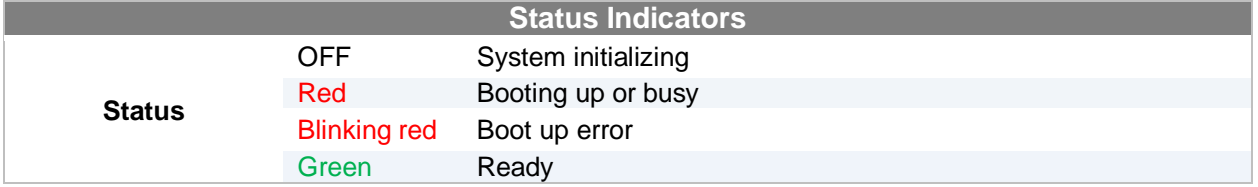

### **4.4 MAX BR1**

#### **4.4.1 Front Appearance**

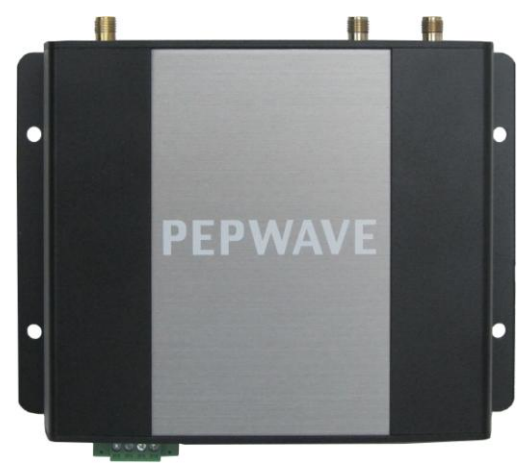

**4.4.2 Top Panel Appearance**

**(MAX-BR1 Version)**

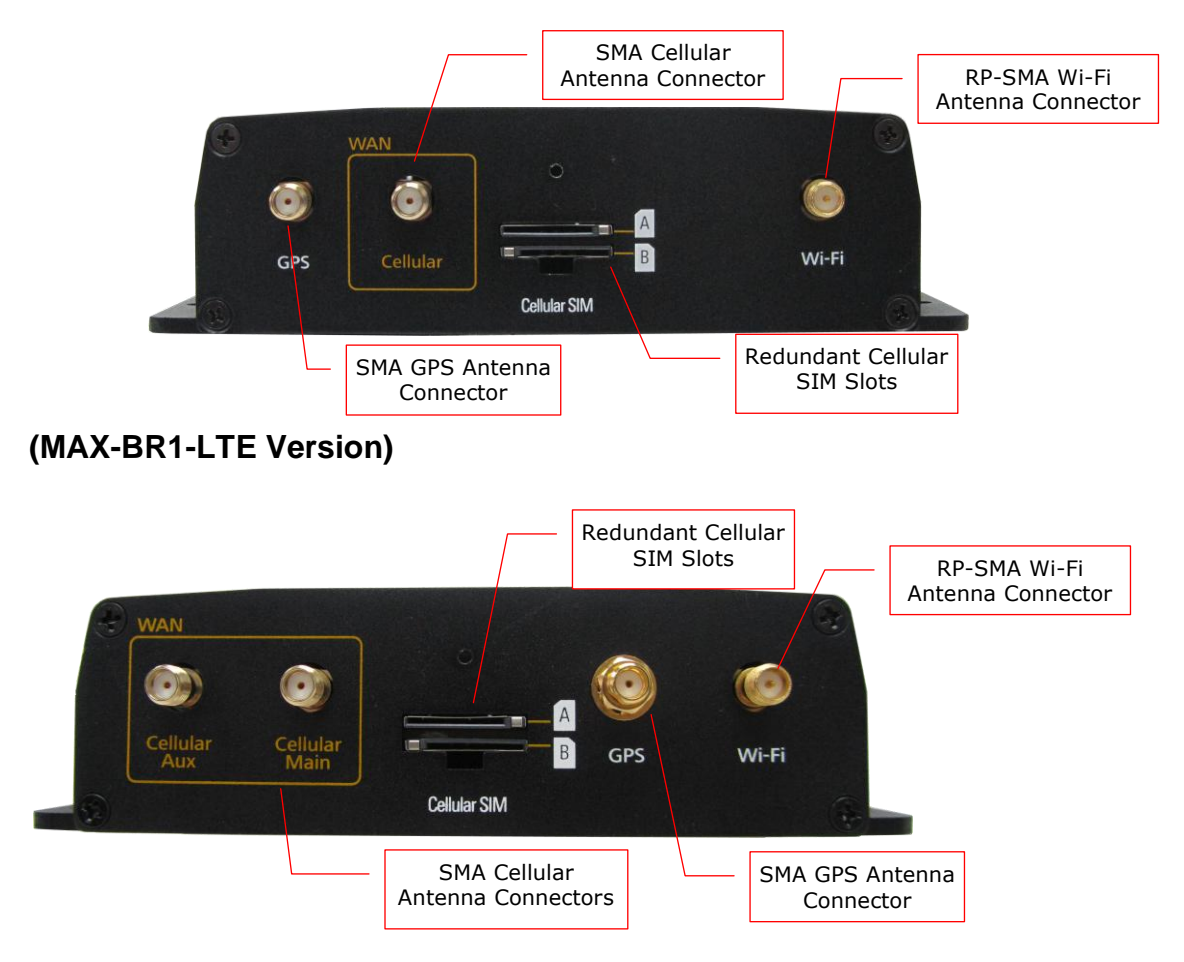

#### **4.4.3 Rear Panel Appearance**

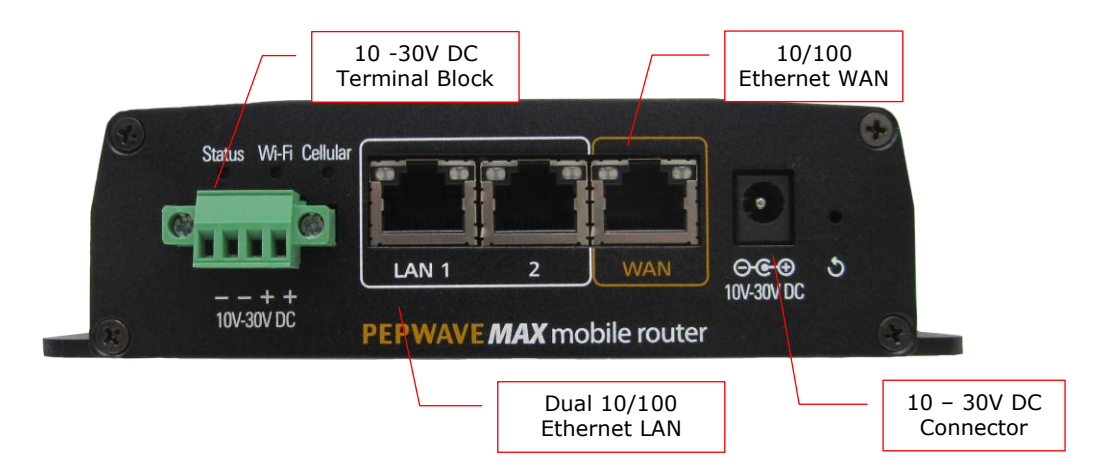

#### **4.4.4 LED Indicators**

The statuses indicated by the front panel LEDs are as follows:

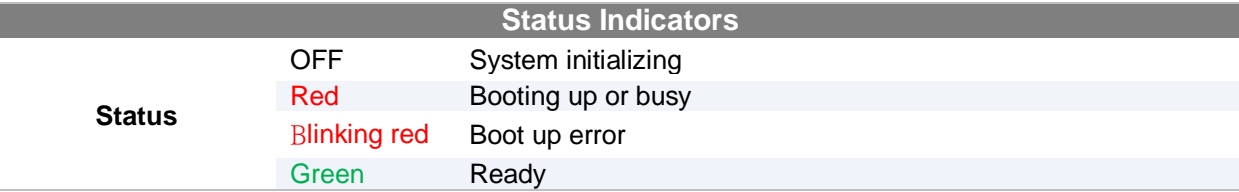

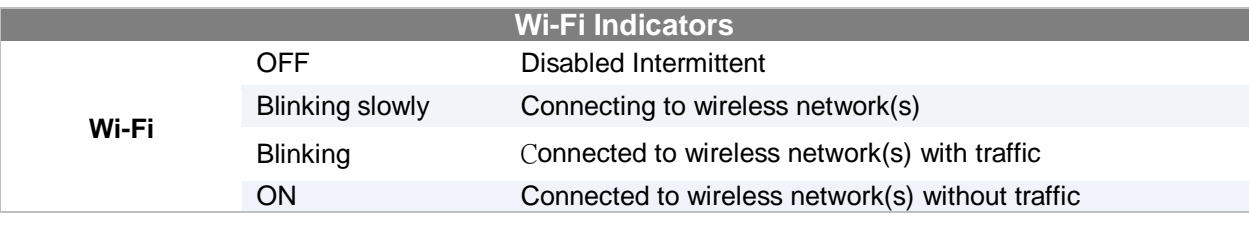

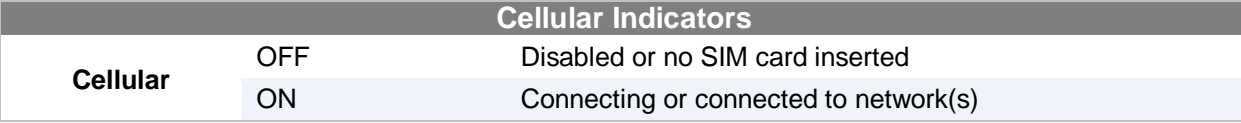

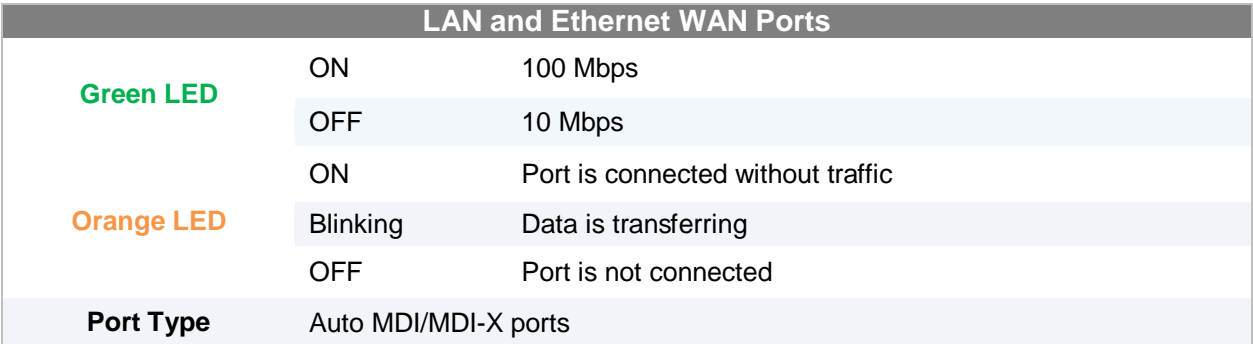

### **4.5 MAX On-The-Go**

#### **4.5.1 Top Panel Appearance**

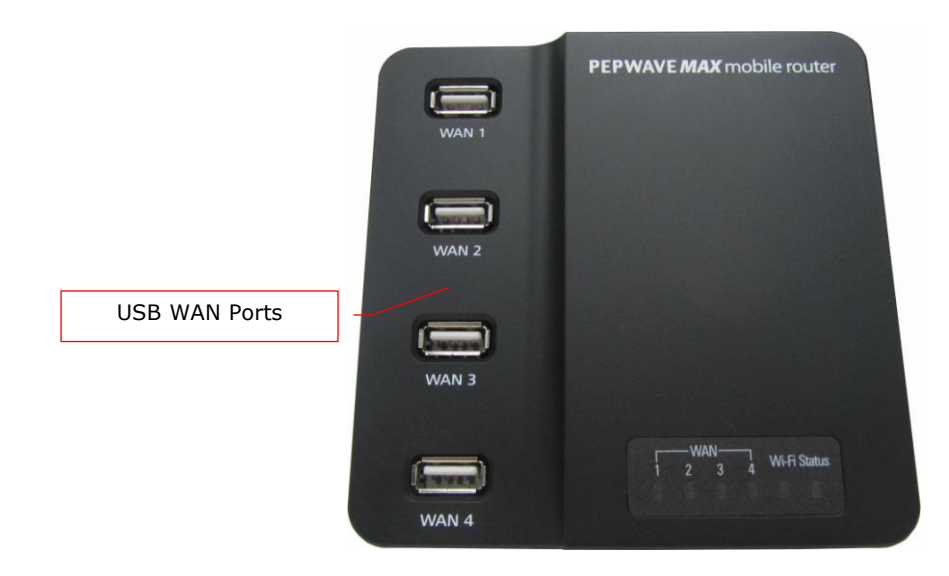

#### **4.5.2 Rear Panel Appearance**

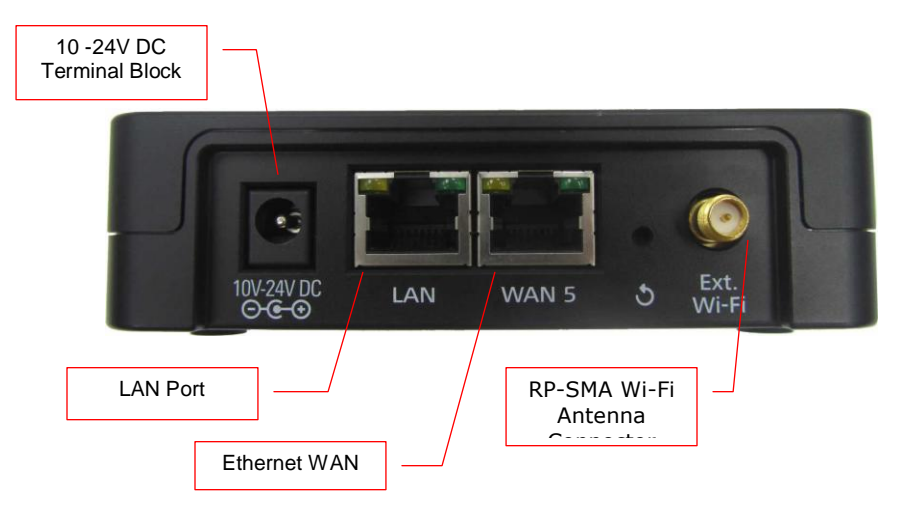

#### **4.5.3 LED Indicators**

The statuses indicated by the front panel LEDs are as follows:

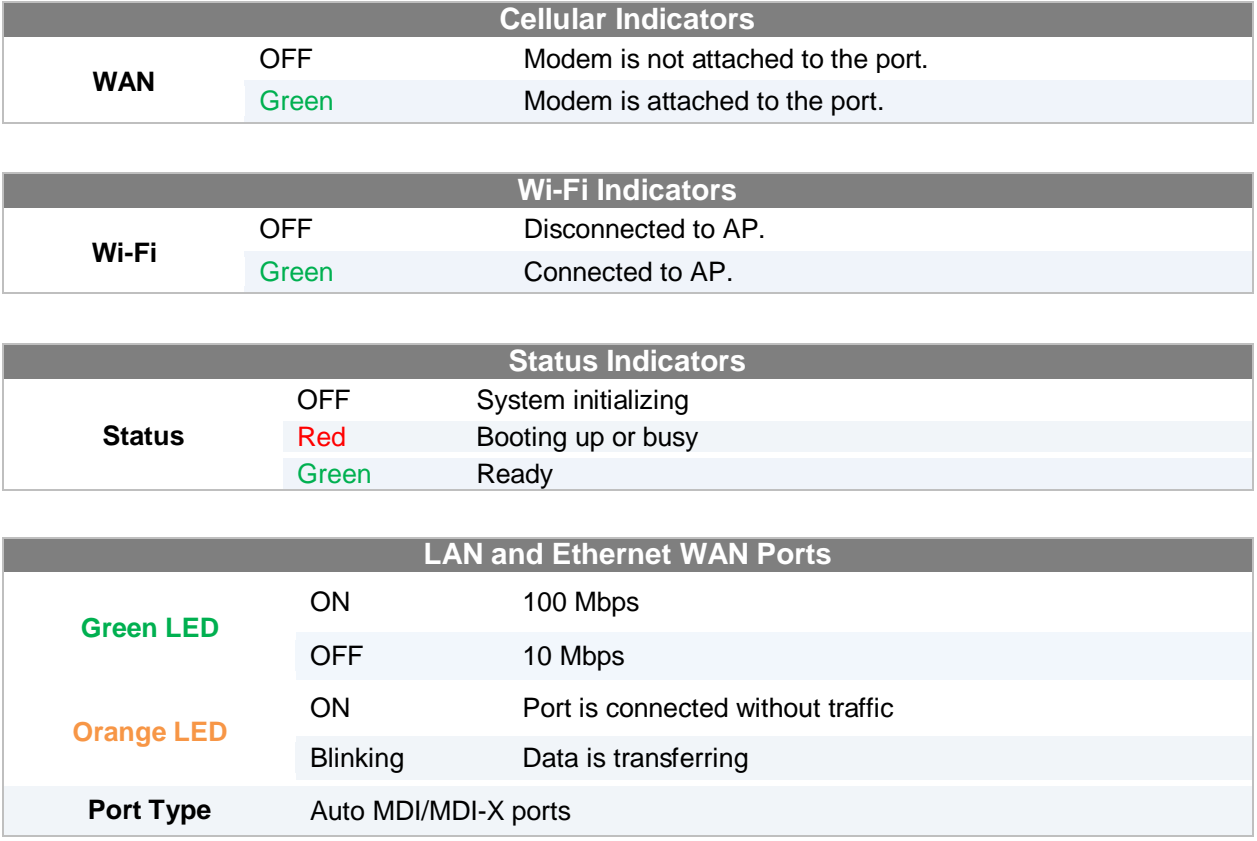

### **5 Installation**

The following section details connecting the Pepwave MAX Mobile Router to your network:

#### **5.1 Preparation**

Before installingyour Pepwave MAX Mobile Router, please prepare the following:

- At least one Internet/WAN access account and/or Wi-Fi access information.
- For each network connection,
	- **Ethernet WAN**: A 10/100/1000BaseT UTP cable with RJ45 connector
	- **USB**: A USB modem
	- **Embedded Modem**: A SIM card for GSM/HSPA service
	- **Wi-Fi WAN**: Wi-Fi antennas
	- **PC Card / Express Card WAN:**A PC Card/ExpressCard for the corresponding card slot.
- A computer with TCP/IP network protocol and a web browser installed. Supported browsers include Microsoft Internet Explorer 8.0 or above, Mozilla Firefox 10.0 or above, Apple Safari 5.1 or above, and Google Chrome 18 or above.

### **5.2 Constructing the Network**

At the high level, construct the network according to the following steps:

- 1. With an Ethernet cable, connect a computer to one of the LAN ports on thePepwave MAX. Repeat with different cables for up to 4 computers to be connected.
- 2. With another Ethernet cable or a USB modem / Wi-Fi antenna / PC Card / Express Card, connect it to one of the WAN ports on the Pepwave MAX. Repeat the same procedure for other WAN ports.
- 3. Connect the power adapter to the power connector on the rear panel ofthe Pepwave MAX, and then plug it into a power outlet.

The following figure schematically illustrates the configuration that results:

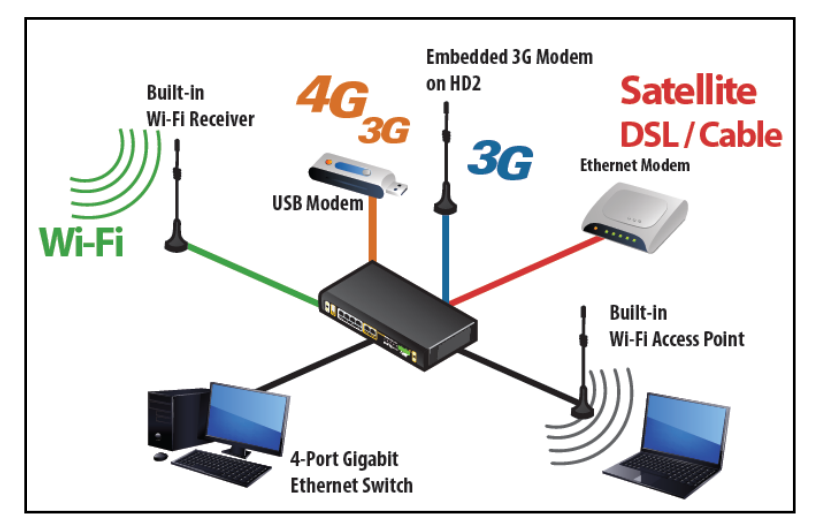

### **5.3 Configuring the Network Environment**

To ensure that the Pepwave MAX works properly in the LAN environment and can access the Internet via the WAN connections, please refer to the following setup procedures:

LAN Configuration

For basic configuration, refer to Section6,Connecting to Web Admin Interface.

For advanced configuration, go to Section7, Configuration of LAN Interface(s).

WAN Configuration

For basic configuration, refer to Section6, Connecting to Web Admin Interface.

For advanced configuration, go to Section 7.2,Captive Portal

 The Captive Portal serves as gateway that clients have to pass if they wish to access the internet using your router. To configure, navigate to **Network >Captive Portal** to see the following screen:

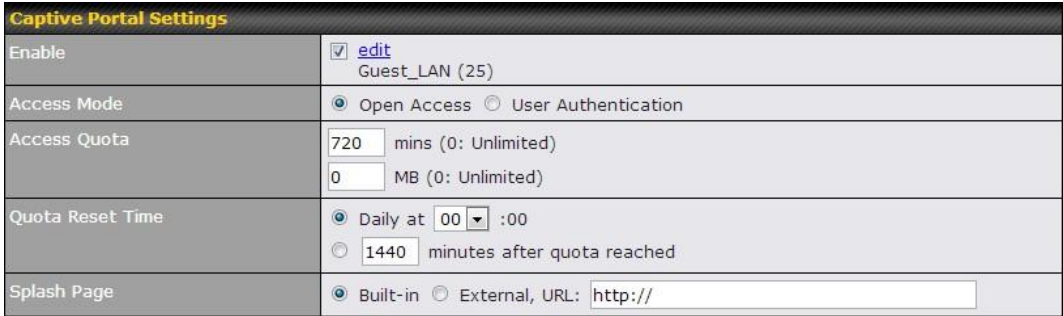

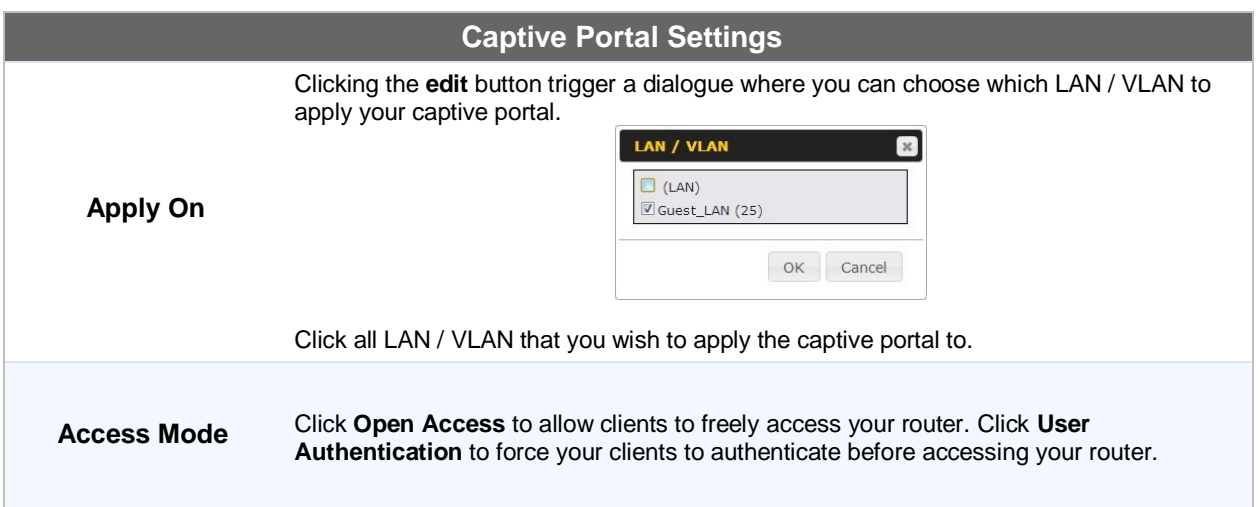

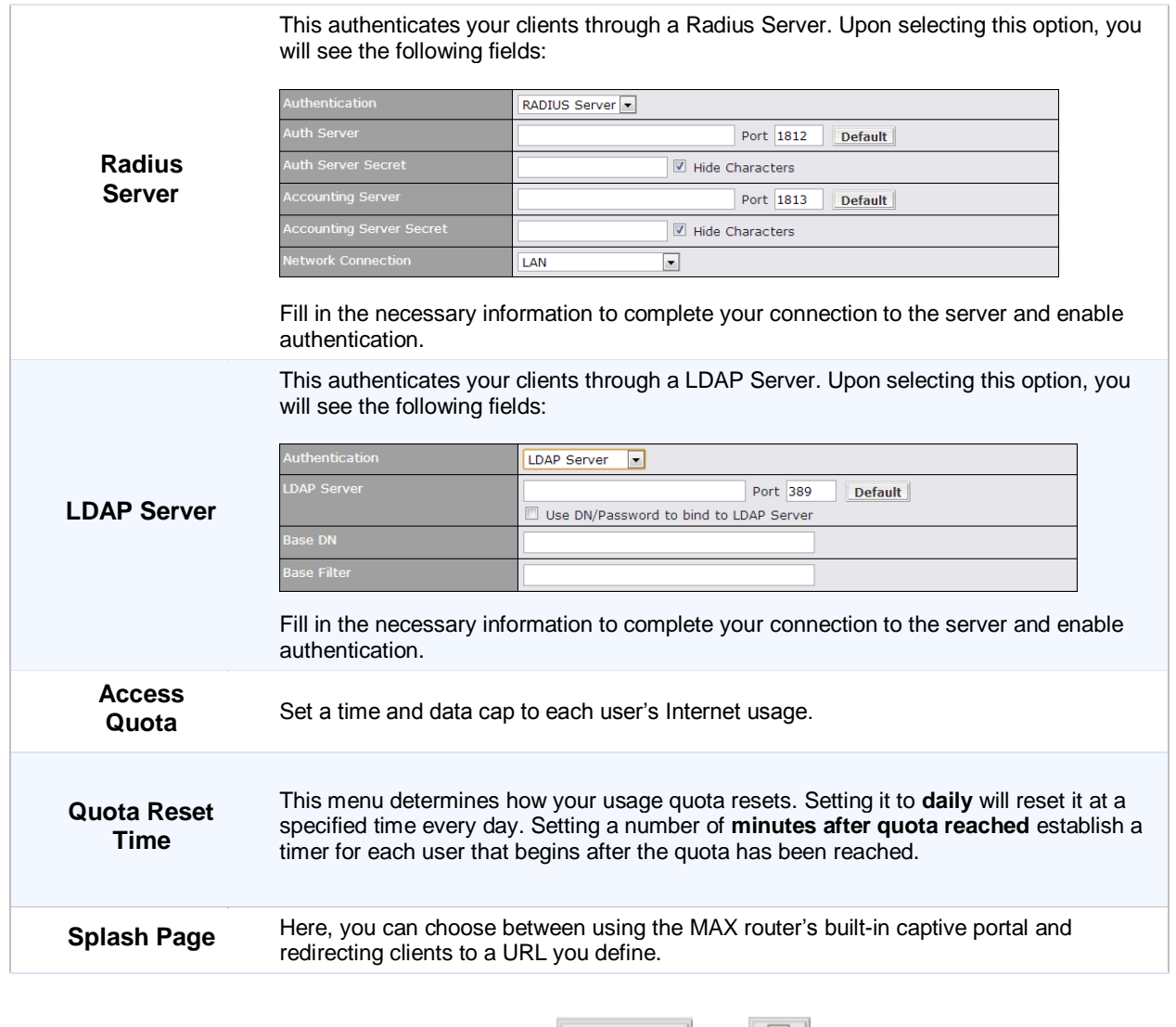

The Portal Customization menu has two options: **Preview** and  $\boxed{2}$ . Clicking will result in a pop-up previewing the captive portal that your clients will see. Clicking will result in the appearance of following menu:

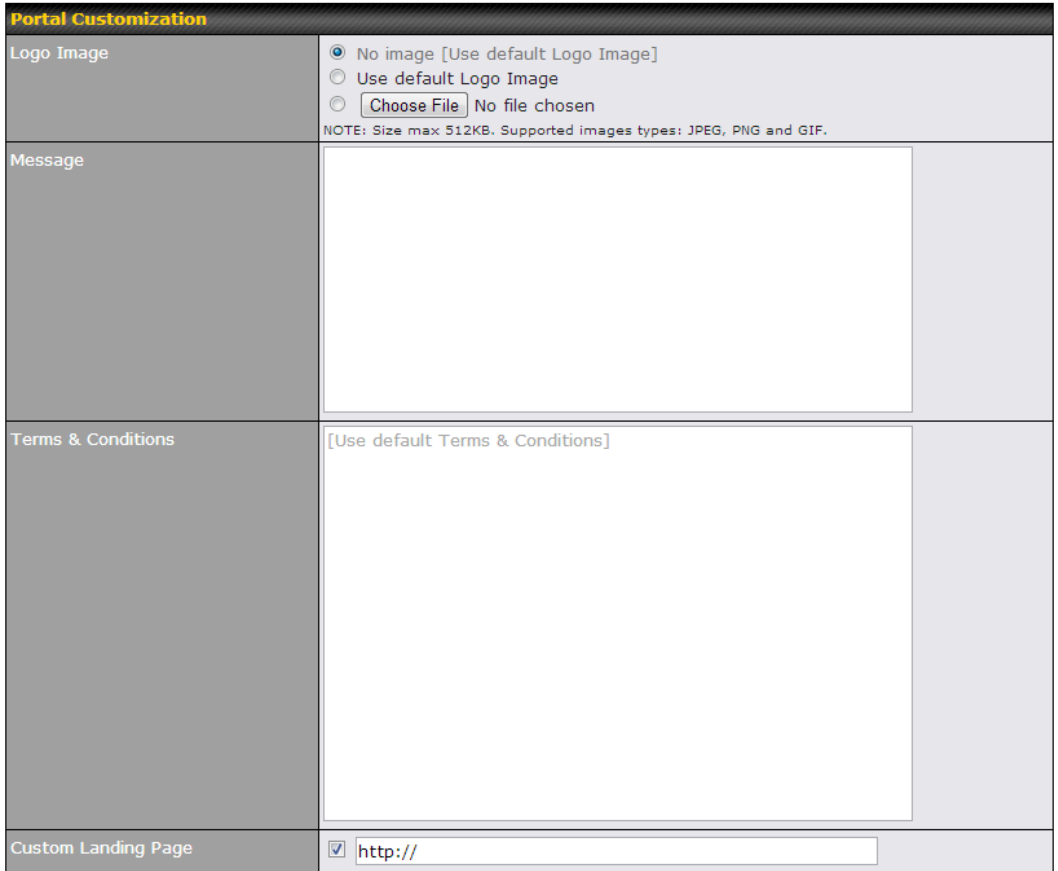

#### $Save$

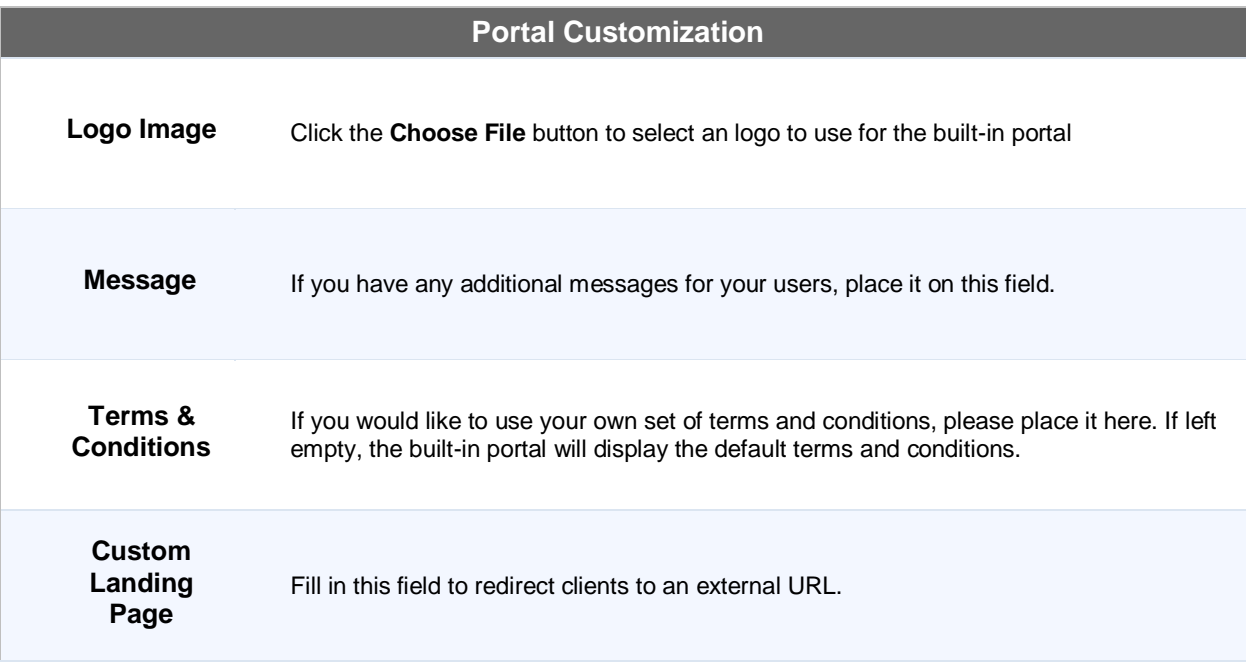

### **6 Configuration of WAN Interface(s)**

### **6.1 Mounting the Unit**

#### **6.1.1 Wall Mount**

.

The Pepwave MAX 700/HD2/On-The-Go can be mounted on the wall by screwing. After adding the screw on the wall, slide the MAX in the screw whole socket as indicated below.Recommeneded Screw Specification: M3.5 x 20mm, Head Diameter 6mm, Head Thickness 2.4mm

The Pepwave MAX BR1 can be mountedby screwing the four holes on the device to the wall.

#### **6.1.2 Car Mount**

The Pepwave MAX700/HD2 can be mounted in a vehicle using the included mounting brackets. Place the mounting brackets by the two sides, and screw it onto the device.

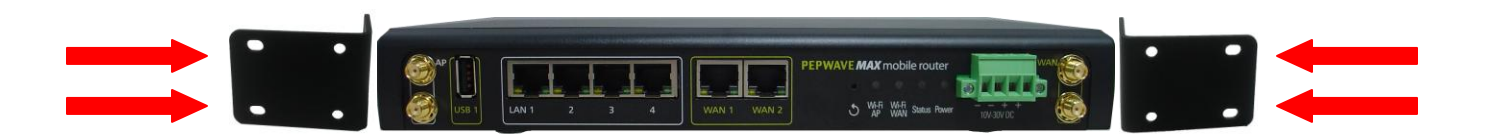

### **7 Connecting to Web Admin Interface**

- 1. Start a Web browser on a computer that is connected with the Pepwave MAX through LAN.
- 2. To connect to Web Admin Interface of the Pepwave MAX, enter the following LAN IP address in the address field of the web browser:
	- http://192.168.50.1

(This is the default LAN IP address of the Pepwave MAX.)

3. Enter the following to access the Web Admin Interface.

> **Username**: admin **Password**: admin

(This is the default Username and Password of

the Pepwave MAX. The Admin and Read-only User Password can be changed at *System > Admin Security* of the Web Admin Interface.)

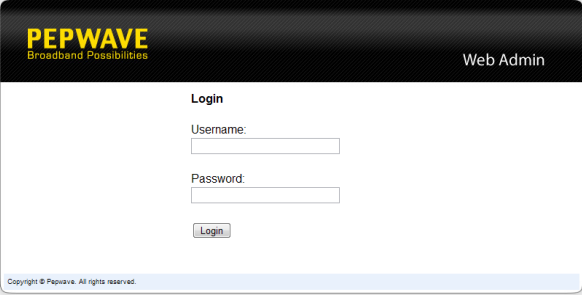

4. After successful login, the **Dashboard**of the Web Admin Interface will be displayed:

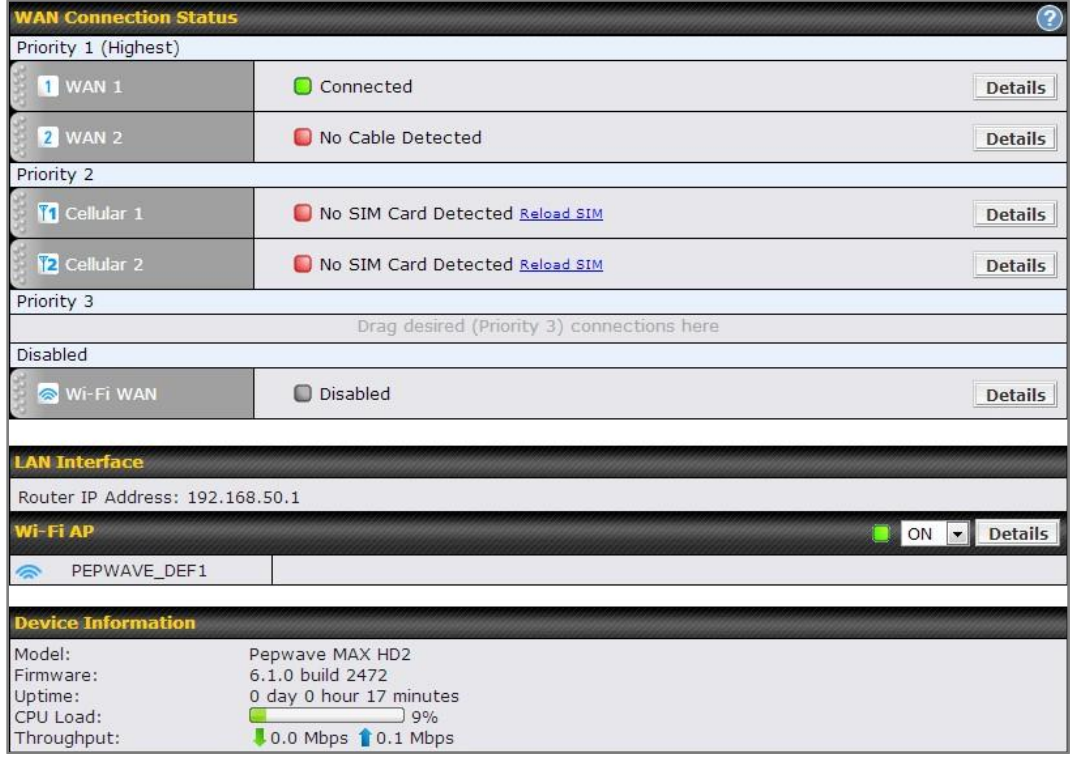

The *Dashboard* shows the current WAN, LAN, Wi-Fi AP settings and status. Here, youcan change priority of WAN connectionsand switch on / off Wi-Fi AP. For further information onhow-to set up these connections, please refer to Section 0 and 8.2.

**Device Information** shows the details about the device, including Model name, Firmwareversion and Uptime. For further information, please refer to Section 21.

#### **Important Note**

Configuration changes (e.g. WAN, LAN, Admin settings, etc.) will only take effect after clicking the **Save** button at the bottom of each page. The **Apply Changes** button causes the changes to be saved and applied.

### **8 Configuration of LAN Interface(s)**

### **8.1 Basic Settings**

The LAN Interface settings are located in *Network> LAN>Basic Settings*

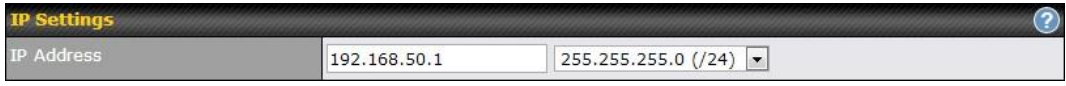

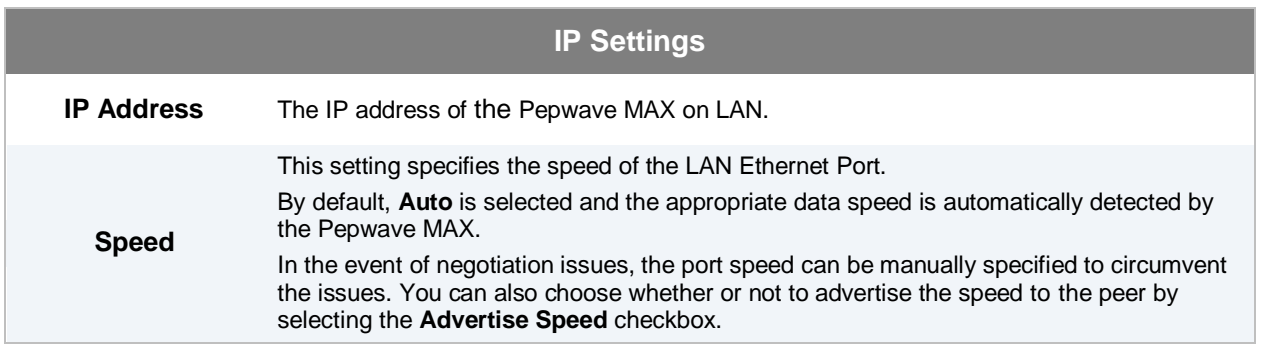

ort S  $\overline{3}$ Auto  $\vert \bullet \vert$ 

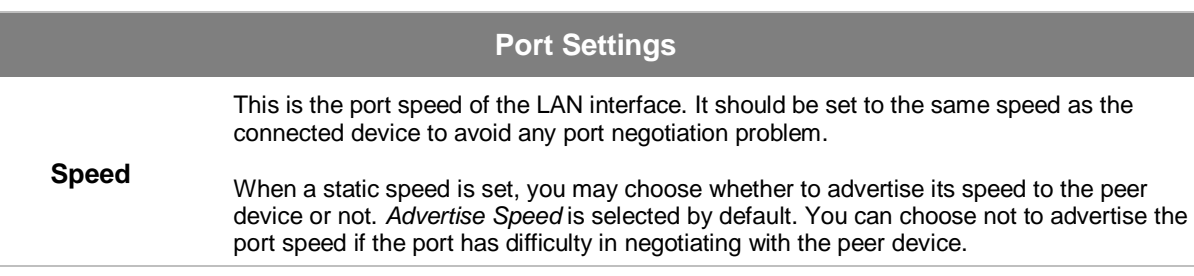

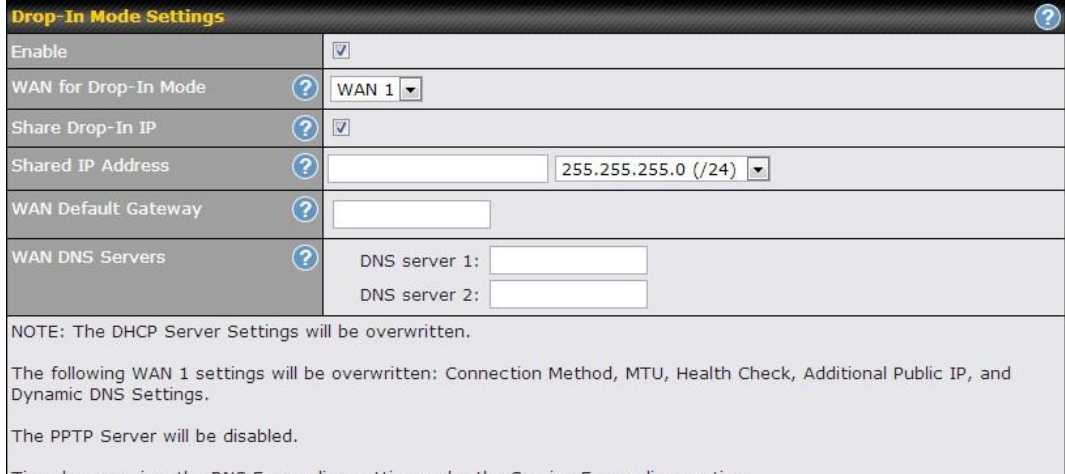

Tip: please review the DNS Forwarding setting under the Service Forwarding section.

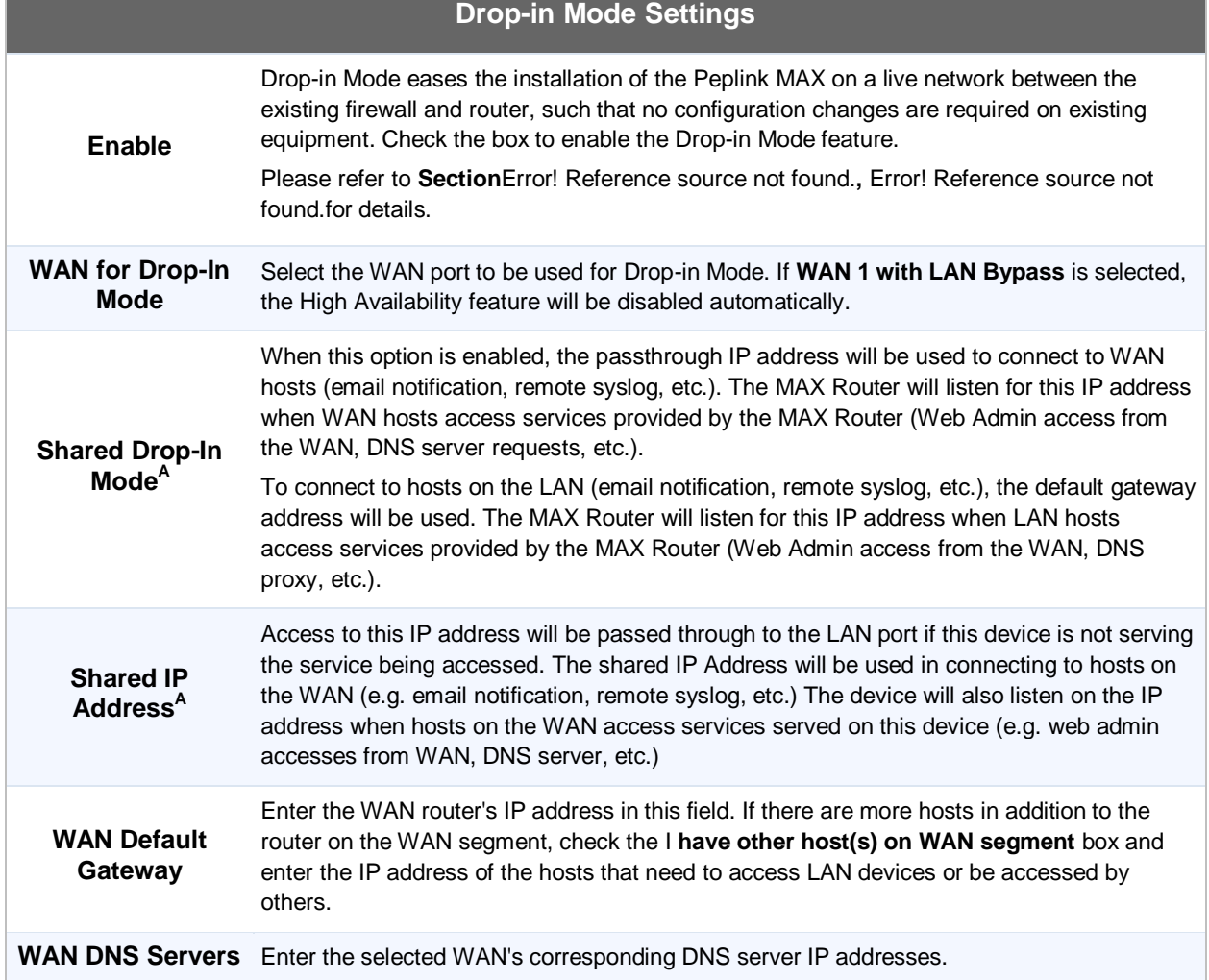

 $^{\text{A}}$  - Advanced feature, please click the  $^{\circ}$  button on the top right hand corner to activate.

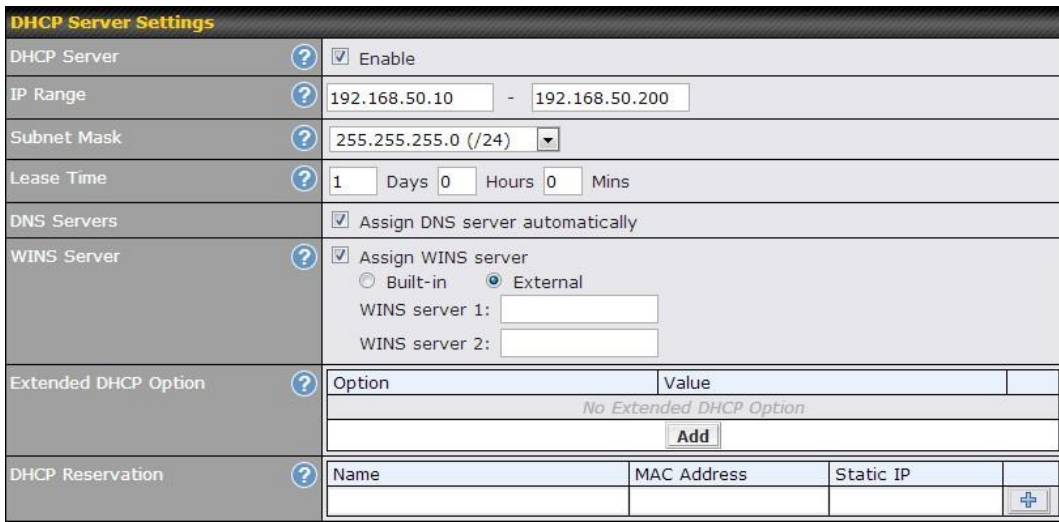

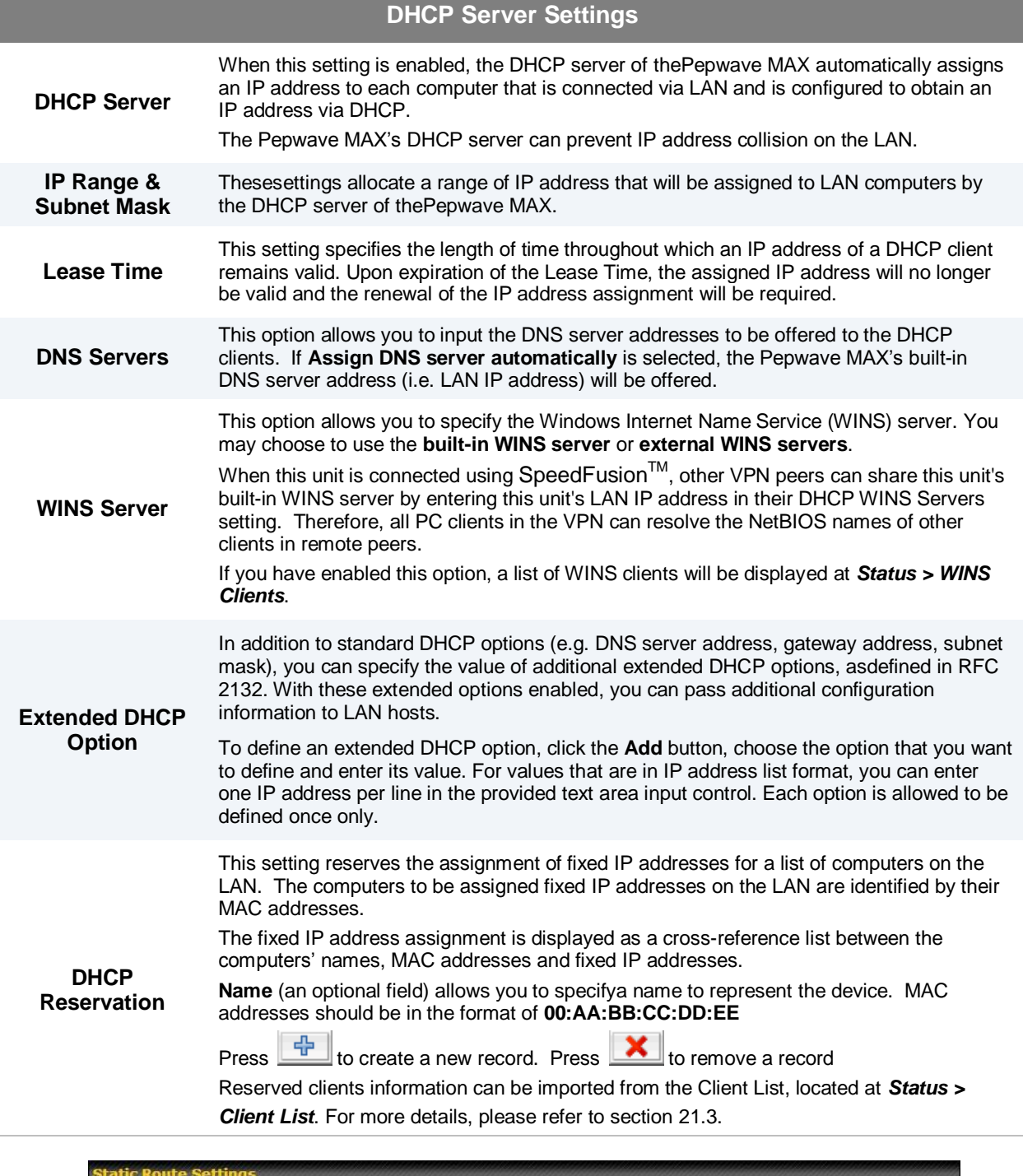

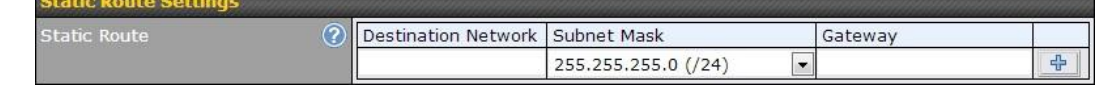

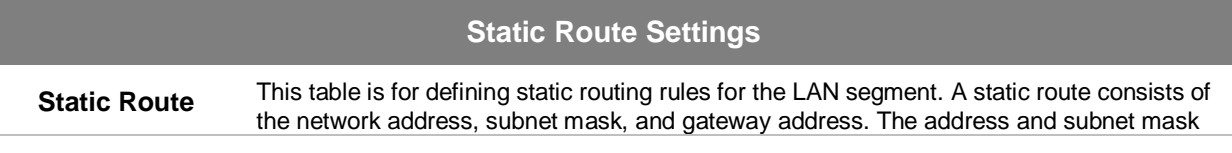

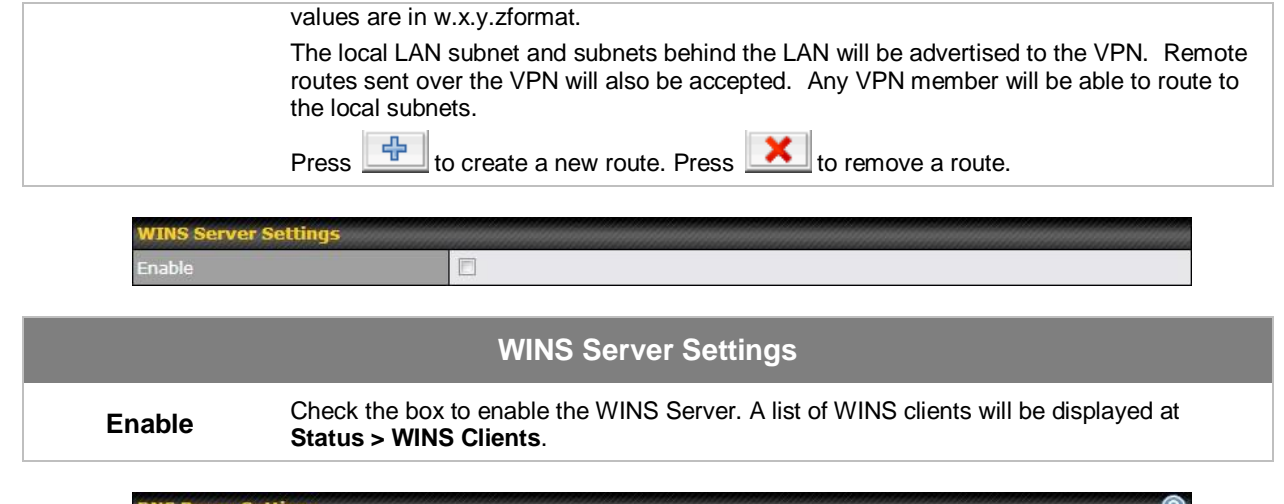

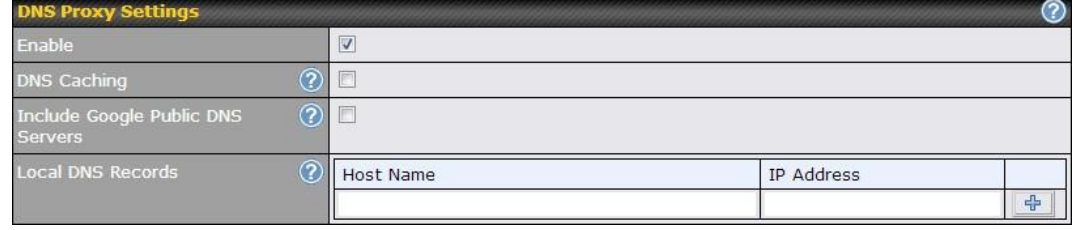

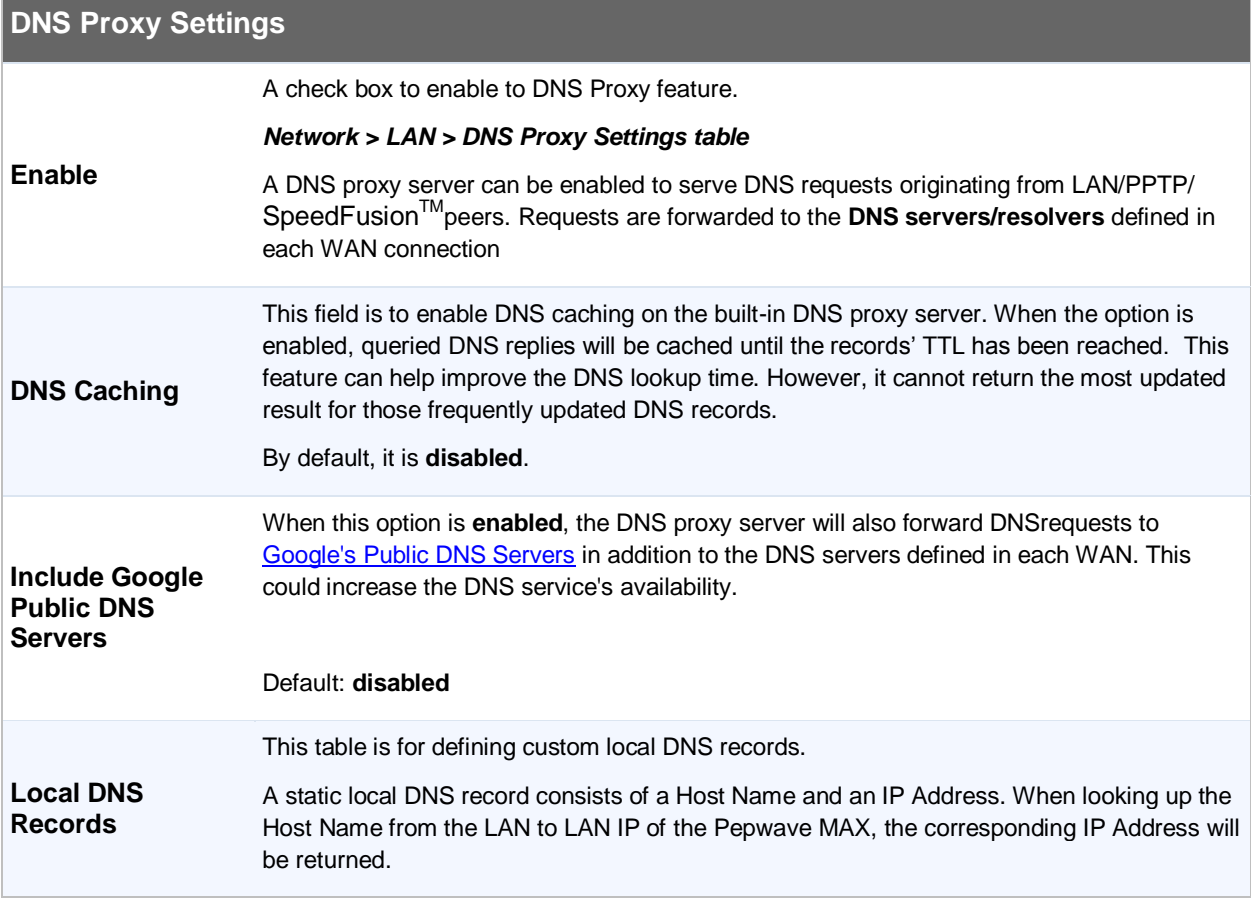

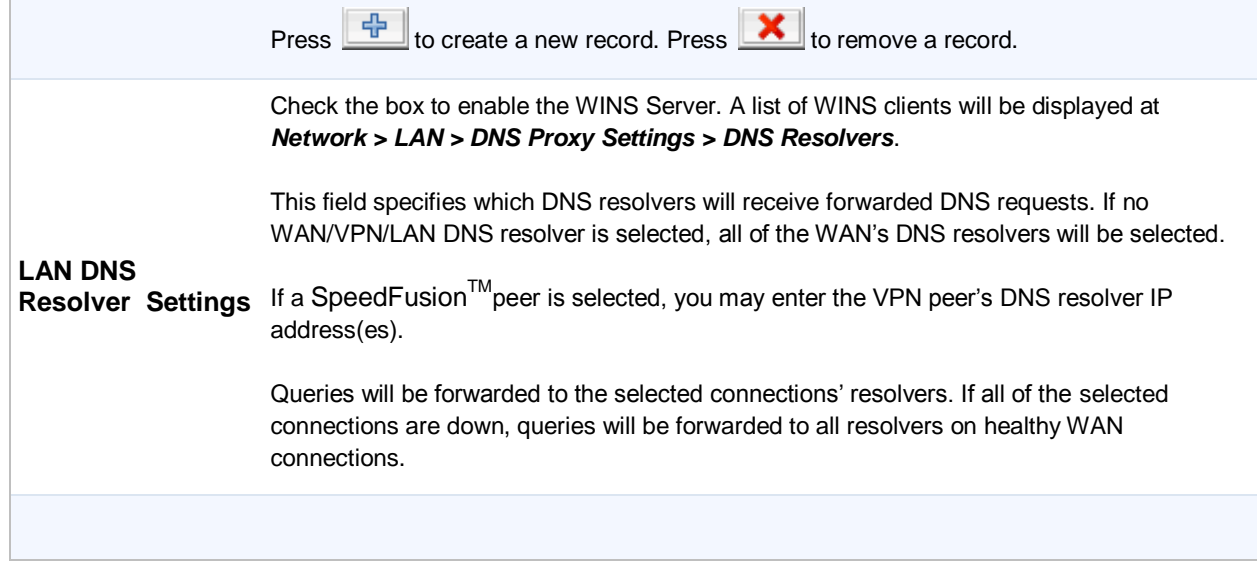

### **8.2 Captive Portal**

The Captive Portal serves as gateway that clients have to pass if they wish to access the internet using your router. To configure, navigate to **Network >Captive Portal** to see the following screen:

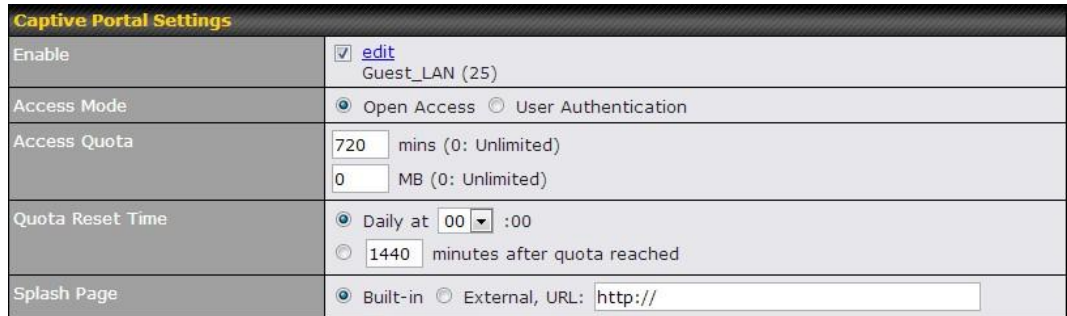

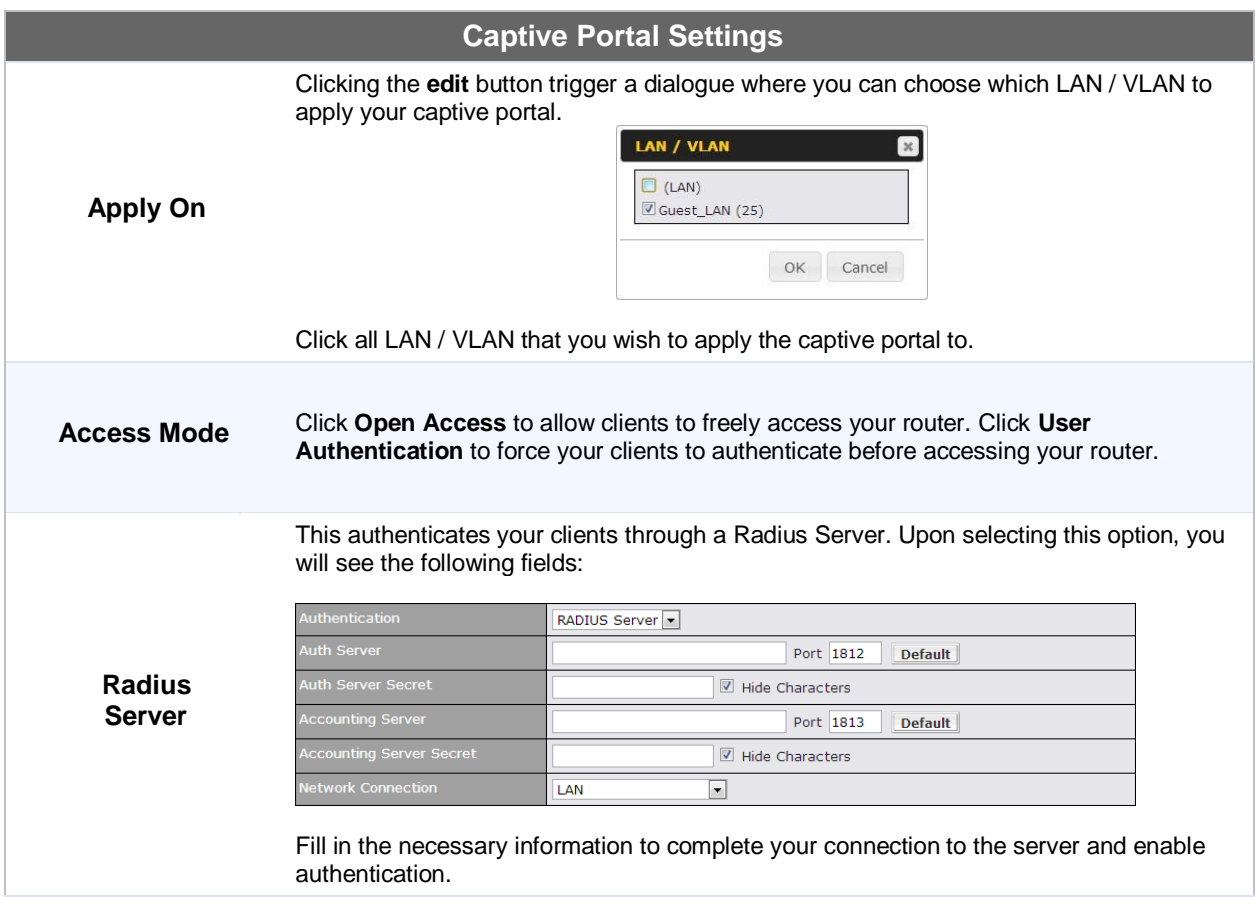

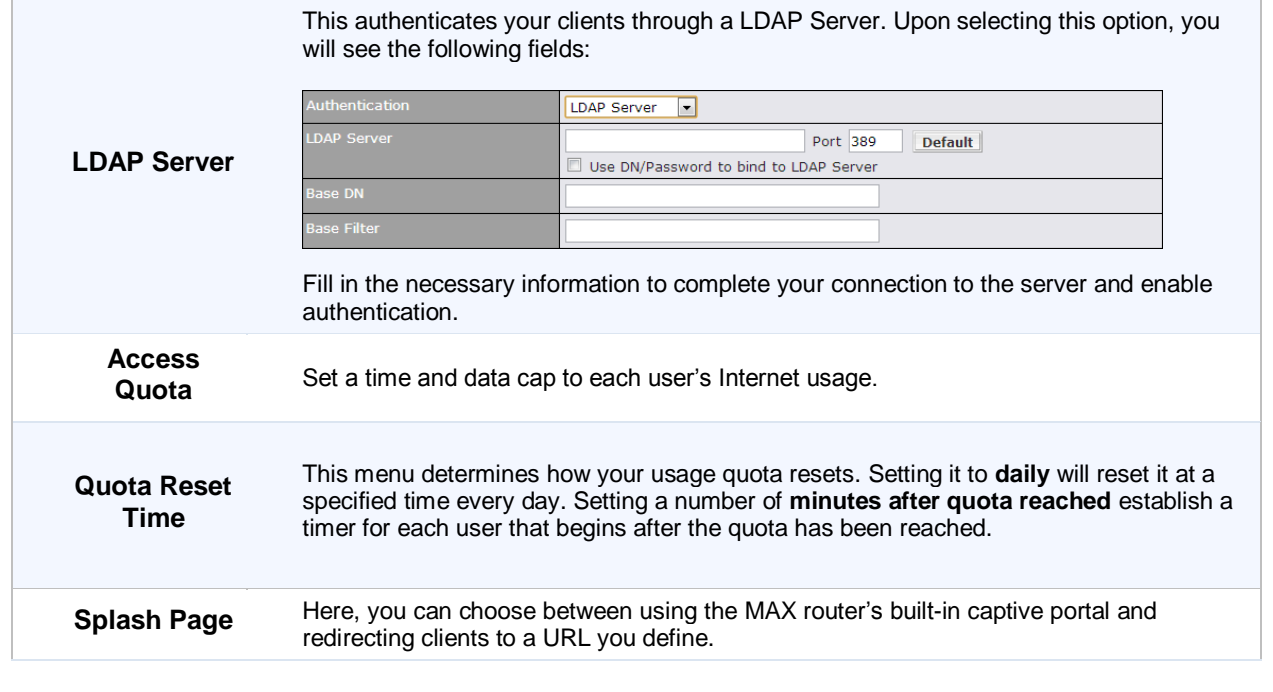

The Portal Customization menu has two options: Preview and 2. Clicking will result in a pop-up previewing the captive portal that your clients will see. Clicking will result in the appearance of

following menu:

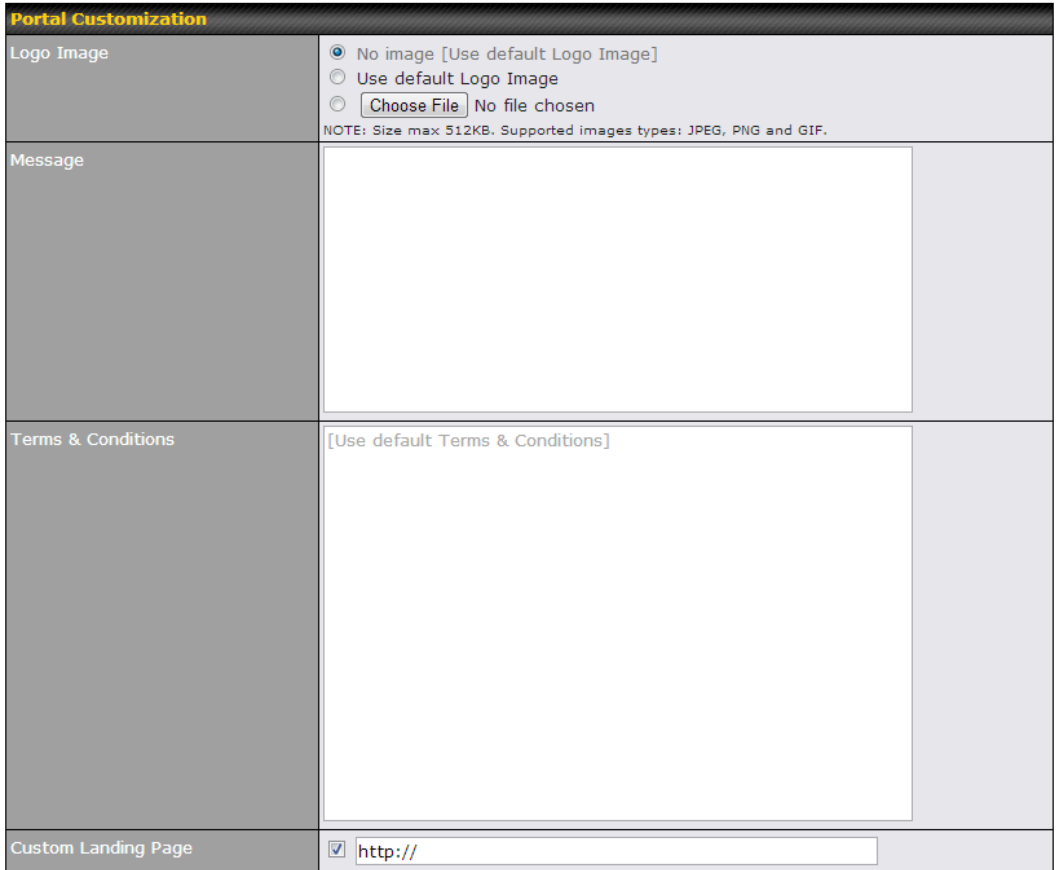

#### $Save$

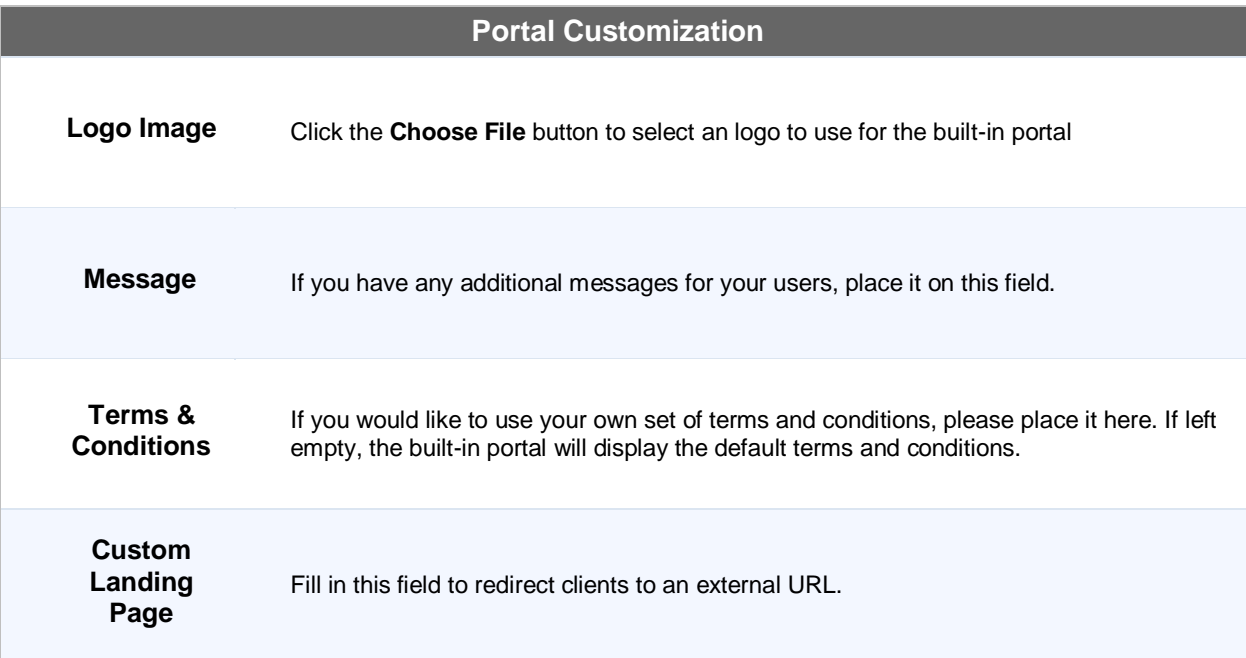

### **9 Configuration of WAN Interface(s)**

The WAN Interface settings are located at: *Network > WAN*

To reorder different WANs' priority, just drag on the appropriate WAN by holding the left mouse button, move it to the desired priority (the first one would be the highest priority, the second one would be lower priorityand so on) and drop it by releasing the mouse button.

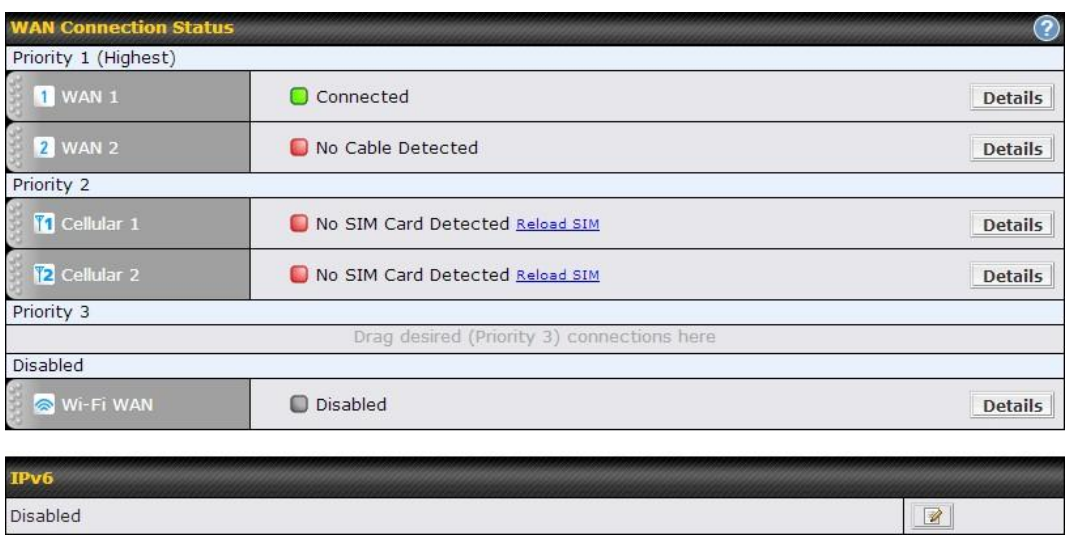

To disable a particular WAN connection, just drag on the appropriate WAN by holding the left mouse button, move it the **Disabled**row and drop it by releasing the mouse button.

You can also do the above priority setting on the *Dashboard*, please refer to Section 0 for information. Click the **Details** button in the corresponding row of connection to modify the connection setting.

#### **Important Note**

Connection Details will be changed and become effective right afterclicking the **Save and Apply** button.
#### **9.1 Ethernet WAN**

From **Network > WAN**, choose a WAN connection and click the **Details** button:

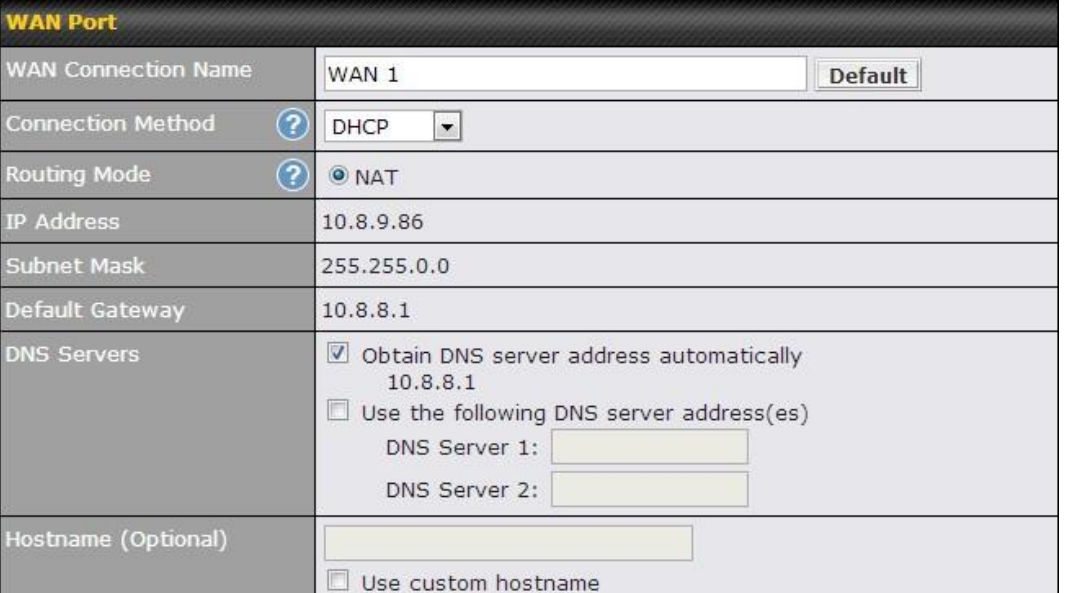

#### **WAN Port –1 WAN Connection Name** This field is for defining a name to represent this WAN connection. **Connection Method** There are three possible connection methods for Ethernet WAN: **DHCP Static IP PPPoE** The connection method and details are determined by, and can be obtained from, the ISP. See the Sections**9.1.1, 9.1.2, and 9.1.3** for details of each connection method.

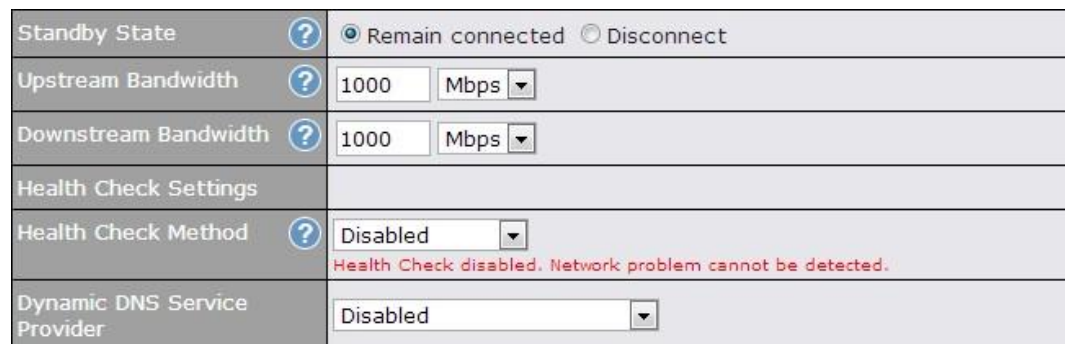

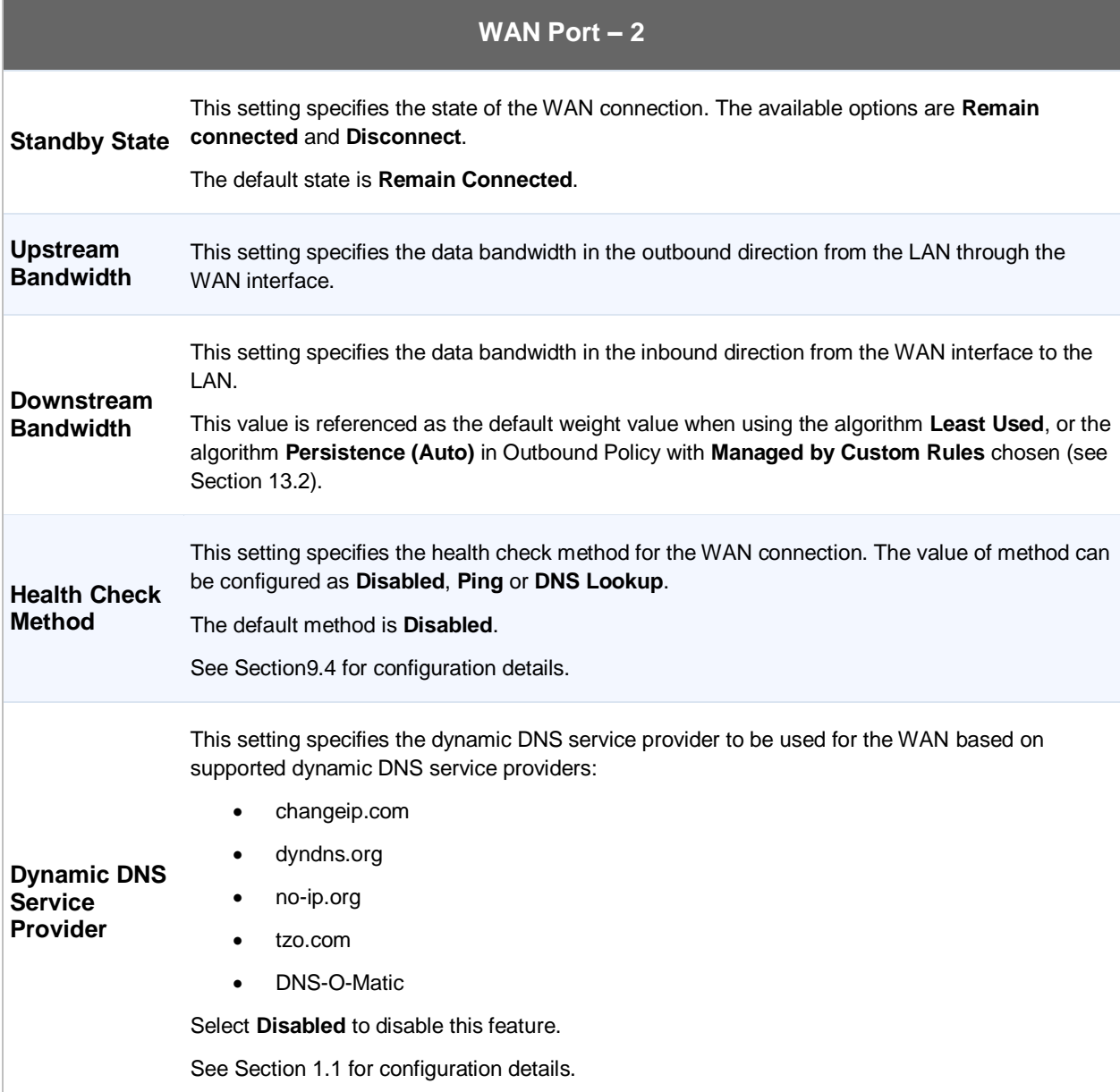

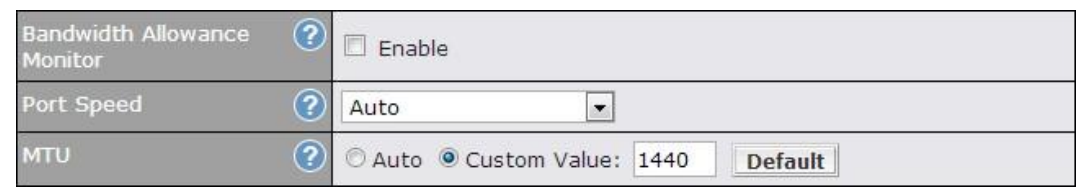

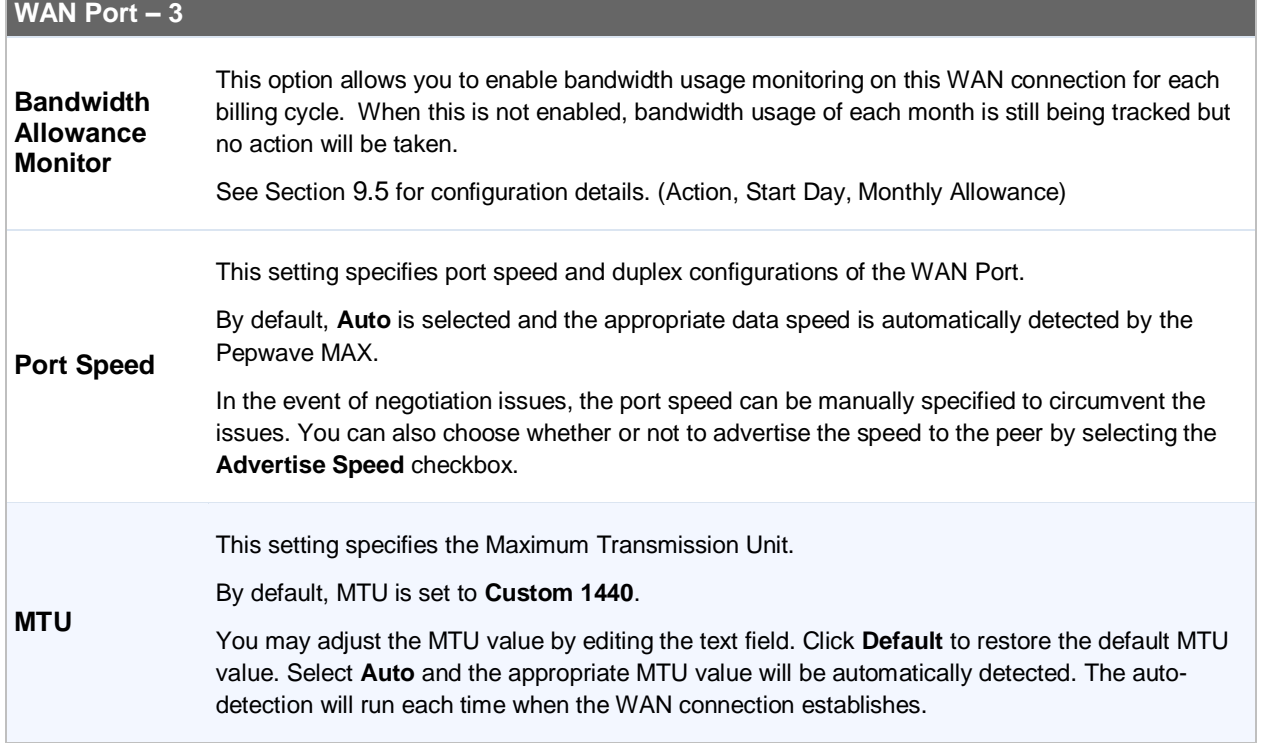

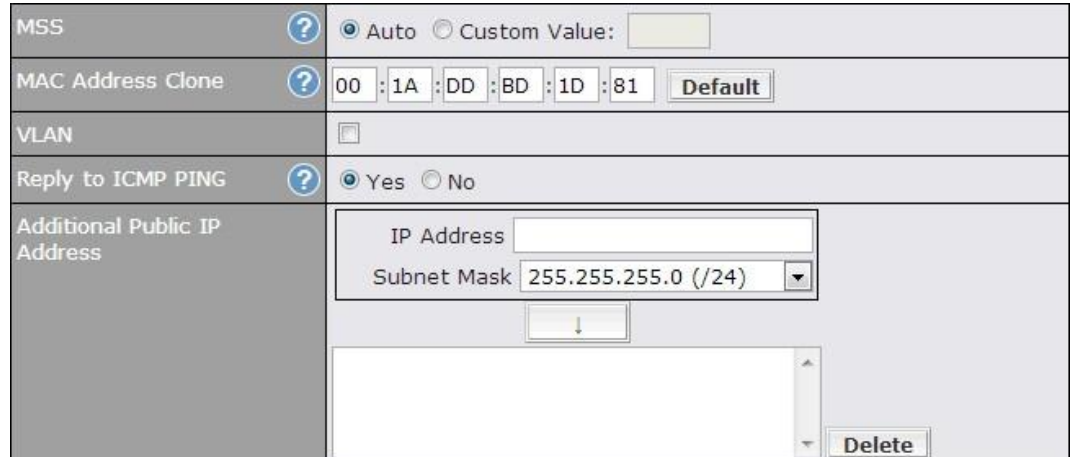

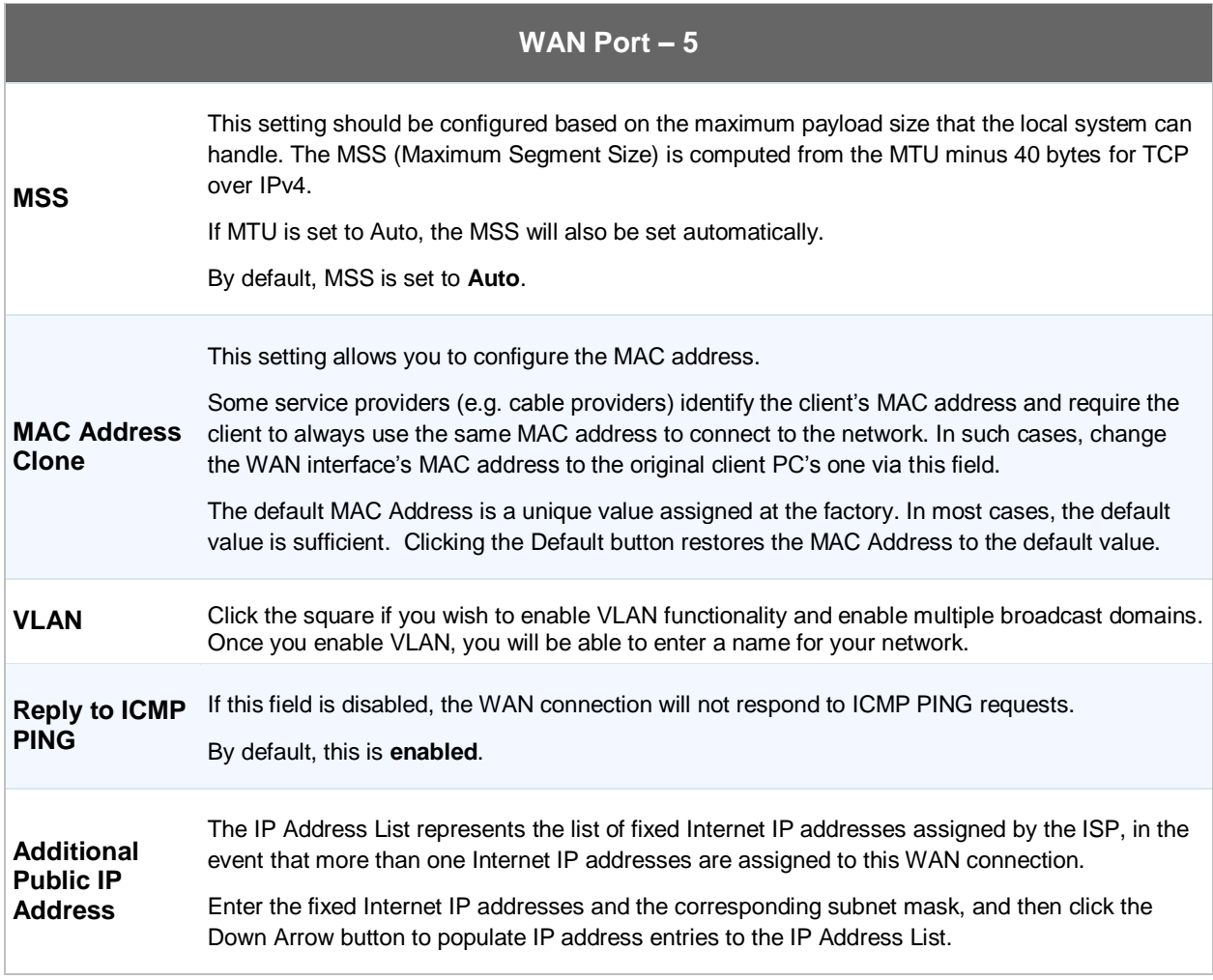

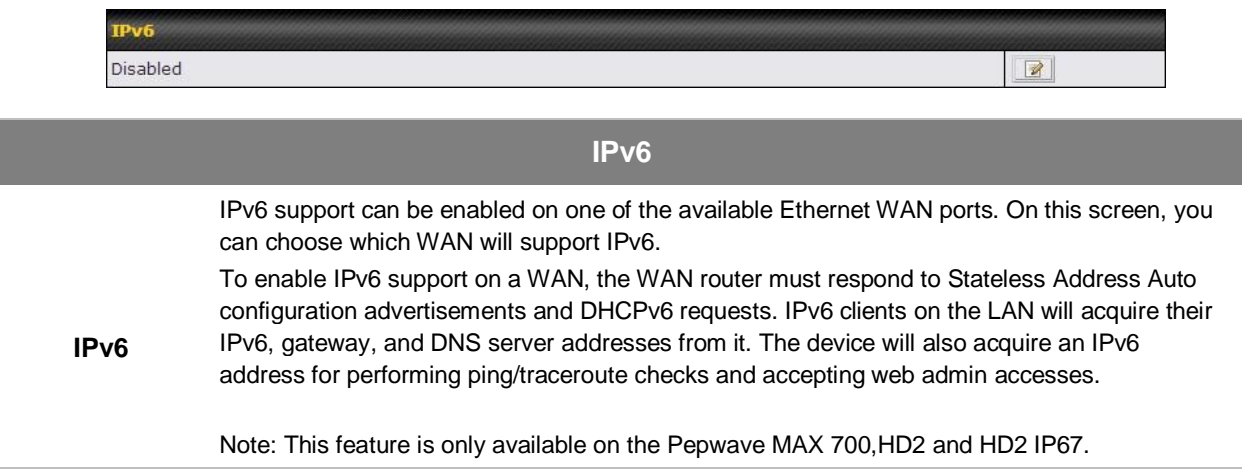

#### **9.1.1 DHCP Connection**

The DHCP connection method is suitable if the ISP provides an IP address automatically by DHCP (e.g. Satellite Modem, WiMAX Modem, Cable, Metro Ethernet, etc.).

There are three possible connection methods:

- 1. DHCP
- 2. Static IP
- 3. PPPoE

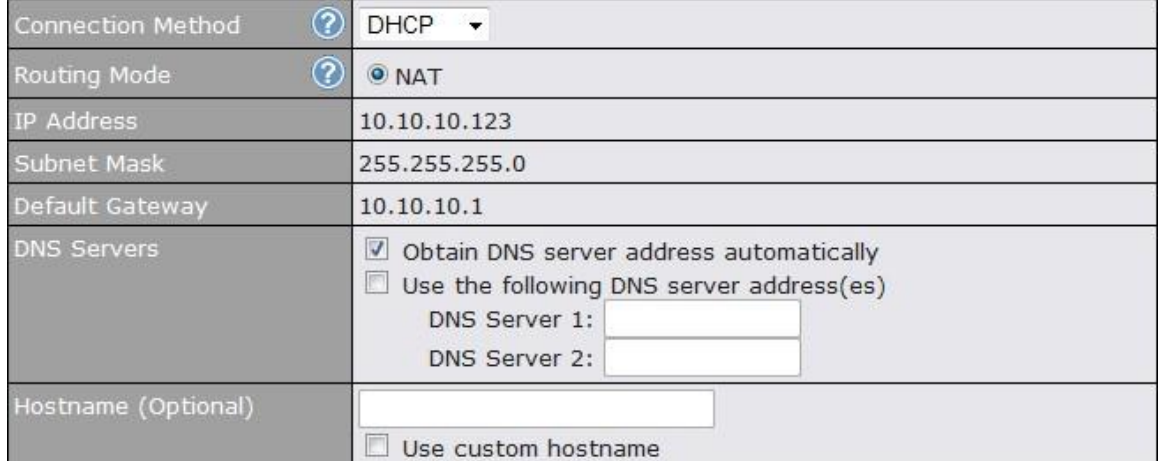

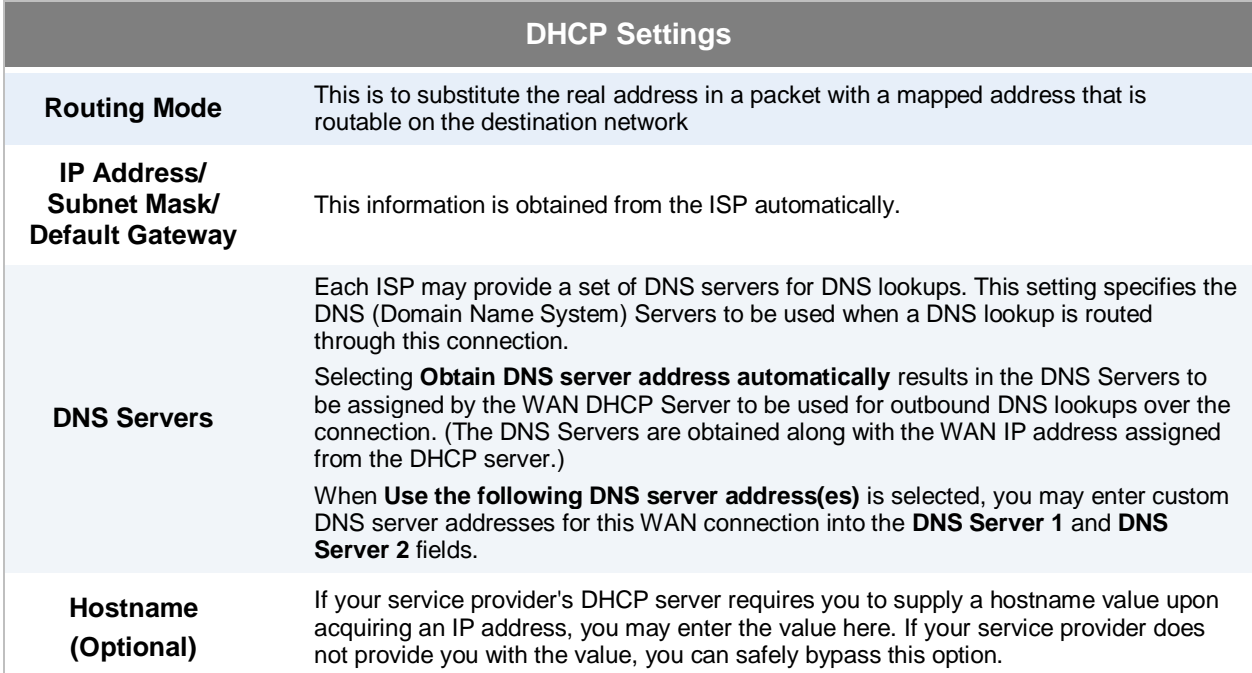

#### **9.1.2 Static IPConnection**

This Static IP connection method is suitable if ISP provides a static IP address to connect directly.

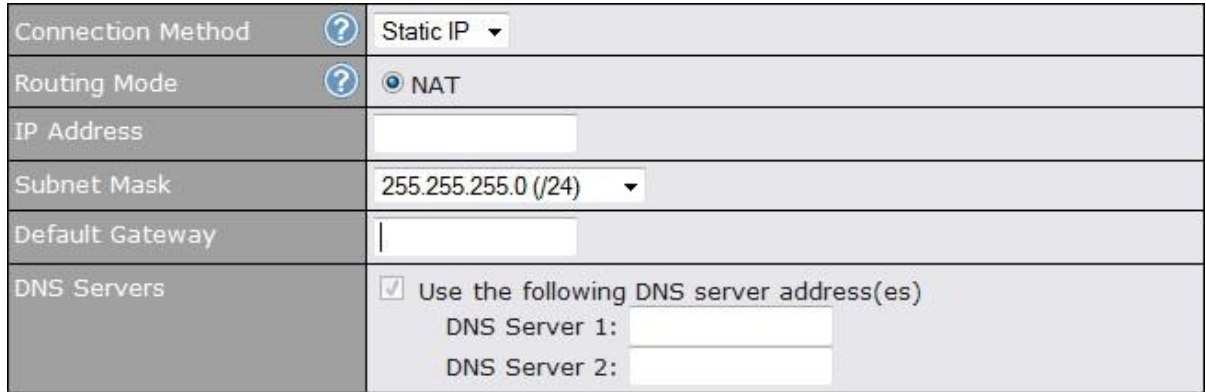

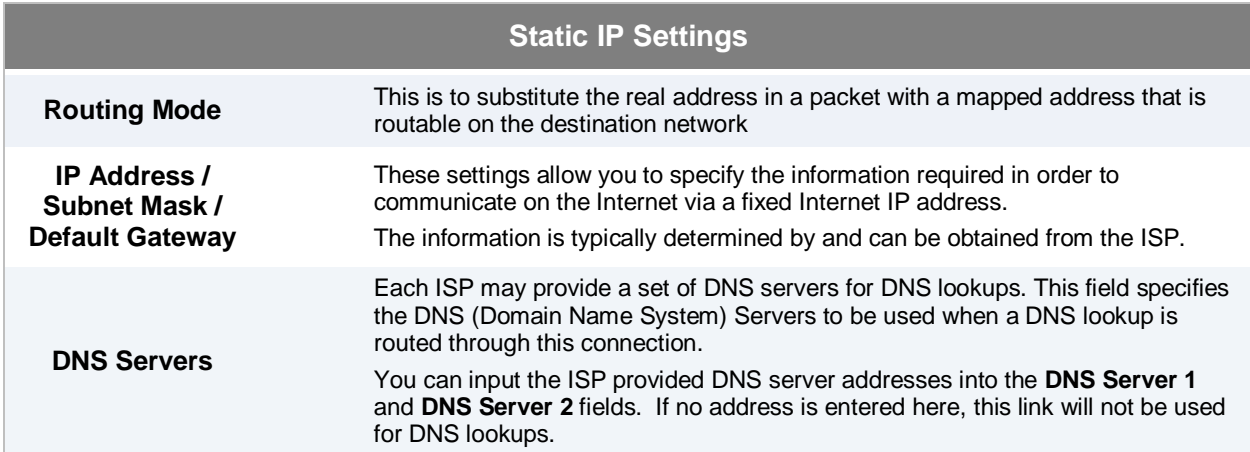

#### **9.1.3 PPPoE Connection**

This connection method is suitable if ISP provides login ID/ password to connect via PPPoE.

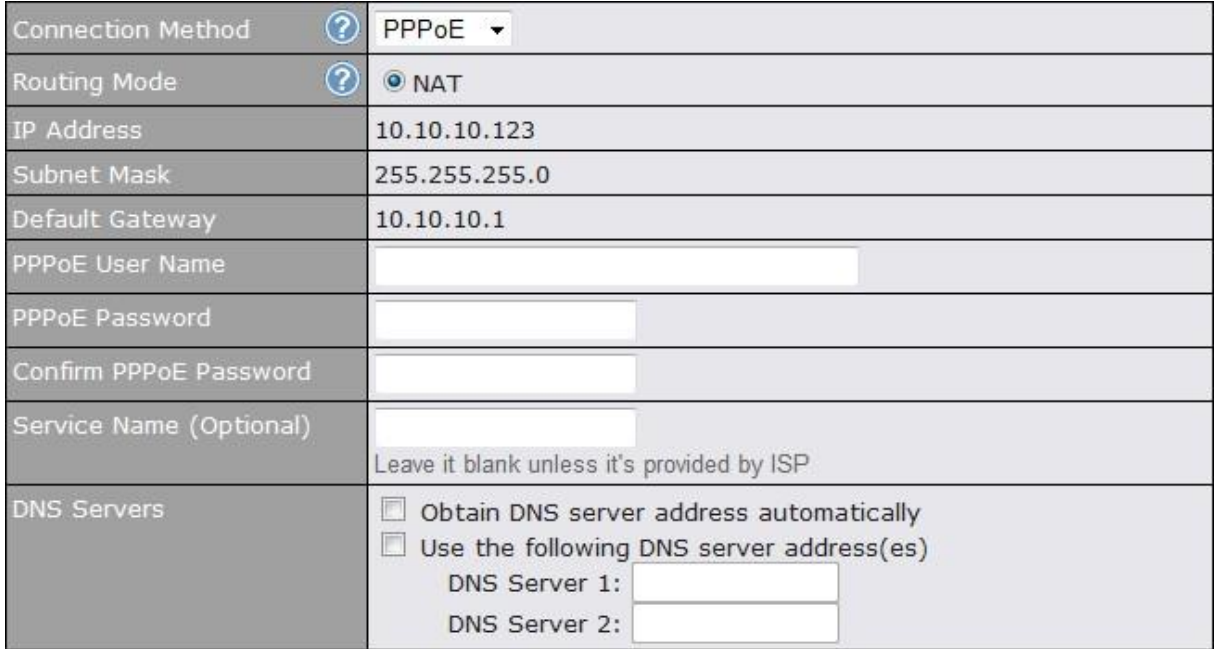

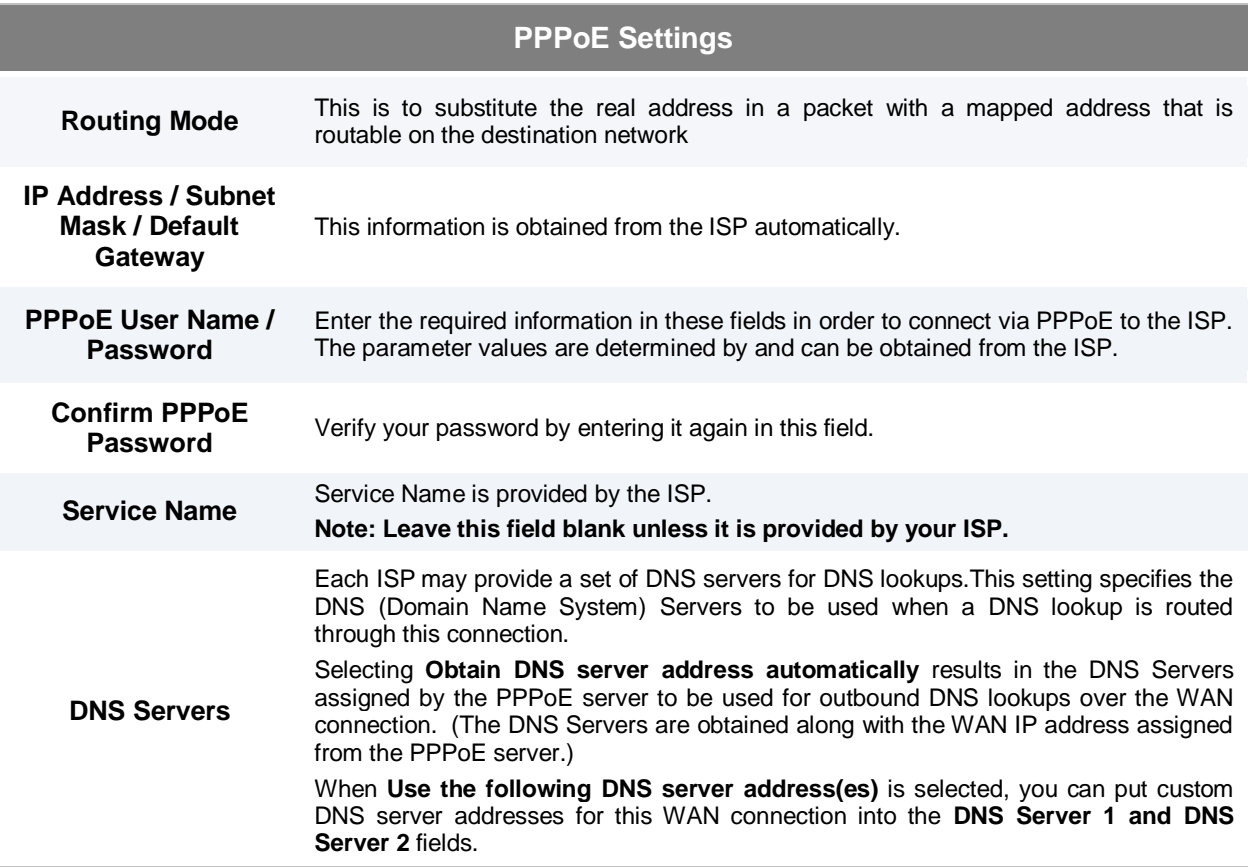

#### **9.2 Cellular WAN**

*Network>WAN> Click on Detail*

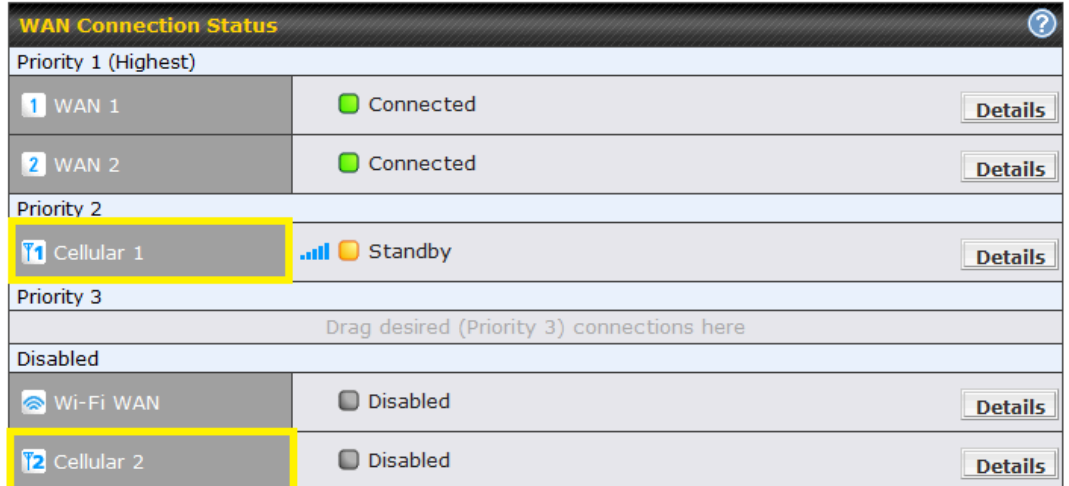

(**Available on the Pepwave BR1, MAX HD2, and HD2 IP67 only)**

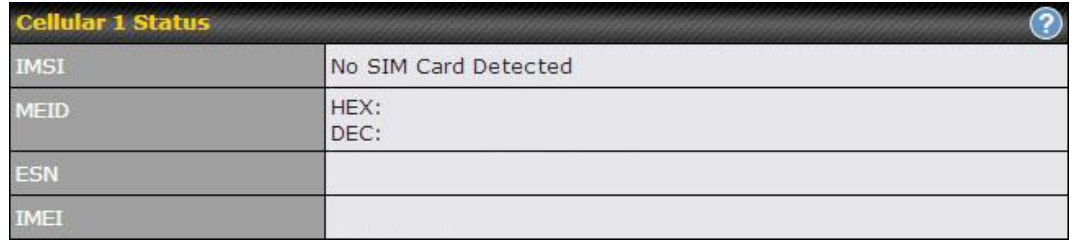

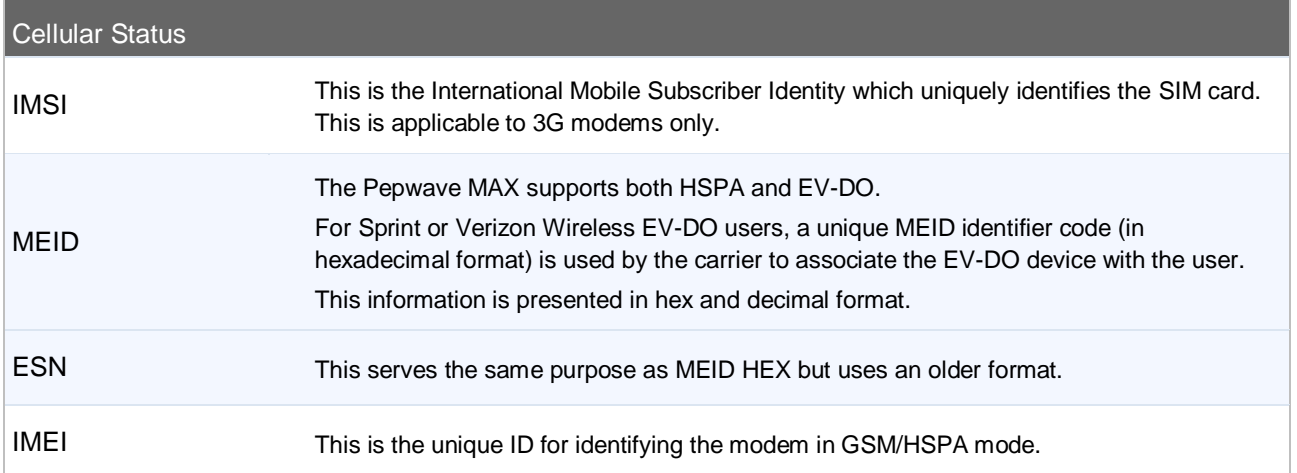

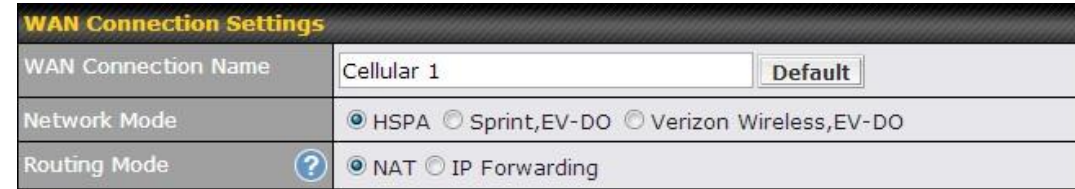

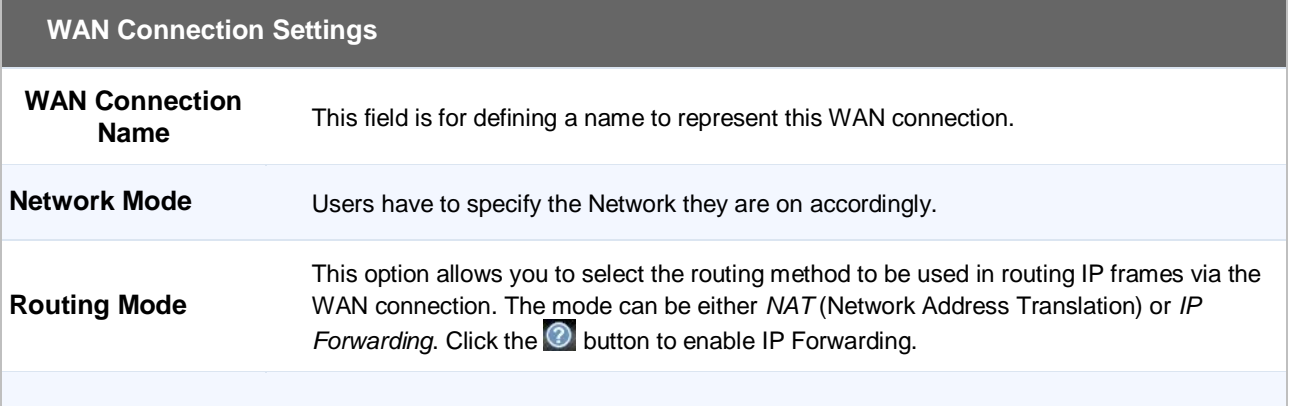

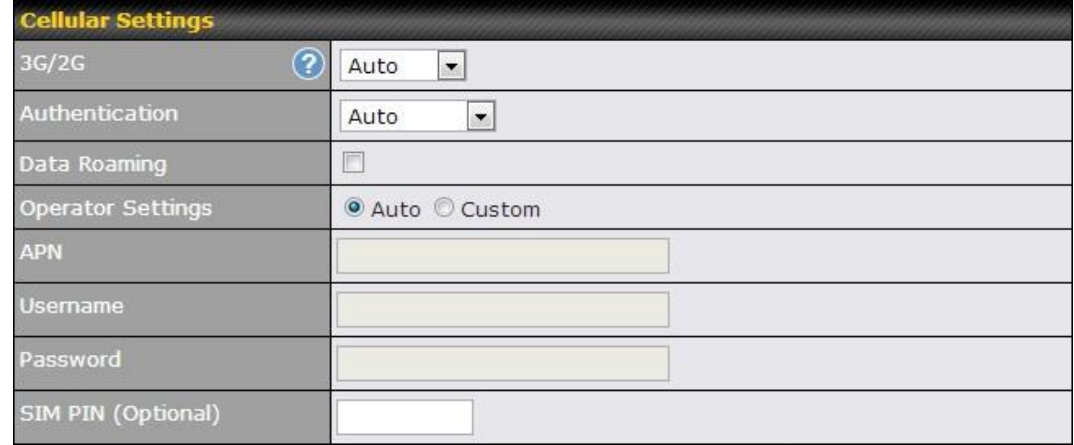

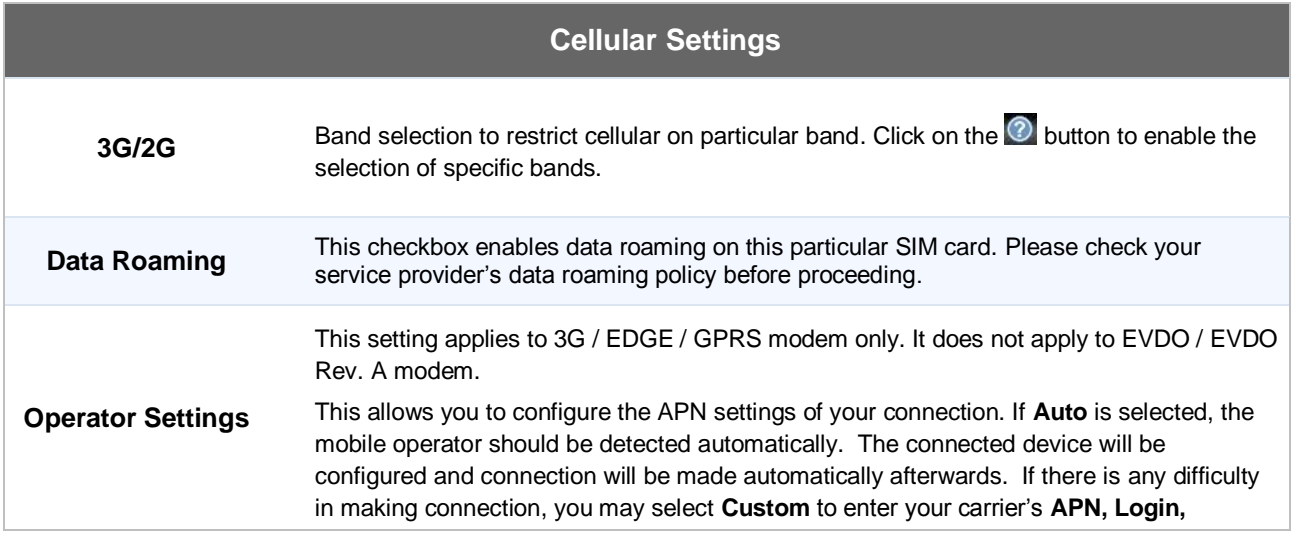

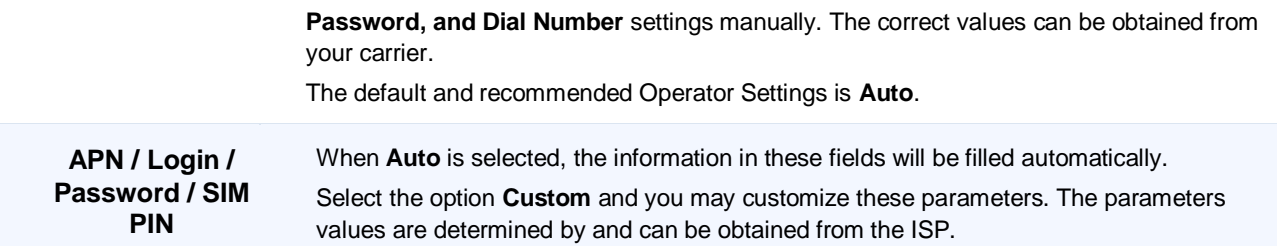

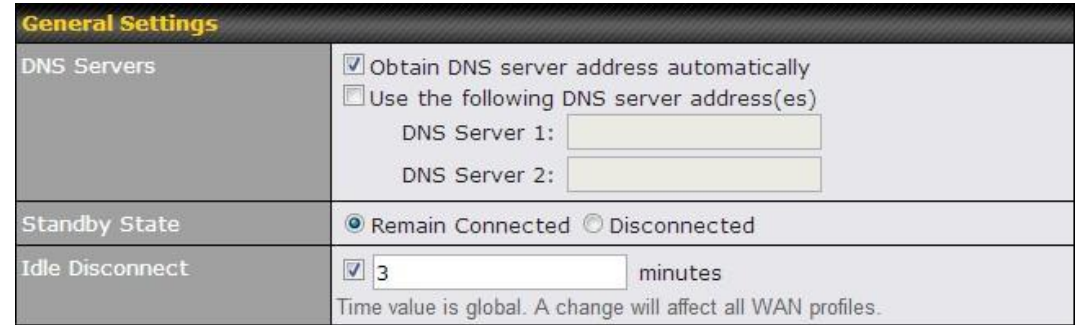

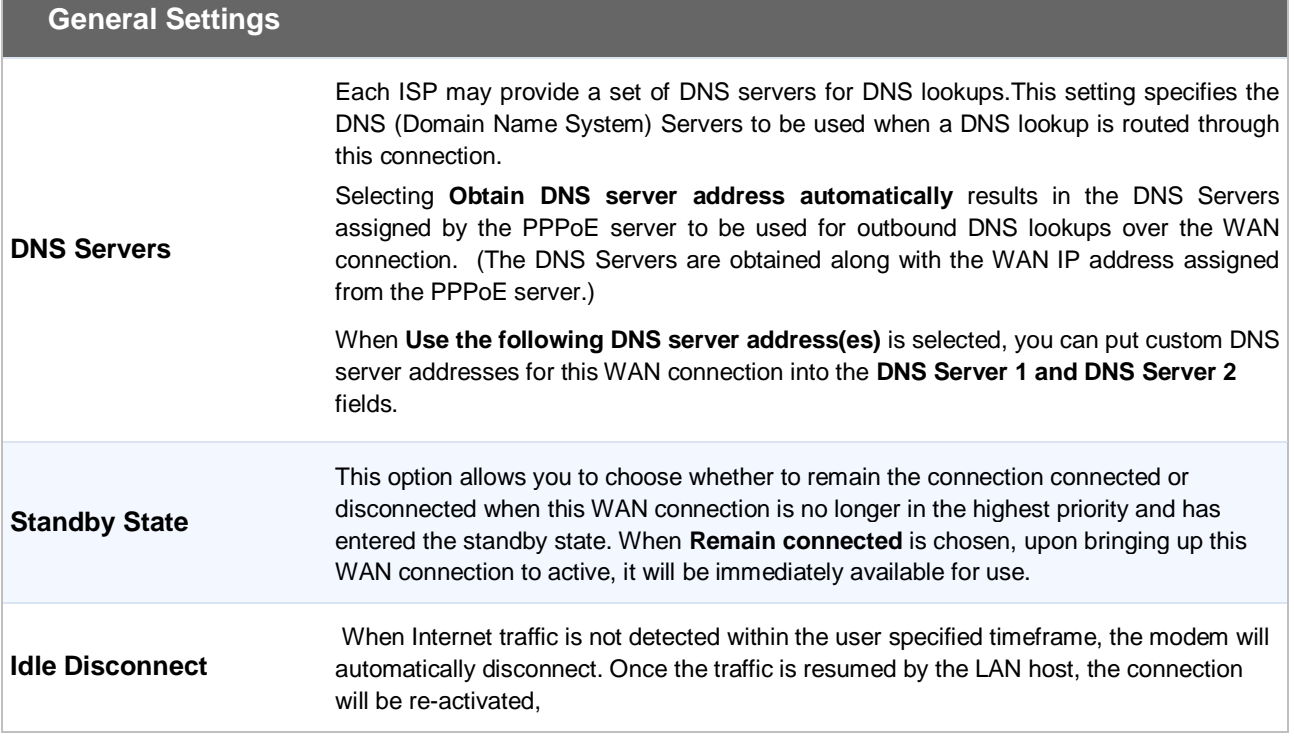

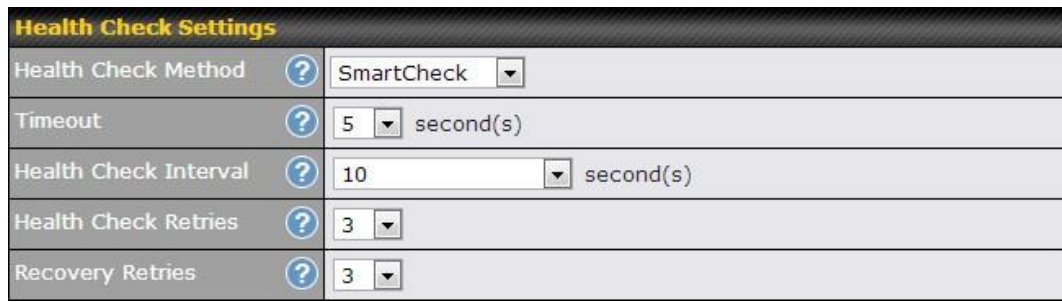

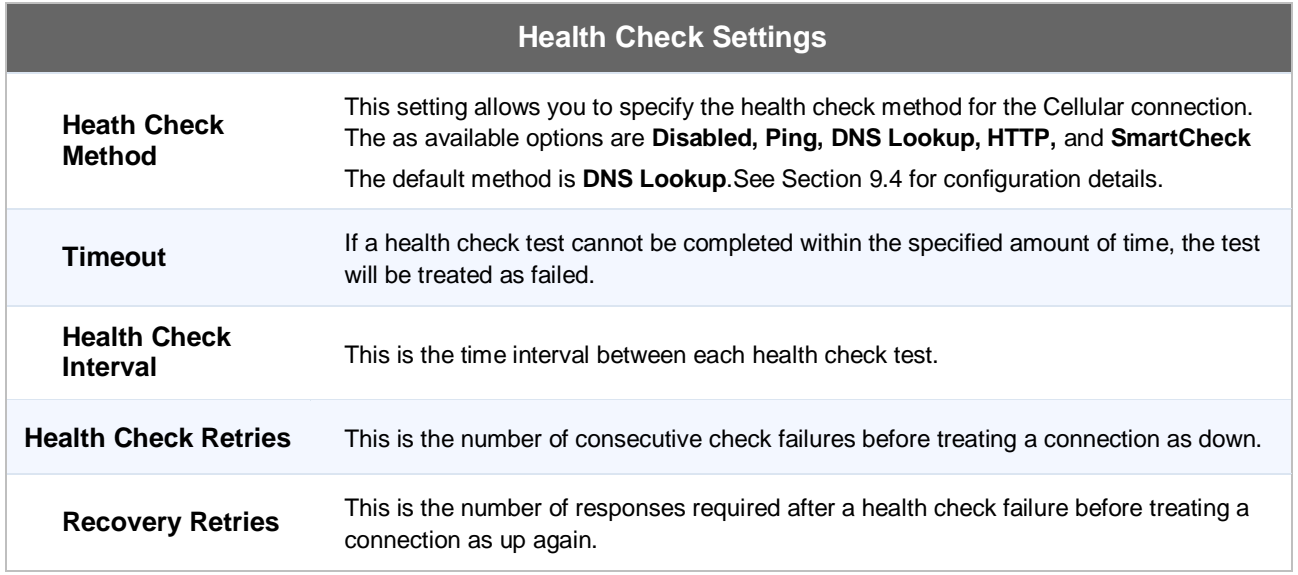

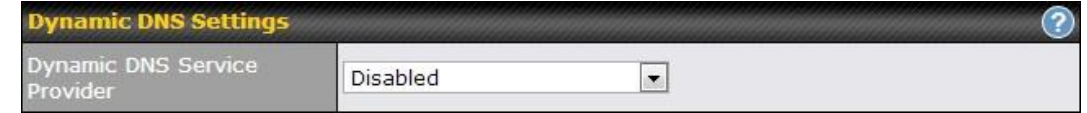

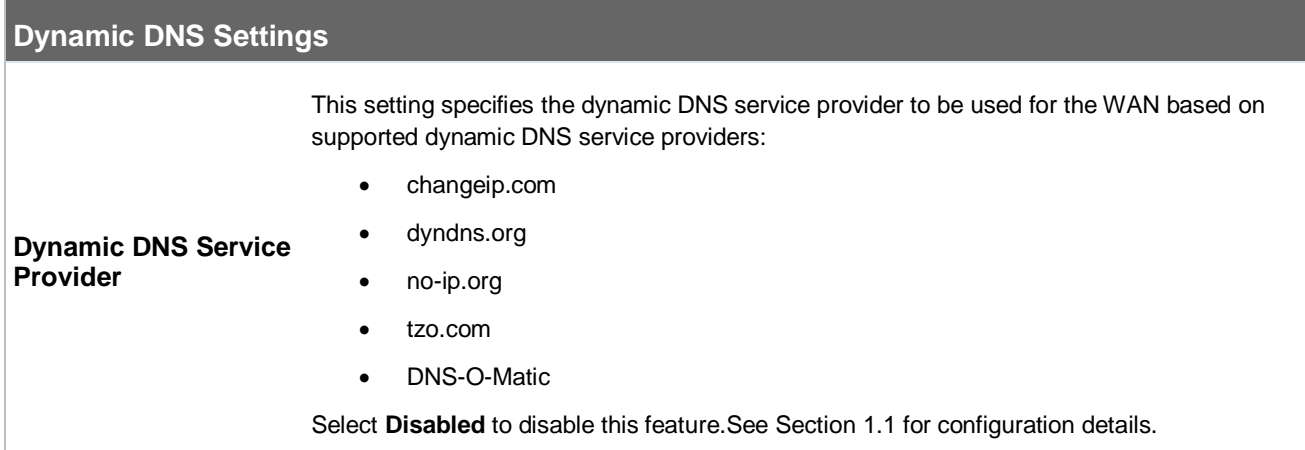

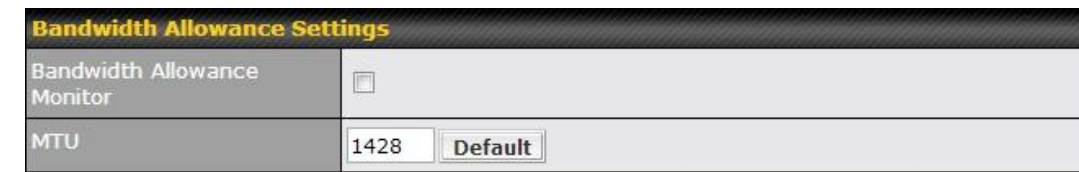

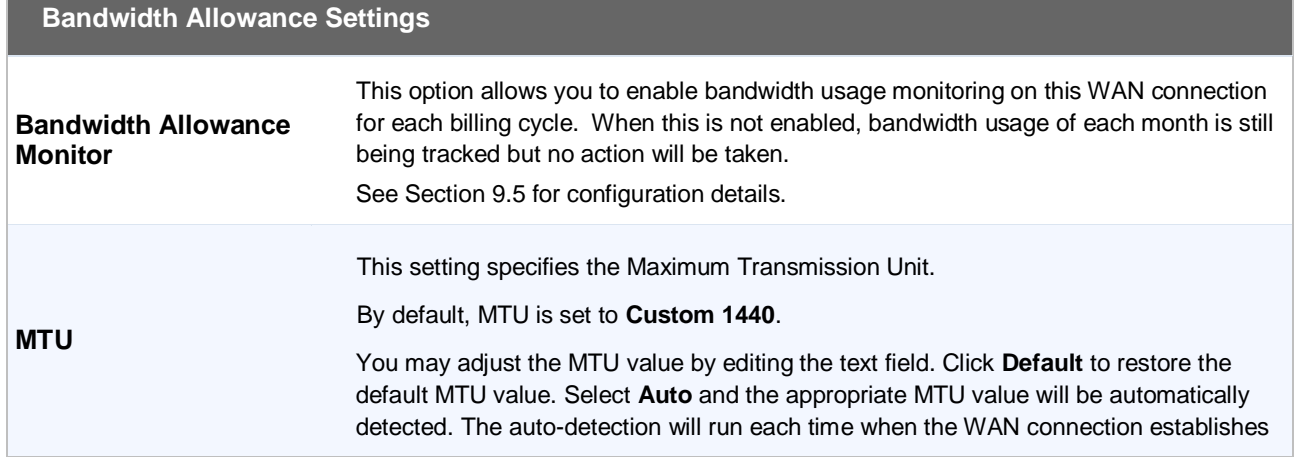

#### **Wi-Fi WAN**

# *Network>WAN>Click on Wi-Fi WAN*

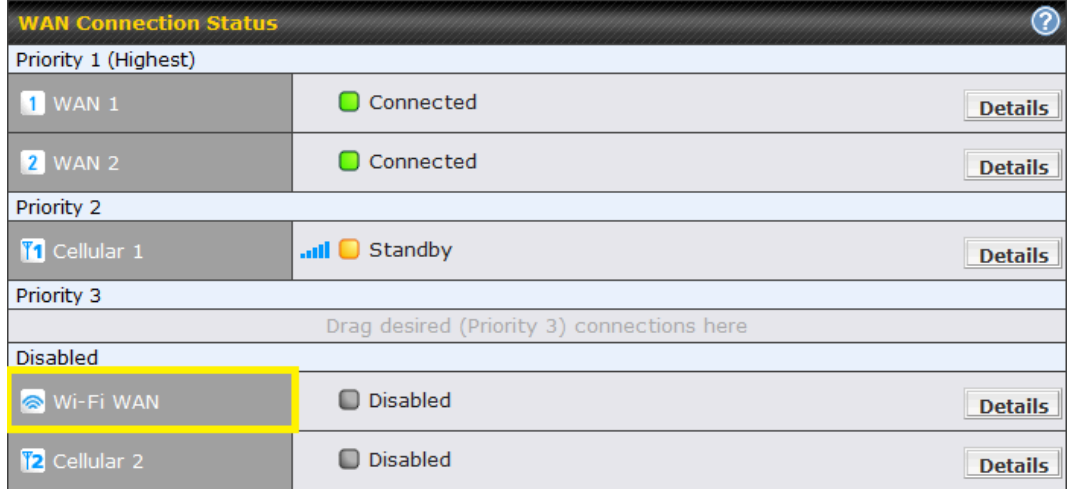

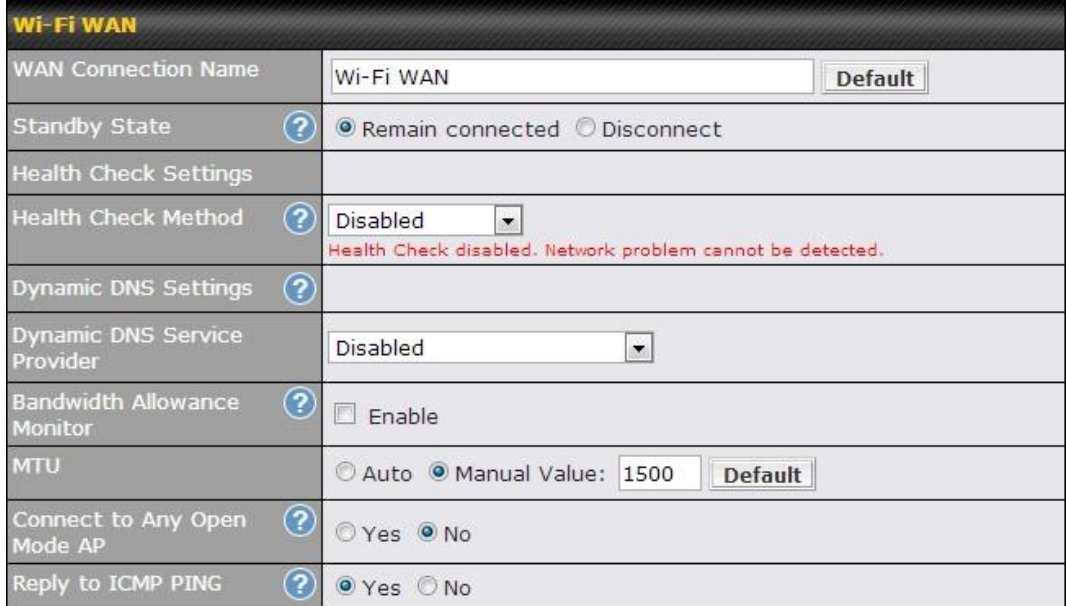

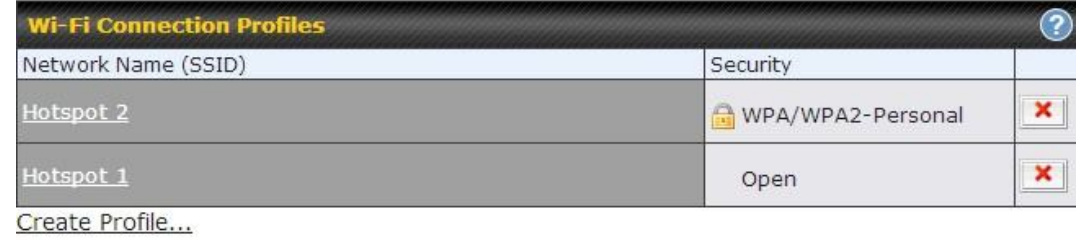

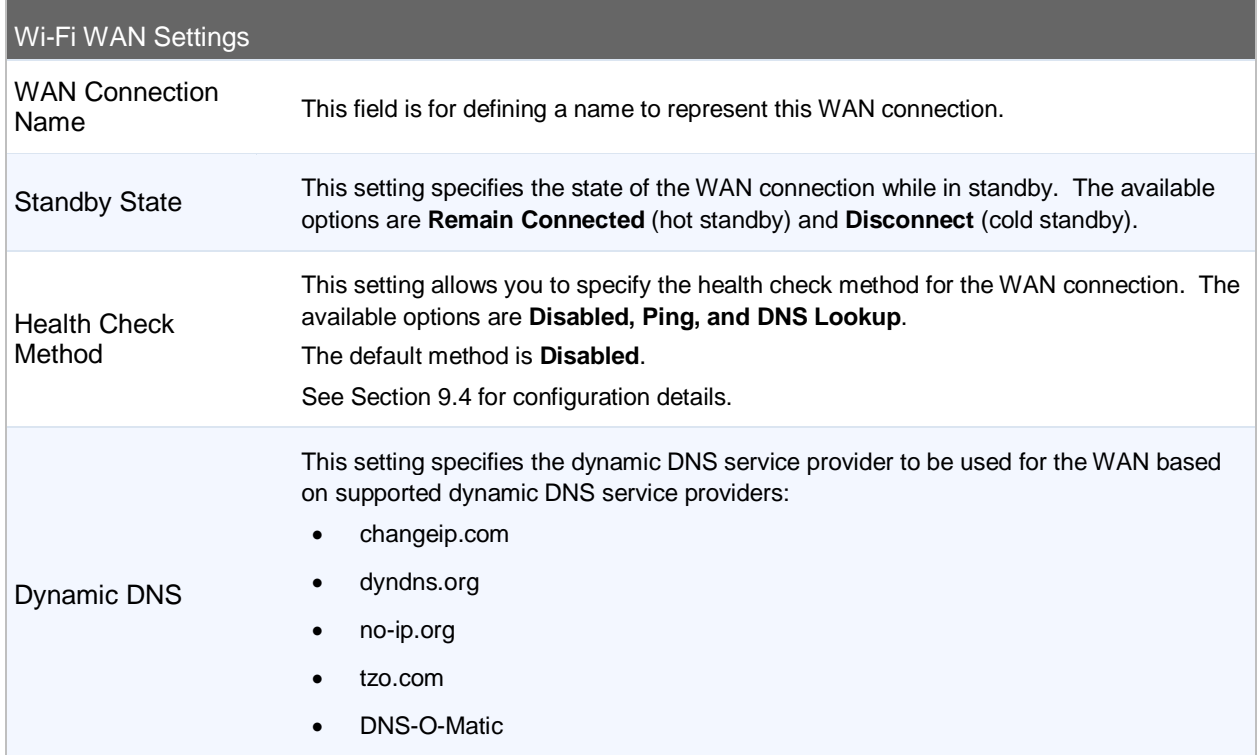

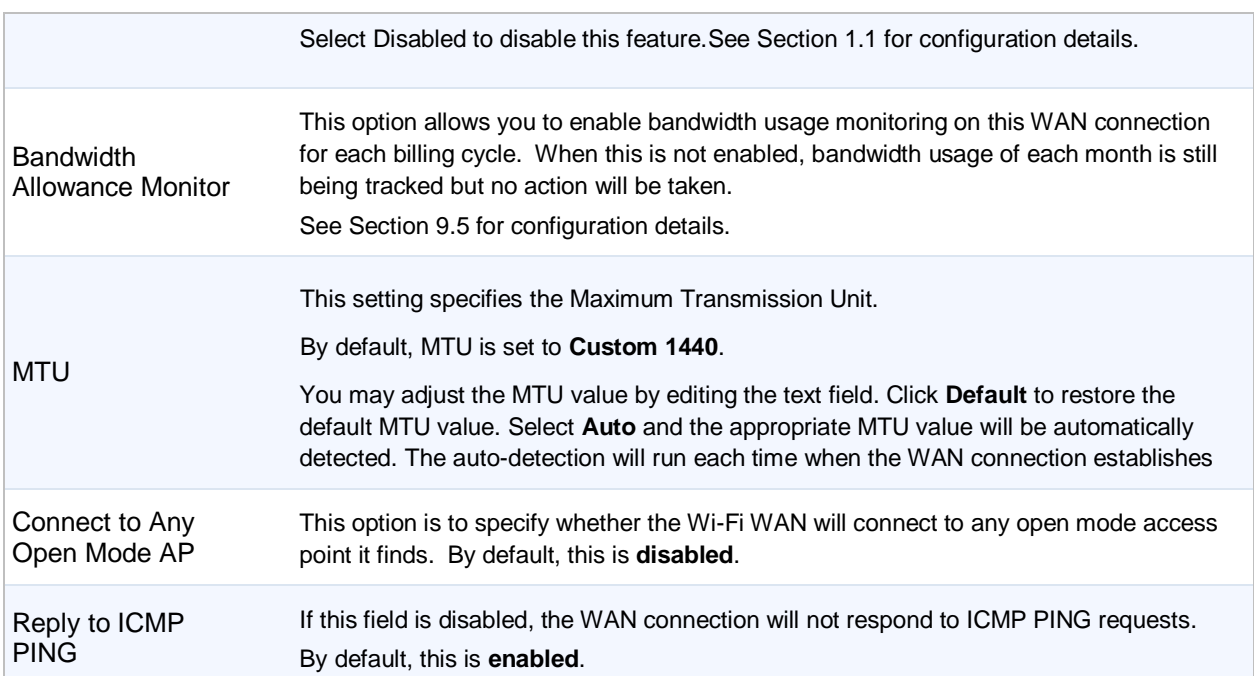

#### **9.3.1 Create Wi-Fi Connection Profile**

You can manually create a profile to connect to a Wi-Fi connection. It is useful for creating a profile for connecting to hidden-SSID access points. Click on the link **Create Profile…** and the following window will be displayed.

*Network > WAN click on andthen* click on**Create Profile**….

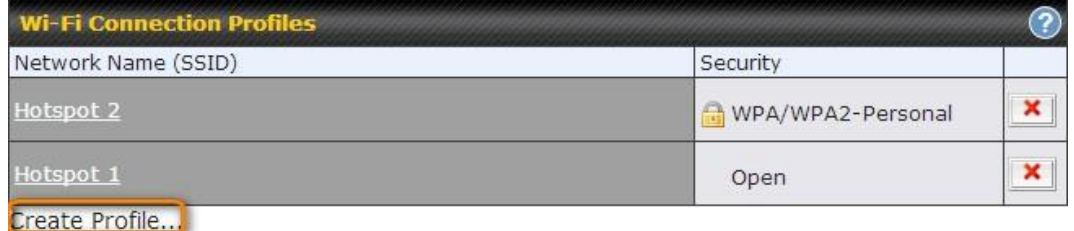

This will open a window similar to the shown below

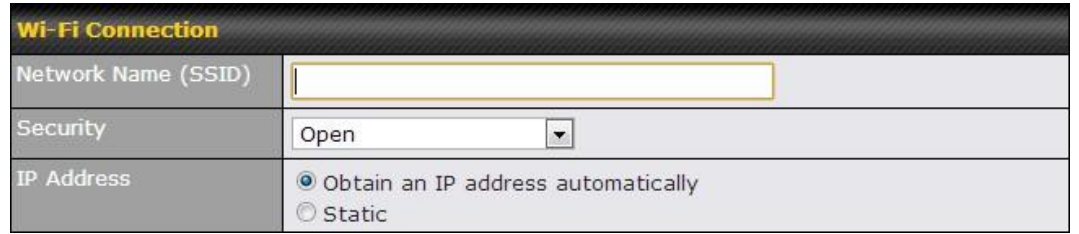

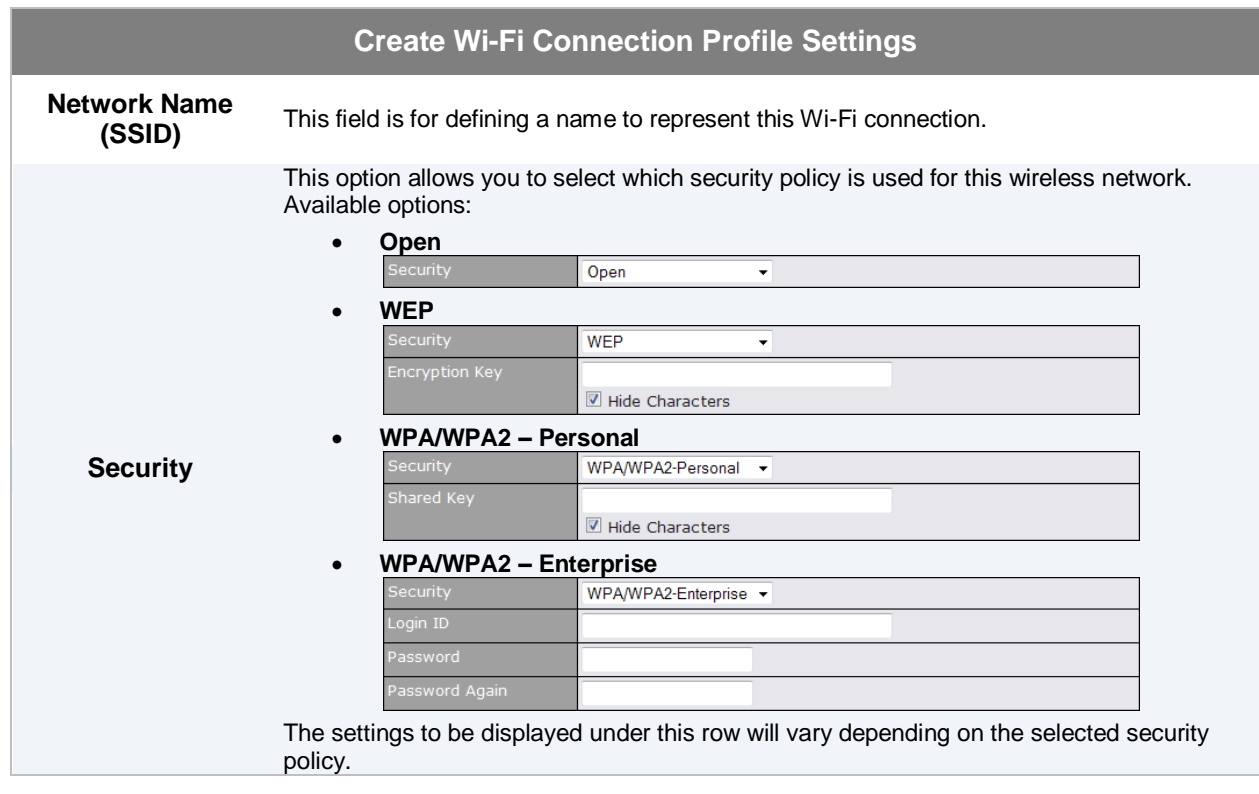

#### **9.4 WAN Health Check**

To ensure traffic is routed to healthy WAN connections only, the Pepwave MAX provides the functionality to periodically check the health of each WAN connection.

The Health Check settings for each WAN connection can be independently configured via *Network > WAN > Details*:

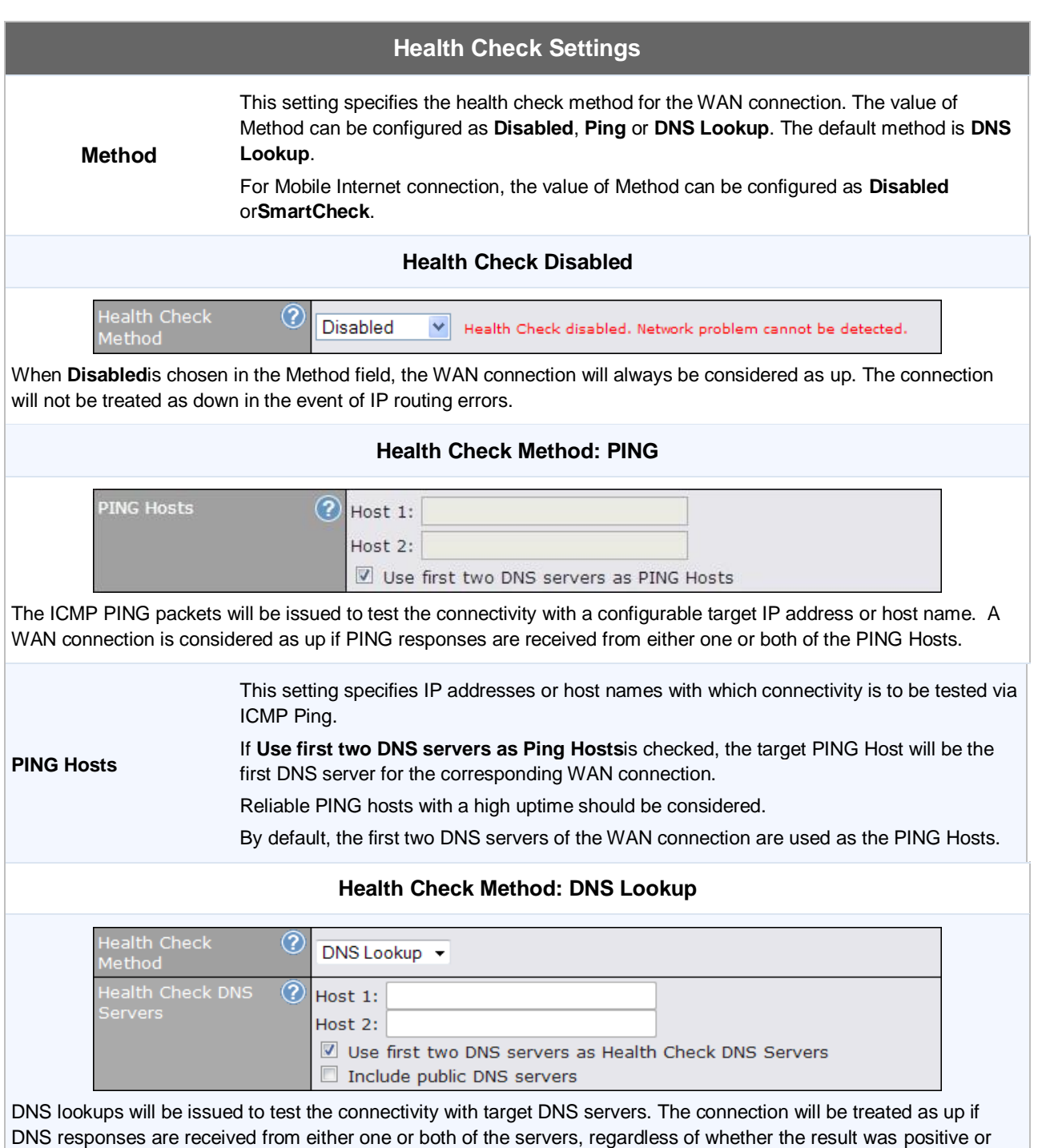

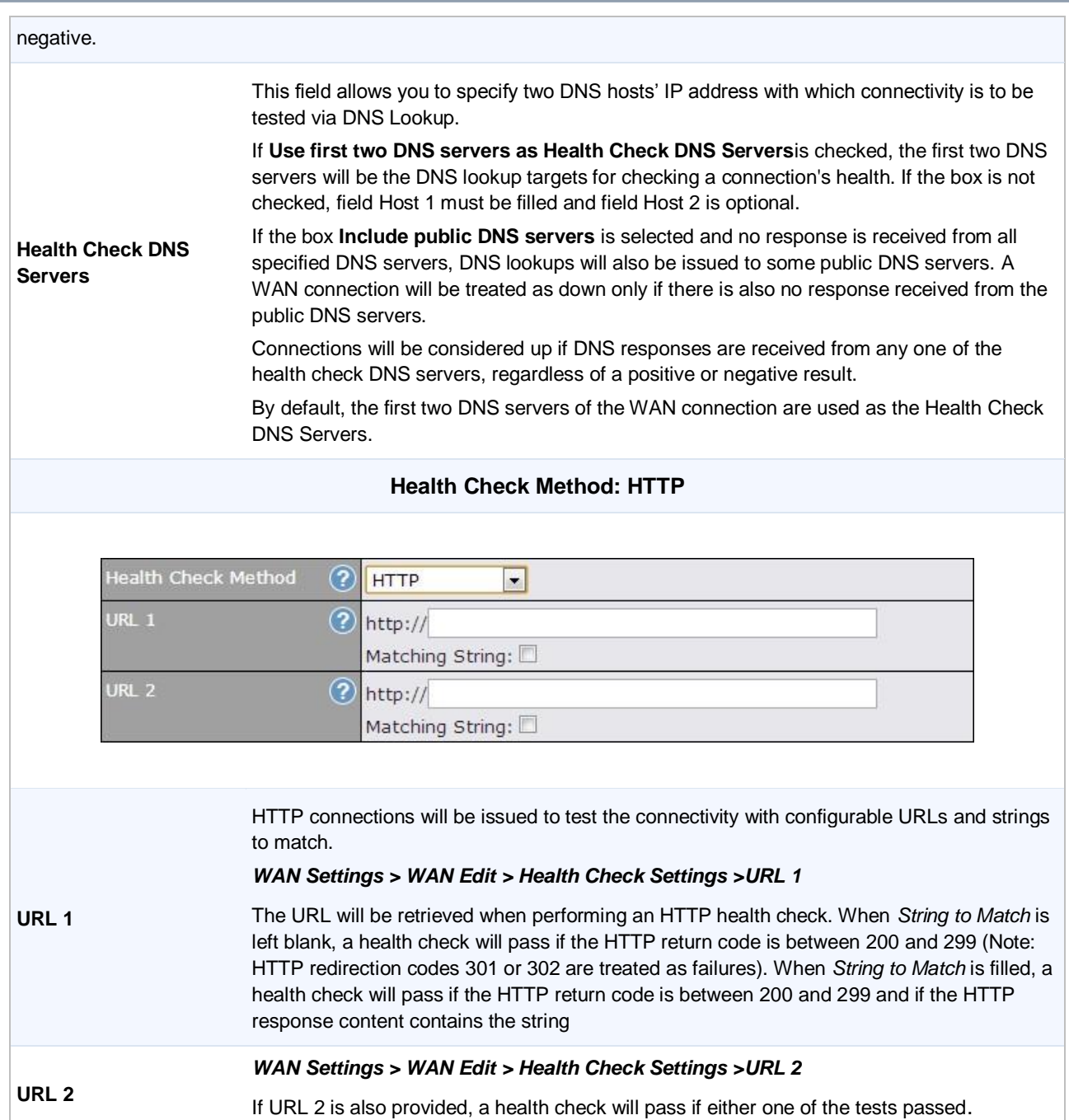

#### **Other Health Check Settings**

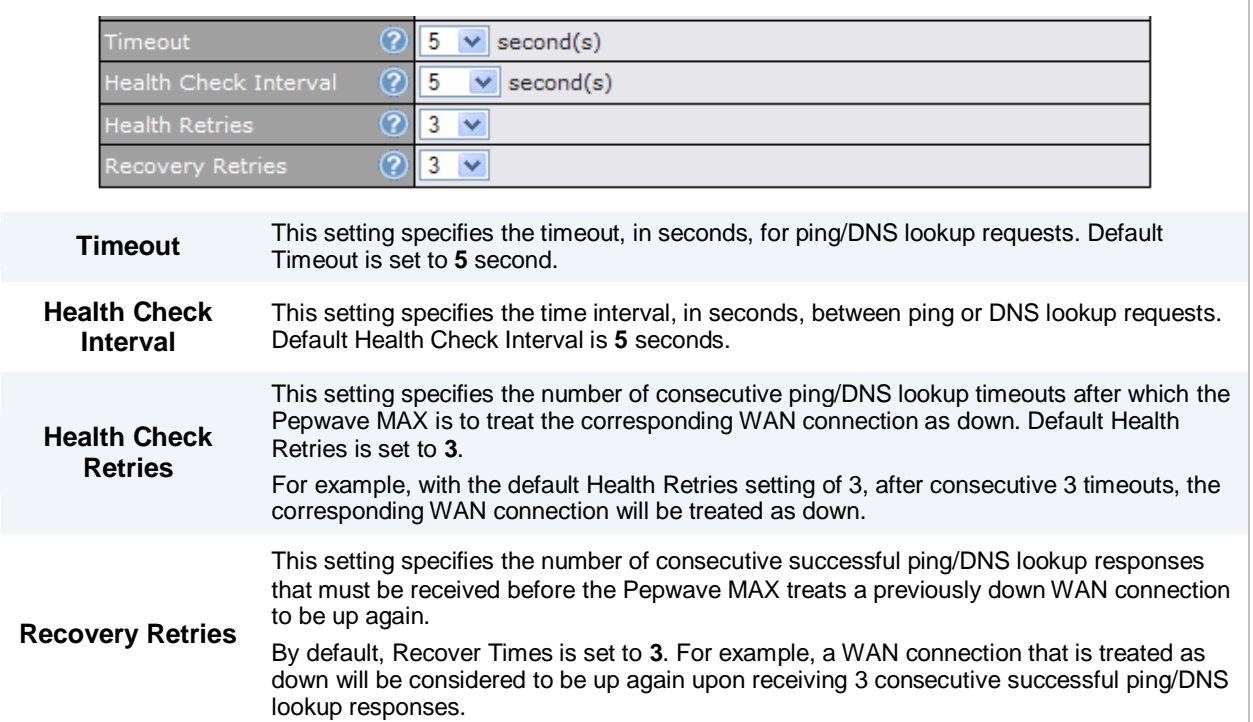

#### **Automatic Public DNS Server Check on DNS Test Failure**

In case the health check method is set to DNS Lookup and checks failed, the MAX will automatically perform DNS lookups on some public DNS servers. If the tests are success, it means the WAN may not be down but rather the target DNS server became malfunctioned. You will see the following warning message on the Main page.

 $\triangle$  Failed to receive DNS response from the health-check DNS servers for WAN connection 3. But public DNS server lookup test via the WAN passed. So please check the DNS server settings.

#### **9.5 Bandwidth Allowance Monitor**

Bandwidth Allowance Monitor helpskeep track of your network usage. Click **Enable** to begin.

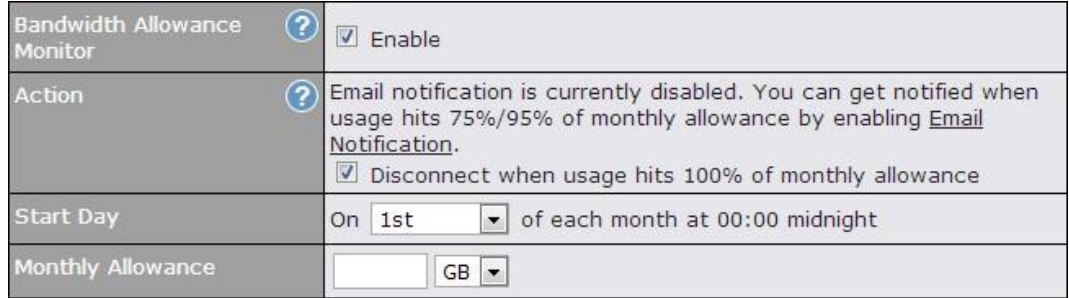

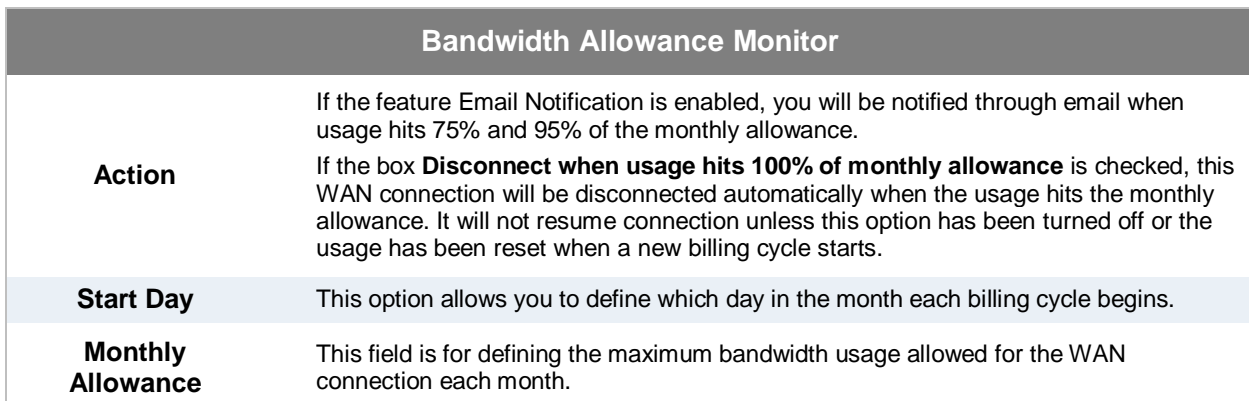

#### **9.6 Dynamic DNS Settings**

The Pepwave MAXis capable of registering the domain name relationships to dynamic DNS service providers. Through registration with dynamic DNS service provider(s), the default public Internet IP address of each WAN connection can be associated with a host name. With Dynamic DNS service enabled for a WAN connection, you can connect to your WAN's IP address from the external even if its IP address is dynamic. You have to register for an account from the listed dynamic DNS service providers before enabling this option.

If the WAN connection's IP address is a reserved private IP address (i.e. behind a NAT router), the Public IP of each WAN will be automatically reported to the DNS service provider.

Either upon a change in IP addresses or every 23 days without link reconnection, the Pepwave MAX will connect to the dynamic DNS service provider to perform an IP address update within the provider's records.

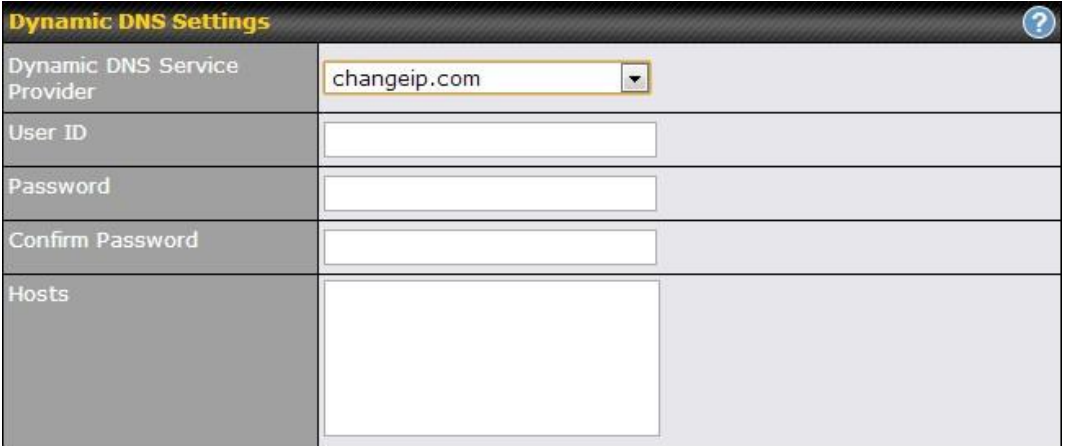

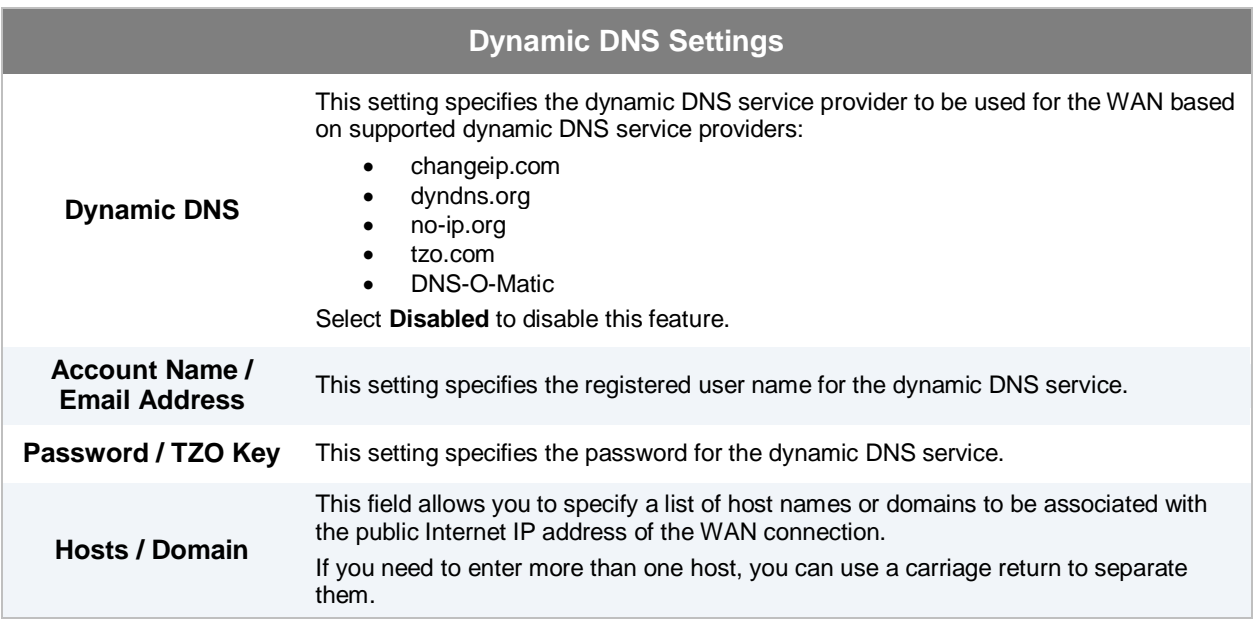

#### **Important Note**

In order to use dynamic DNS services, appropriate host name registration(s) as well as a valid account with a supported dynamic DNS service provider are required.

A dynamic DNS update is performed whenever a WAN's IP address changes. E.g. IP is changed after a DHCP IP refresh, reconnection, etc.

Due to dynamic DNS service providers' policy; a dynamic DNS host will automatically expire if the host record has not been updated for a long time. Therefore the Pepwave MAX performs an update every 23 days even if a WAN's IP address has not changed.

#### **10 Advanced Wi-Fi Settings**

Wi-Fi settings can be configured at *Advanced> Wi-Fi Settings*. Please note that menus displayed will vary with model.

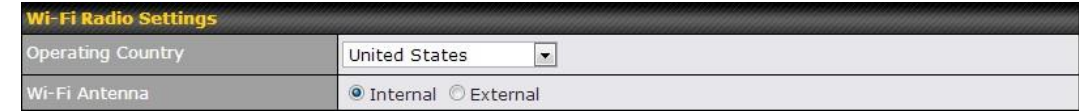

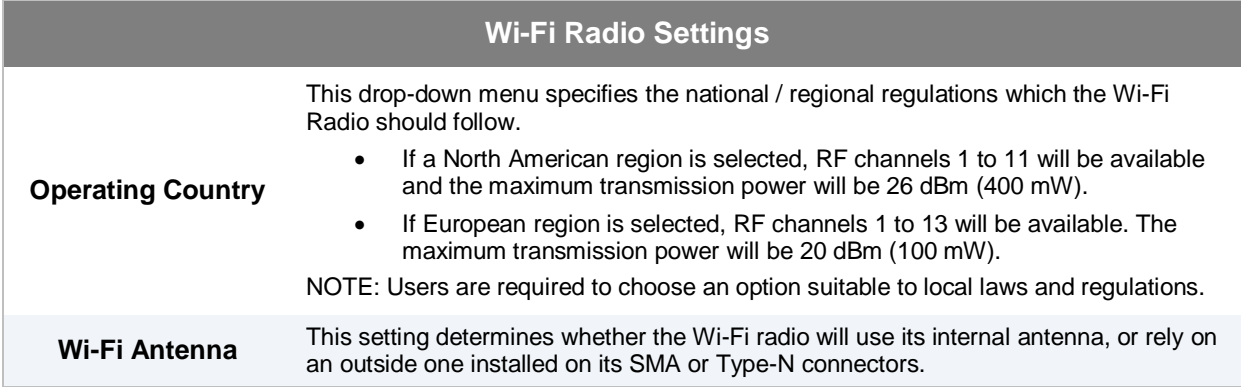

**Important Note**

Per FCC regulation, the country selection is not available on all models marketed in US. All US models are fixed to US channel only.

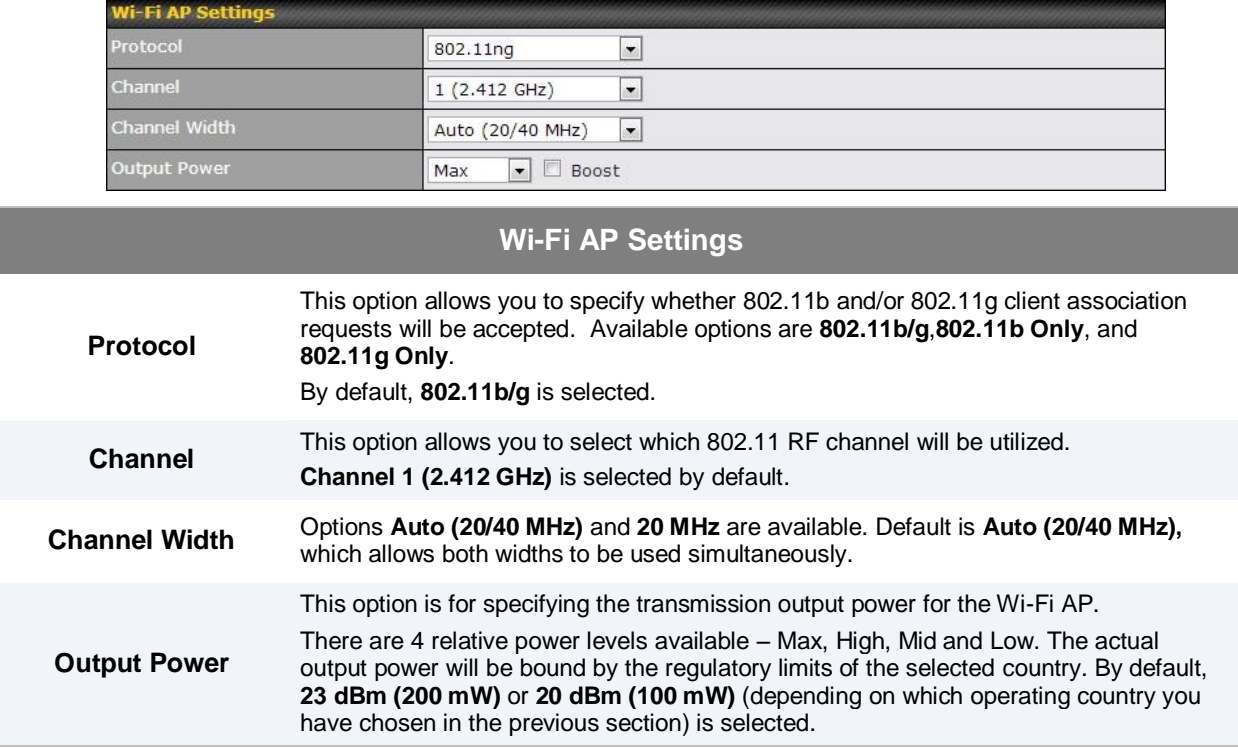

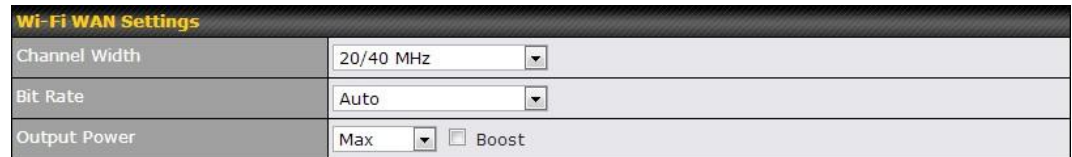

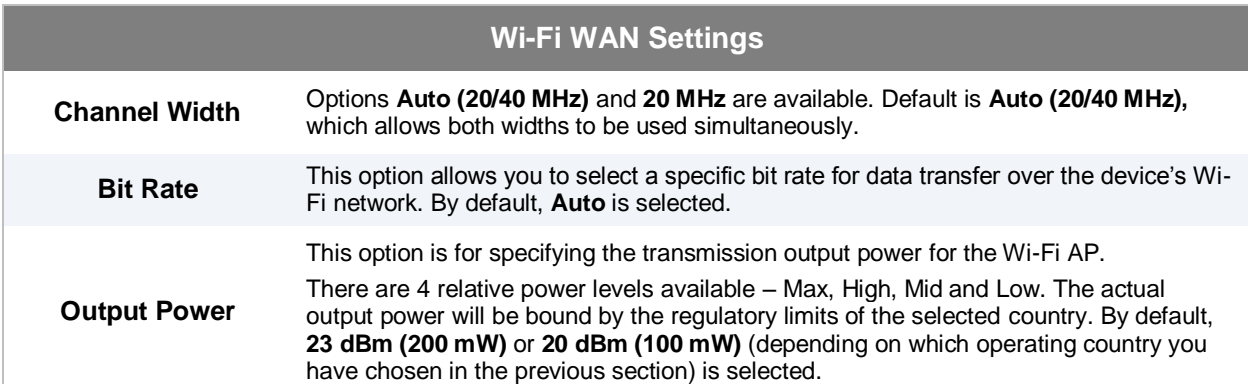

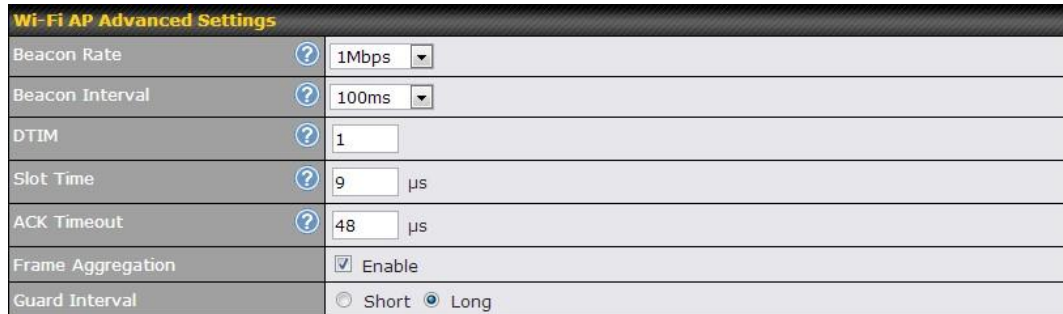

#### **Wi-Fi AP Advanced Settings**

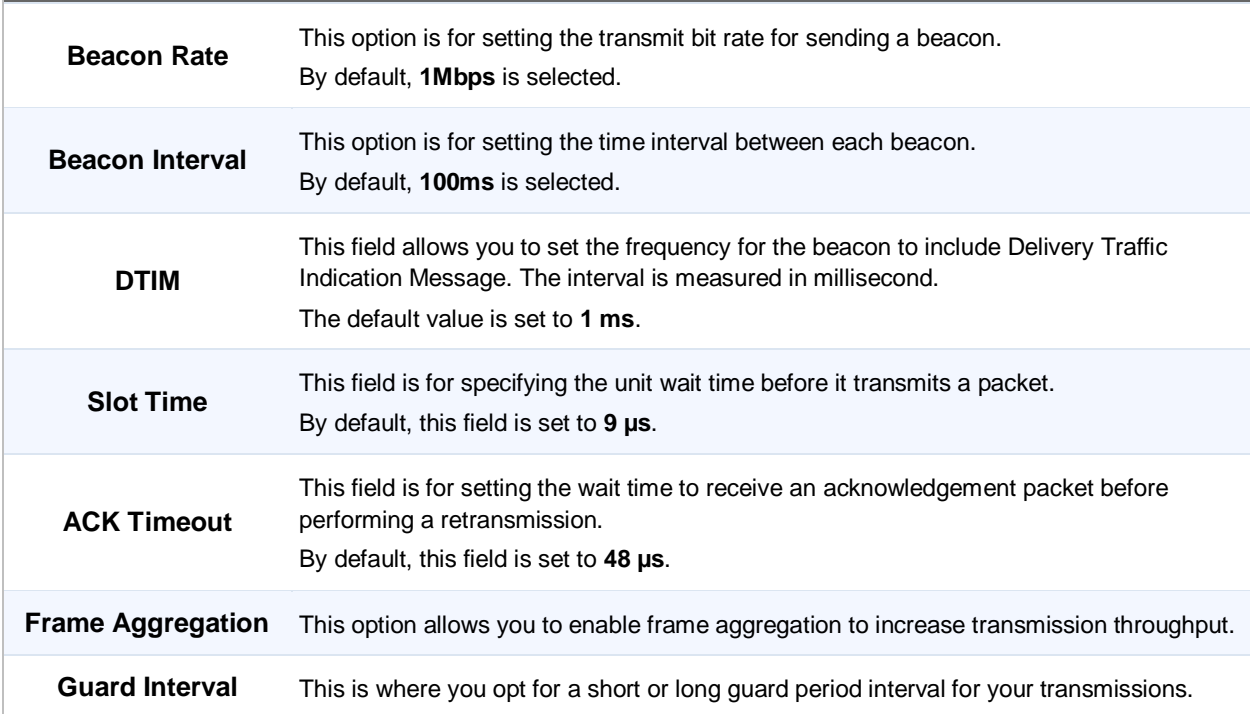

### **11 Bandwidth Bonding SpeedFusionTM**

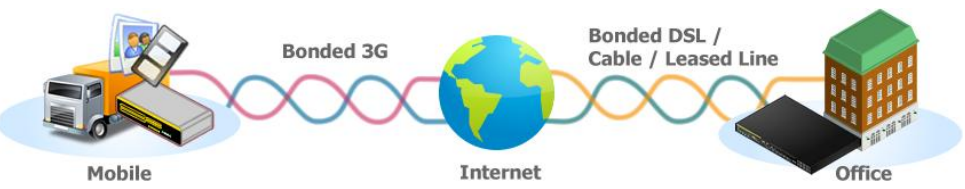

The Pepwave Bandwidth Bonding SpeedFusion<sup>IM</sup>functionality securely connectsyourMAX router to anotherPepwave MAX or Peplink device (only Peplink Balance 210/310/380/580/710/1350 are available for this function). The data, voice, or video communications between these locations are kept confidential across the public Internet.

The Bandwidth Bonding SpeedFusion<sup>TM</sup> of the Pepwave MAX is specifically designed for multi-WAN environment. The Pepwave MAX can aggregate all WAN connections' bandwidth for routing SpeedFusion<sup>™</sup>traffic. Unless all the WAN connections of one site are down, the Pepwave MAX can still maintain VPN up and running.

VPN Bandwidth Bonding is supported in firmware 5.1 or above. All available bandwidth will be utilized to establish the VPN tunnel, and all traffic will be load balanced at packet level across all links.VPN Bandwidth Bonding is enabled by default.

#### **11.1 PepVPN**

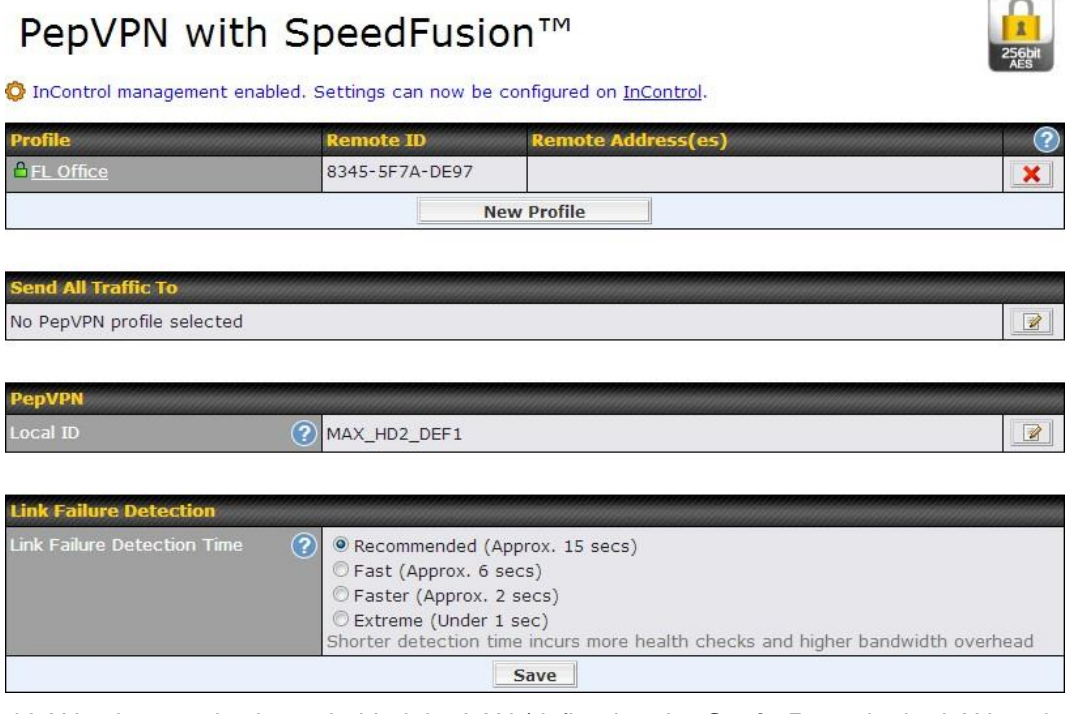

The local LAN subnet and subnets behind the LAN (defined under *Static Route* in the LAN settings page) will be advertised to the VPN.All VPN members (branch offices and headquarters) will be able to route to the local subnets.Note that all LAN subnet and subnets behind it have to be unique.Otherwise, VPN members will not be able to access each other.

All data can be routed over the VPN with 256-bit AES encryption standard.

To configure, navigate to *Advanced>PepVPN,* click the **New Profile** button

#### **New Profile**

to create a new VPN profile.Each profile is for making VPN connection with one remote Peplink Balance/Pepwave MAX. Once you click on New Profile button this will open a window:

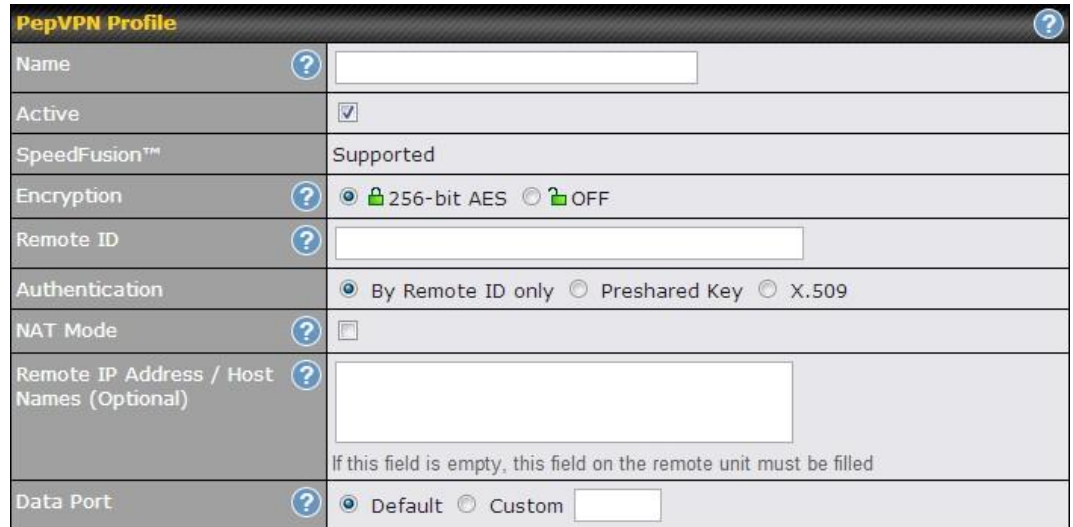

#### **PepVPN Profile**

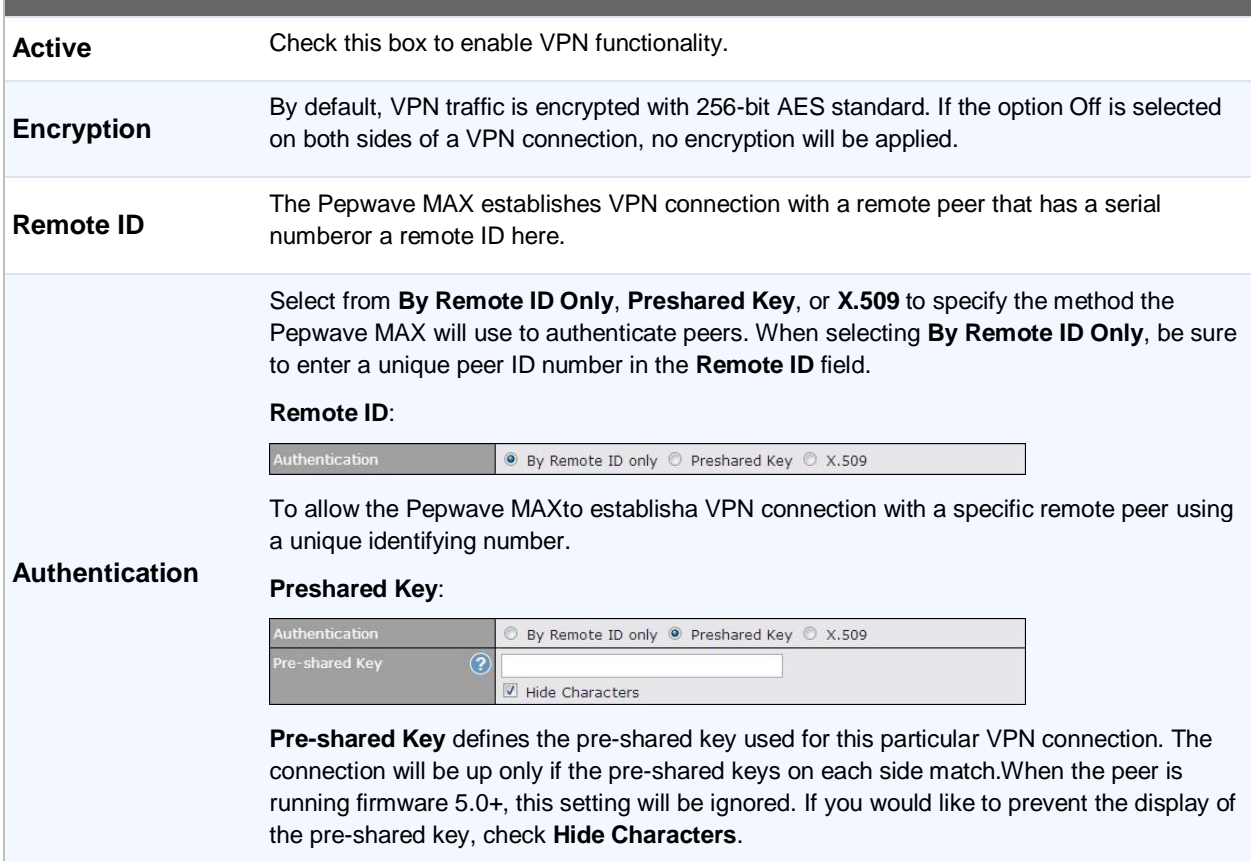

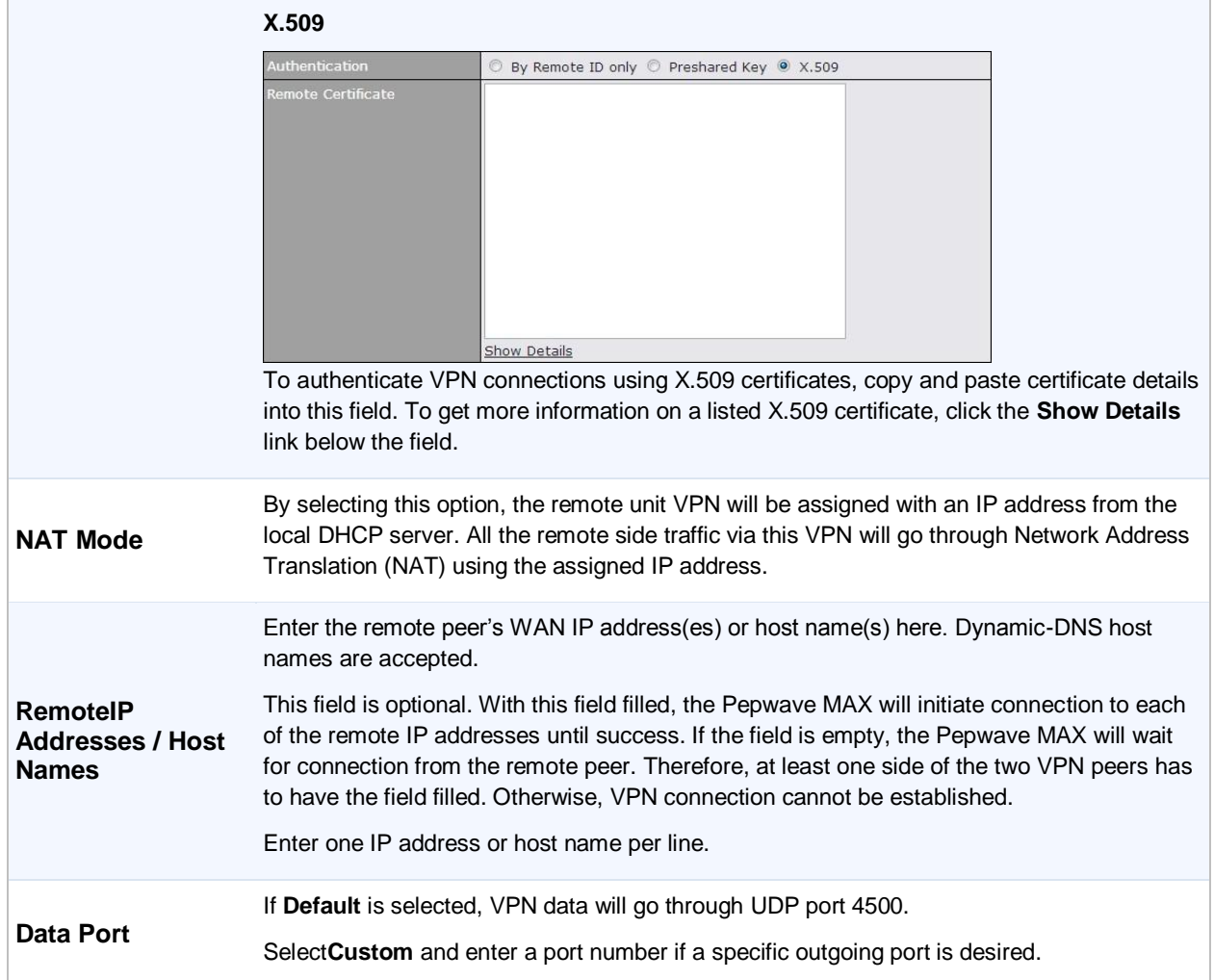

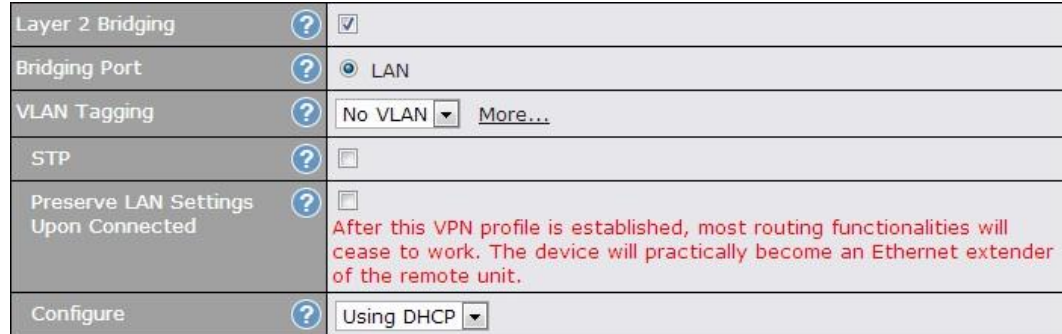

<sup>A</sup>Layer 2 Bridging is an advanced feature, click the  $\bullet$  icon next to PepVPN profile to activate it, then click the box next to Layer 2 Bridging to see all configuration options.

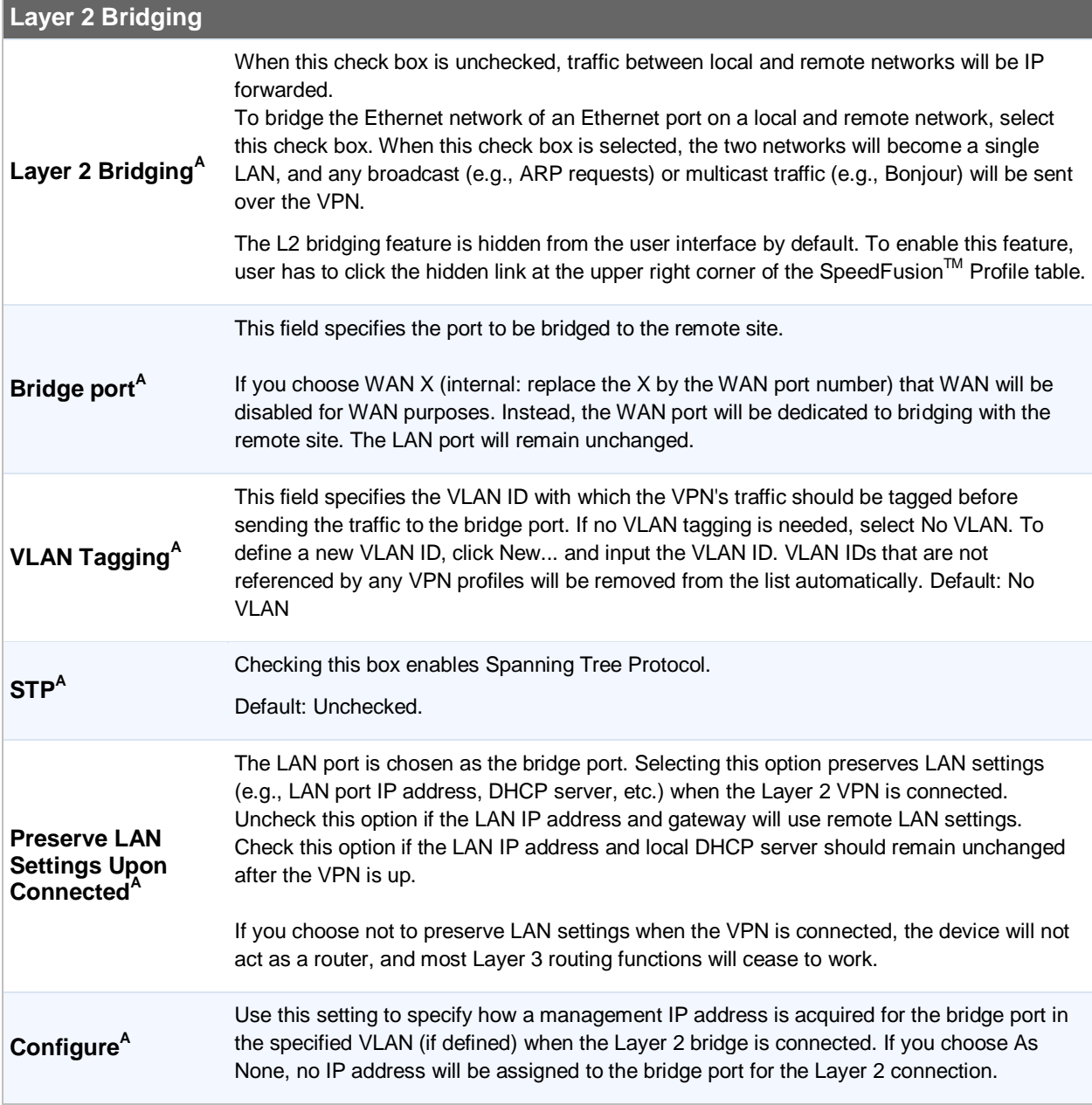

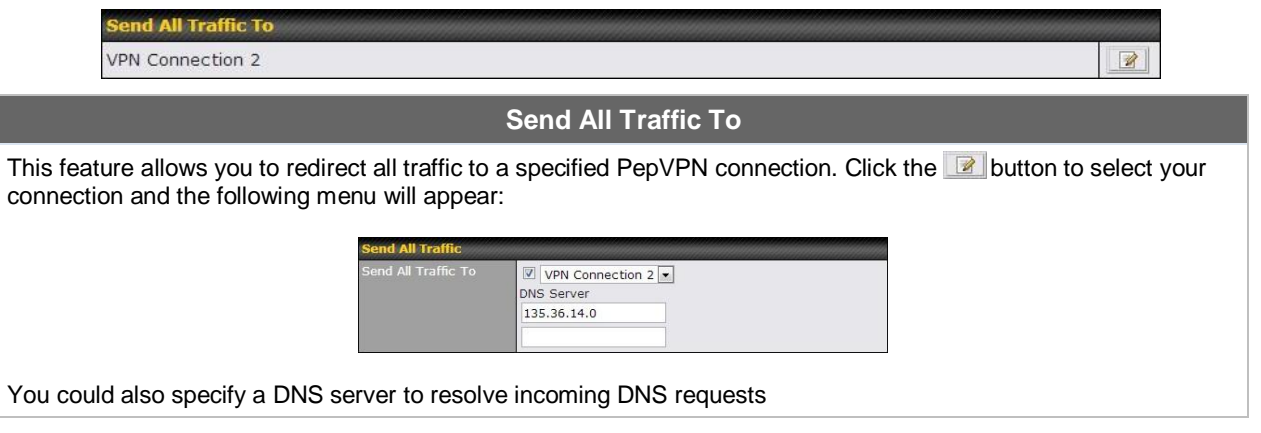

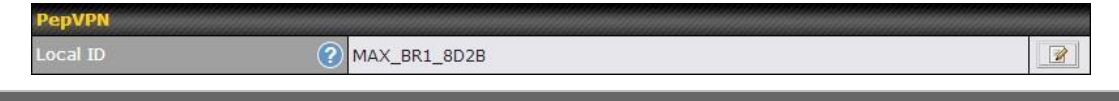

#### **PepVPN Local ID**

The Local ID is a text string to identify this local unit when establishing a VPN connection. When creating a profile on a remote unit, this Local ID has to be inputted in the remote unit's "Remote ID" field. Click the **in** icon to edit your Local ID.

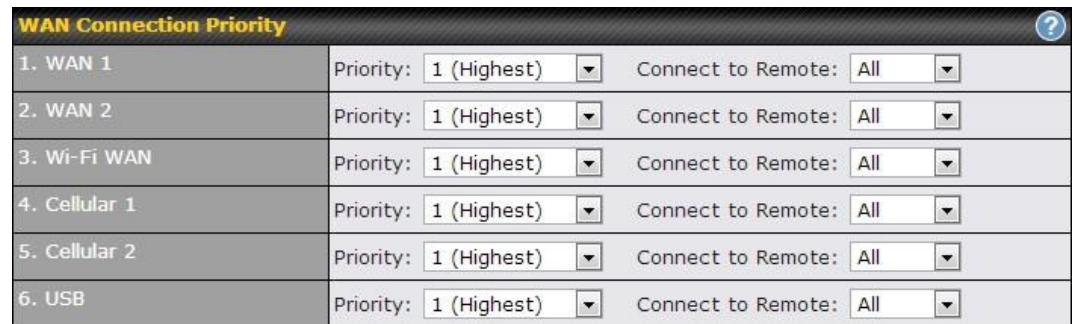

#### **WAN Connection Priority**

#### **WAN Connection Priority**

You can specify the priority of the WAN connections to be used for making VPN connections. WAN connections set to **OFF** will never be used. Only available WAN connections with the highest priority will be utilized.To enable connection mapping to remote WAN, click the **O**button.

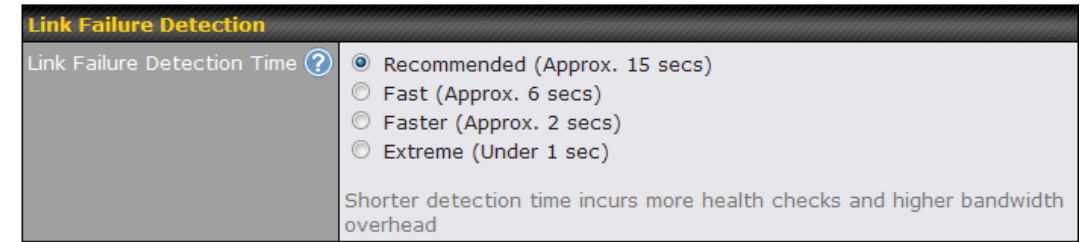

#### **Link Failure Detection**

The bonded SpeedFusion $^{TM}$ can detect routing failures on the path between two sites over each WAN connection. Failed WAN connections will not be used to route VPN traffic. Health check packets are sent to the remote unit to detect any failure. The more frequent checks it sends, the shorter detection time, but the higher bandwidth overhead will be consumed. When **Recommended** is selected, a health check packet is sent out every 5 seconds, and

**Link Failure Detection Time** the expected detection time is 15 seconds. When **Fast** is selected, a health check packet is sent out every 3 seconds, and the expected detection time is 6 seconds. When **Faster** is selected, a health check packet is sent out every 1 second, and the expected detection time is 2 seconds. When **Extreme** is selected, a health check packet is sent out every 0.1 second, and the expected detection time is under 1 second. By default, **Recommended** is selected.

#### **Important Note**

Pepwave's proprietary SpeedFusion<sup>™</sup> used TCP port 32015 and UDP port 4500 for establishing VPN connections. If you have a firewall in front of the devices, you will need to add firewall rules for these port and protocols which will allow inbound and outbound traffic pass-through the firewall.

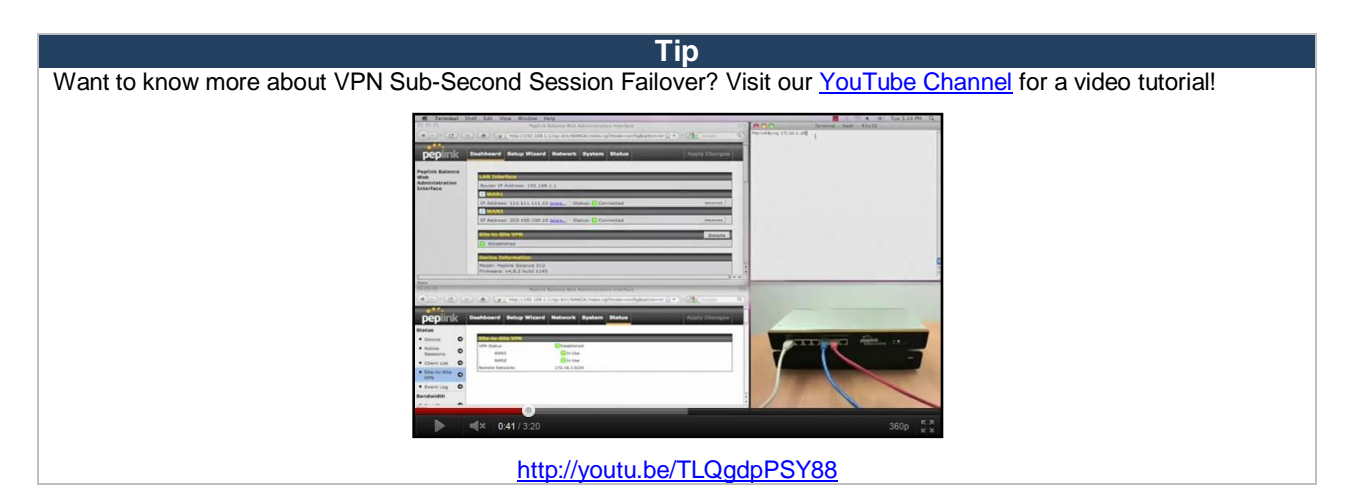

#### **11.2 Pepwave MAX Behind NAT Router**

The Pepwave MAX supports establishing SpeedFusion™over WAN connections which are behind a NAT (Network Address Translation) router.

To be able for a WAN connection behind a NAT router to accept VPN connections, you can configure the NAT router in front of the WAN connection to forward TCP port 32015 to it.

If one or more WAN connections on **Unit A** can accept VPN connections (by means of port forwarding or not) while none of the WAN connections on the peer **Unit B** can do so, you should put all public IP addresses or host names of the **Unit A** to the **Unit B**'s **RemoteIP Addresses / Host Names**field. Leave the field in **Unit A** blank. With such setting, SpeedFusion™ connection can be set up and all WAN connections on both sides will be utilized.

For example, see the following diagram:

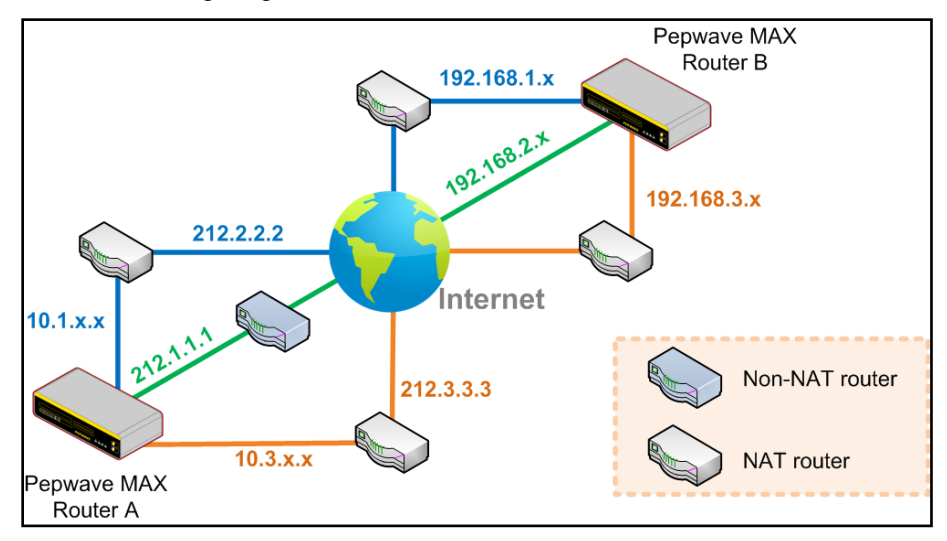

One of the WANs of RouterA is non-NAT'd (*212.1.1.1*).The rest of the WANs on RouterA and all WANs on RouterB are NAT'd. In such case, the **RemoteIP Addresses / Host Names** field in RouterB should be filled with all of the RouterA's host names or public IP addresses (i.e. *212.1.1.1, 212.2.2.2* and *212.3.3.3*), and the field in RouterA can be left blank. The two NAT routers on WAN1 and WAN3 of Router A should inbound port forward TCP port 32015 to the Router A so that all WANs would be utilized to establish VPN.

#### **11.3 SpeedFusionTM Status**

VPN Status is shown in the *Status> SpeedFusionTM* . The connection status of each connection profile is shown as below:

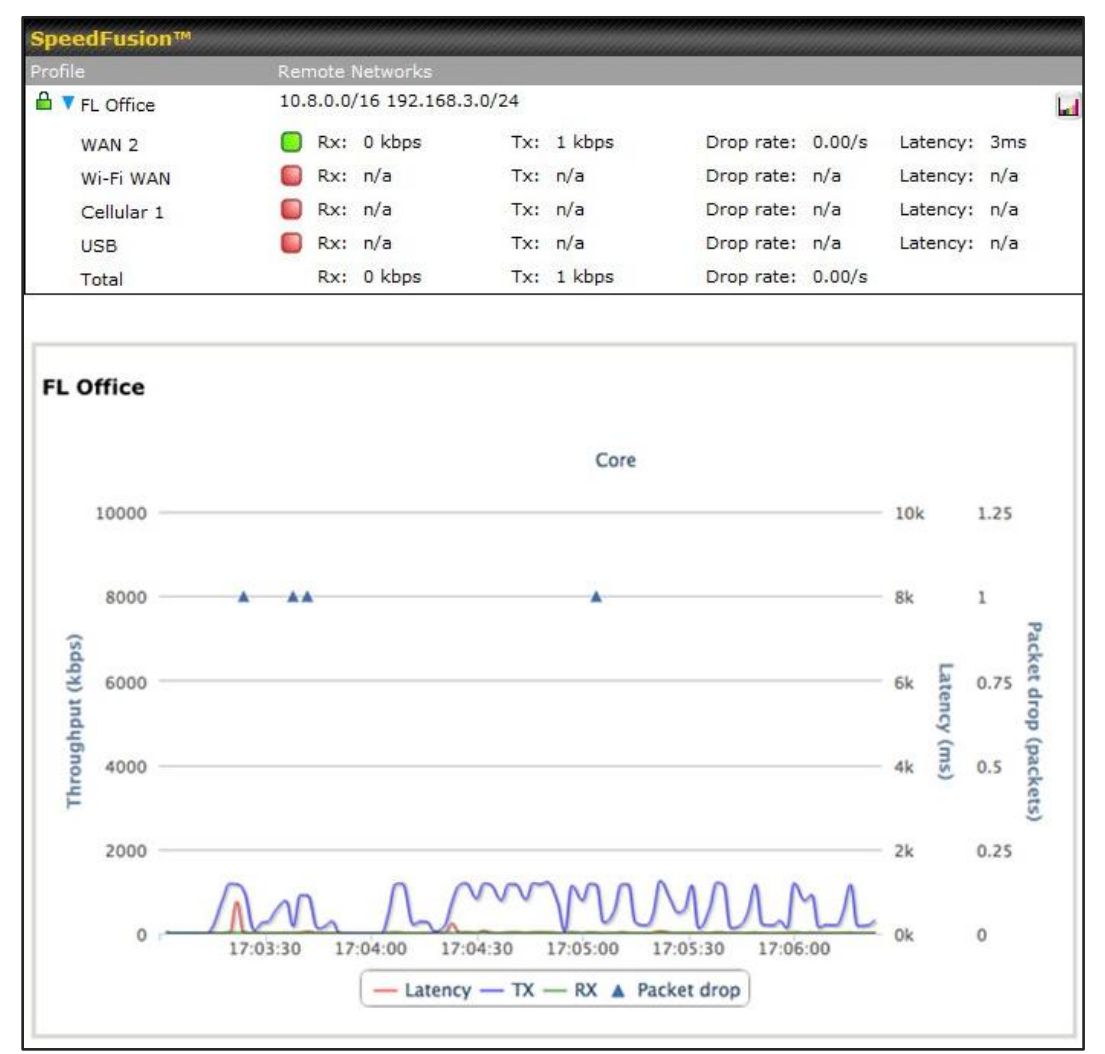

By clicking the Details button at the top-right hand corner of SpeedFusion<sup>™</sup>table, you will be forwarded to Status >SpeedFusion<sup>™</sup>. You can view the subnet and WAN connection information of each VPN peer. Please refer to Section21.5 for details.

#### **IP subnets must be unique among VPN peers**

The entire inter-connected SpeedFusion $^{TM}$  network is one single non-NAT IP network. No two subnets in two sites shall be duplicated. Otherwise, connectivity problems will be experienced in accessing those subnets.

#### **12 IPsec VPN**

The Pepwave MAX's IPsec VPN functionality securely connects one or more branch offices to your company's main headquarters or to other branches.The data, voice, or video communications between these locations are thus kept safe and confidential across the public Internet.

The IPsec VPN of the Pepwave MAX is especially designed for a multi-WAN environment. For instance, a user sets up multiple IPsec profiles for his multi- WAN1 ~ WAN3 environment, if WAN1 is connected and its health check turns up good, the IPsec traffic will go through this link. However, should unforeseen problems (e.g. physically unplugged or ISP problems) arise and cause WAN1 to go down, our IPsec implementation will make use of WAN2 and WAN3 accordingly, as failover purposes.

#### **12.1 IPsec VPN Settings**

All of our Pepwaveproducts can makemultiple IPsec VPN connections with Peplink, Pepwave as well as Cisco or Juniper Routers.

Note that all LAN subnet and subnets behind it have to be unique.Otherwise, VPN members will not be able to access each other.

All data can be routed over the VPN with a selection of encryption standards such as 3DES, AES-128 and AES-256.

To configure, navigate to *Advanced>IPsec VPN:*

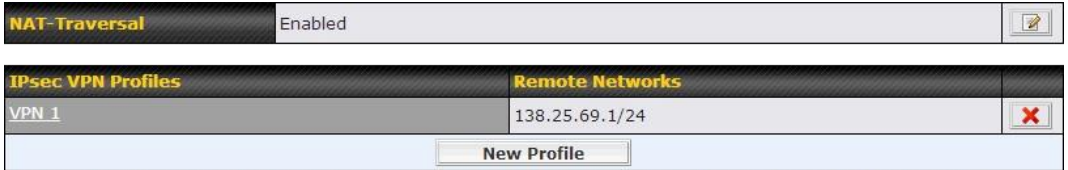

Pepwave MAX IPsec only supports network-to-network connection with Cisco, Juniper or Pepwave MAX devices.

A **NAT-Traversal** option and list of defined**IPsec VPN** profiles will be shown.

The NAT-Traversal option should be enabled if your system is behind a NAT router.

Click the **New Profile**button to create new IPsec VPN profiles that make VPN connections to remote Peplink Balance, Pepwave MAX, Cisco or Juniper Routers via the available WAN connections. To edit any of the profiles, click on its associated connection name in the leftmost column.

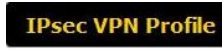

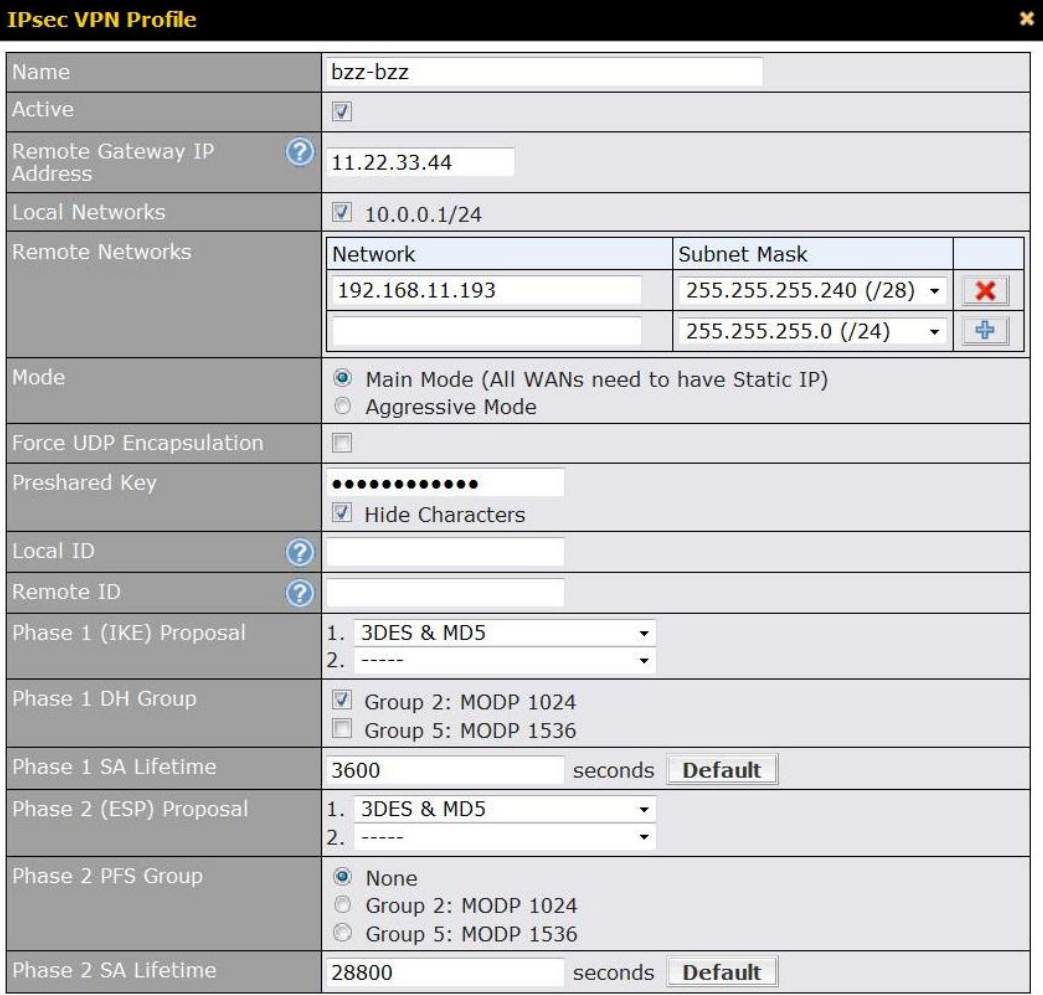

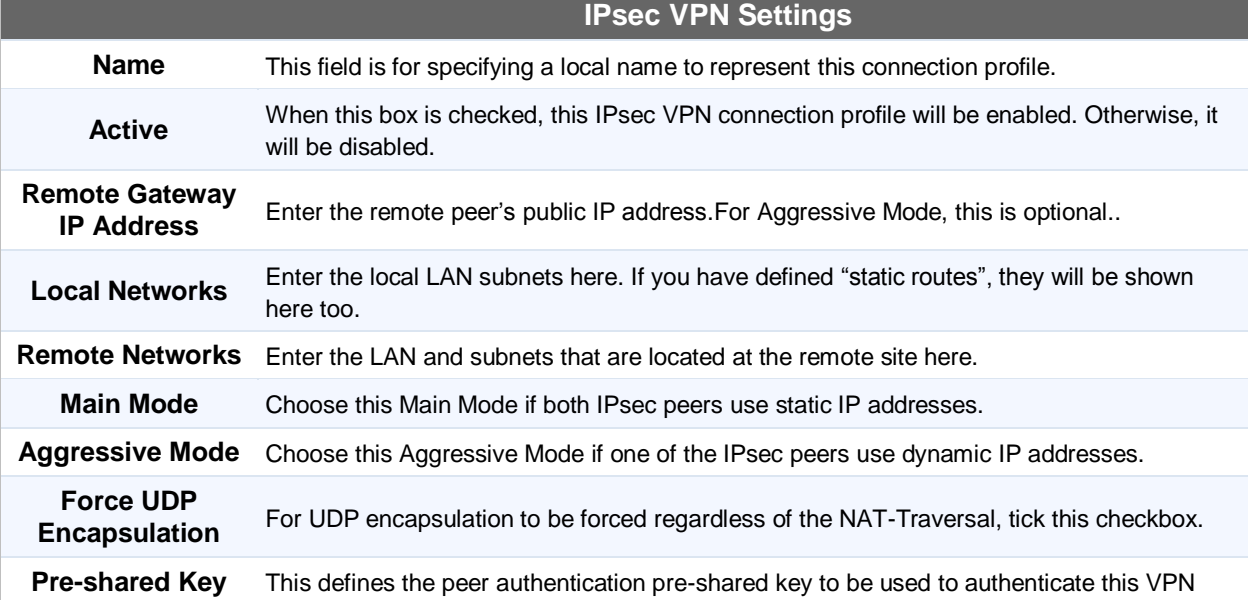

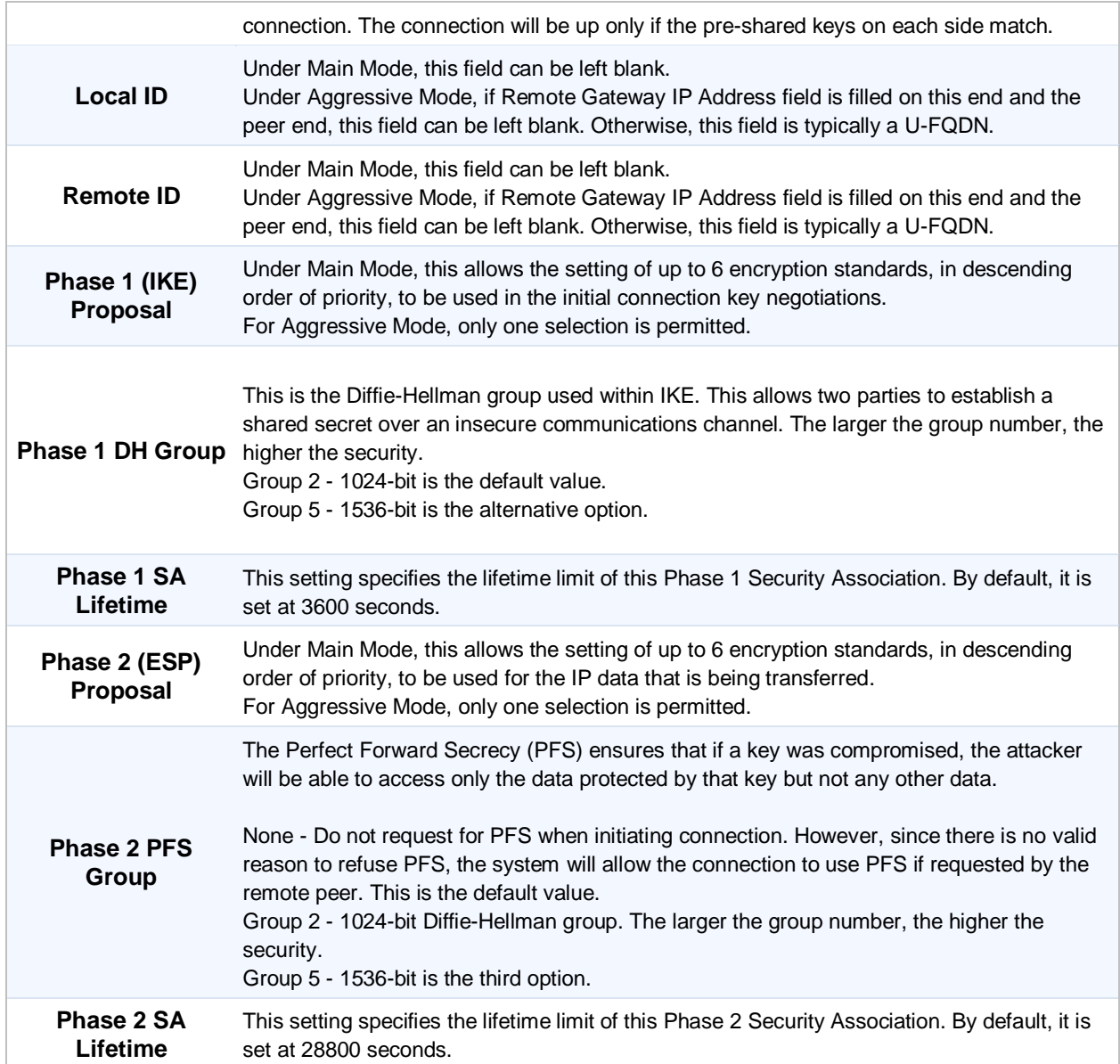

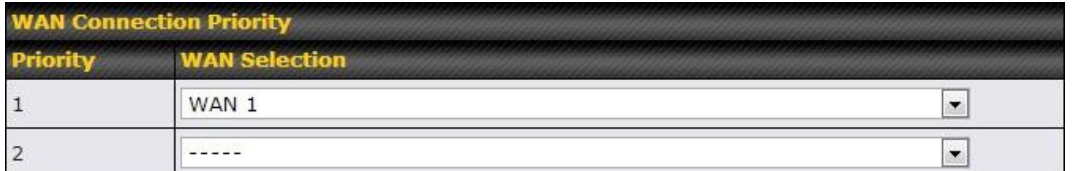

#### **WAN Connection Priority**

**WAN Connection** Select the appropriate WAN connection with the help of drop down